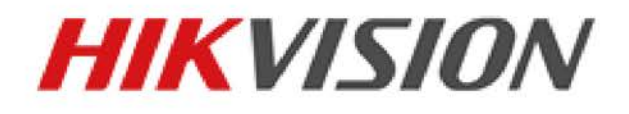

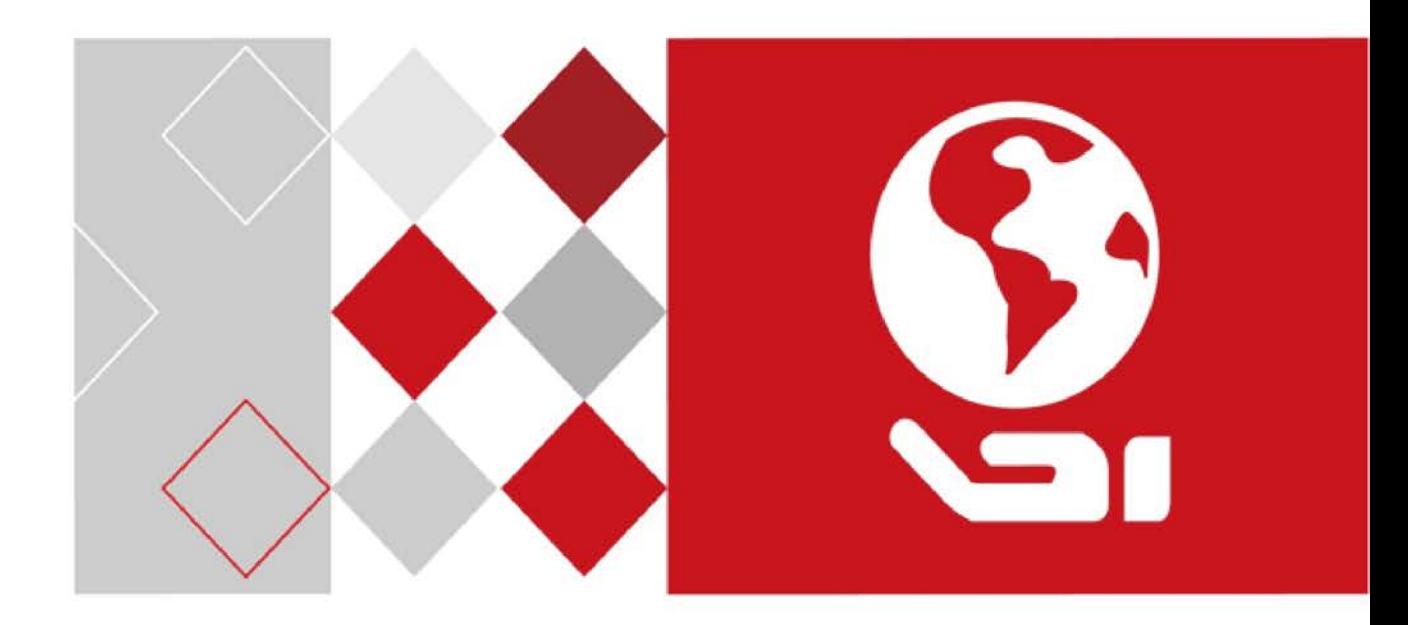

# **Rychlá síťová kopulovitá kamera Návod k obsluze**

UD04256B

#### **Návod k obsluze**

COPYRIGHT ©2017 Hangzhou Hikvision Digital Technology Co., Ltd.

#### **VŠECHNA PRÁVA VYHRAZENA.**

Jakékoli a veškeré informace, včetně, mimo jiné, textů, obrázků a grafů jsou vlastnictvím společnosti Hangzhou Hikvision Digital Technology Co., Ltd. nebo jejích poboček (dále uváděno jako "Hikvision"). Žádnou část tohoto návodu k obsluze (dále uváděného jako "návod") ani návod jako celek nelze bez předchozího písemného souhlasu společnosti Hikvision jakýmkoli způsobem reprodukovat, měnit, překládat ani šířit. Pokud není jinak výslovně uvedeno, společnost Hikvision neposkytuje ve vztahu k návodu žádné záruky ani ujištění, a to ani výslovné, ani vyplývající.

#### **Informace o tomto návodu**

Tento návod platí pro rychlé kopulovité kamery a rychlé kopulovité kamery s odolností vůči korozi o velikosti 5 palců, 6,5 palců, 7 palců IR a 8 palců IR.

V návodu jsou obsaženy pokyny k používání a obsluze výrobku. Obrázky, schémata, snímky a veškeré ostatní zde uvedené informace slouží pouze jako popis a vysvětlení. Informace obsažené v tomto návodu podléhají vzhledem k aktualizacím firmwaru nebo z jiných důvodů změnám bez upozornění. Nejnovější verzi naleznete na webových stránkách společnosti [\(http://overseas.hikvision.com/en/\)](http://overseas.hikvision.com/en/). Používejte tento návod k obsluze pod dohledem profesionálních odborníků.

#### **Potvrzení o ochranných známkách**

**HIKVISION** a ostatní ochranné známky a loga společnosti Hikvision jsou vlastnictvím společnosti Hikvision v různých jurisdikcích. Ostatní níže uvedené ochranné známky a loga jsou vlastnictvím příslušných vlastníků.

#### **Prohlášení o vyloučení odpovědnosti**

POPISOVANÝ VÝROBEK JE DO MAXIMÁLNÍHO ROZSAHU POVOLENÉHO PŘÍSLUŠNÝMI ZÁKONY SPOLU SE SVÝM HARDWAREM, SOFTWAREM A FIRMWAREM POSKYTOVÁN "TAK, JAK JE" SE VŠEMI SVÝMI ZÁVADAMI A CHYBAMI A SPOLEČNOST HIKVISION NEPOSKYTUJE ŽÁDNÉ ZÁRUKY, VÝSLOVNĚ VYJÁDŘENÉ ANI VYPLÝVAJÍCÍ, VČETNĚ, ALE NIKOLI VÝHRADNĚ, PRODEJNOSTI, USPOKOJIVÉ KVALITY, VHODNOSTI PRO URČITÝ ÚČEL A BEZ NEOPRÁVNĚNÉHO ZÁSAHU DO PRÁV TŘETÍ STRANY. V ŽÁDNÉM PŘÍPADĚ NEBUDE SPOLEČNOST HIKVISION, JEJÍ ŘEDITELÉ, MANAŽEŘI, ZAMĚSTNANCI ANI ZÁSTUPCI ZODPOVĚDNÍ ZA JAKÉKOLI ZVLÁŠTNÍ, NÁSLEDNÉ, NÁHODNÉ NEBO NEPŘÍMÉ ŠKODY, VČETNĚ, MIMO JINÉ, ŠKOD ZE ZTRÁTY OBCHODNÍHO ZISKU, PŘERUŠENÍ OBCHODNÍ ČINNOSTI NEBO ZE ZTRÁTY DAT NEBO DOKUMENTACE VE SPOJENÍ S POUŽÍVÁNÍM TOHOTO VÝROBKU, A TO ANI V PŘÍPADĚ, ŽE SPOLEČNOST HIKVISION BYLA NA MOŽNOST TAKOVÝCHTO ŠKOD UPOZORNĚNA.

POUŽÍVÁNÍ VÝROBKŮ S PŘÍSTUPEM NA INTERNET JE ZCELA NA VAŠE VLASTNÍ RIZIKO. SPOLEČNOST HIKVISION NENESE ŽÁDNOU ZODPOVĚDNOST ZA NEOBVYKLÉ FUNGOVÁNÍ, ÚNIK OSOBNÍCH ÚDAJŮ ANI JINÉ ŠKODY VYPLÝVAJÍCÍ Z KYBERÚTOKU, ÚTOKU HACKERŮ, NAPADENÍ VIRY NEBO JINÝCH BEZPEČNOSTNÍCH RIZIK INTERNETU. SPOLEČNOST HIKVISION VŠAK V PŘÍPADĚ POTŘEBY POSKYTNE OKAMŽITOU TECHNICKOU PODPORU.

PRÁVO VZTAHUJÍCÍ SE KE SLEDOVÁNÍ SE LIŠÍ DLE JURISDIKCE. PŘED POUŽÍVÁNÍM TOHOTO VÝROBKU SI PŘEČTĚTE VŠECHNY PŘÍSLUŠNÉ ZÁKONY VAŠÍ JURISDIKCE, ABYSTE ZAJISTILI, ŽE POUŽÍVÁNÍ JE V SOULADU S PŘÍSLUŠNÝMI ZÁKONY. SPOLEČNOST HIKVISION NEPONESE ŽÁDNOU ZODPOVĚDNOST V PŘÍPADĚ, ŽE SE TENTO VÝROBEK POUŽÍVÁ K NELEGÁLNÍM ÚČELŮM.

V PŘÍPADĚ JAKÉHOKOLI KONFLIKTU MEZI TÍMTO NÁVODEM A PŘÍSLUŠNÝMI ZÁKONY PLATÍ DRUHÉ ZMÍNĚNÉ.

**C** Hikvision

#### **Právní informace**

#### **Informace o směrnicích FCC**

Upozorňujeme, že změny nebo úpravy, které nebyly výslovně schváleny stranou zodpovědnou za soulad s předpisy, mohou mít za následek ztrátu oprávnění uživatele zařízení používat.

**Soulad se směrnicemi FCC:** Toto zařízení bylo testováno a shledáno vyhovujícím v souladu s omezeními pro digitální zařízení třídy A podle části 15 směrnic FCC. Tyto limity jsou navrženy tak, aby poskytovaly náležitou ochranu před škodlivým rušením, když je zařízení používáno v komerčním prostředí. Toto zařízení generuje, využívá a může vyzařovat radiofrekvenční energii, a pokud není instalováno a používáno v souladu s návodem k obsluze, může způsobit škodlivé rušení rádiové komunikace. Provoz tohoto zařízení v obytných oblastech bude pravděpodobně způsobovat škodlivé rušení a v takovém případě bude po uživateli požadováno, aby rušení odstranil na své vlastní náklady. **Podmínky směrnic FCC**

Toto zařízení splňuje požadavky části 15 směrnic FCC. Provoz je podmíněn následujícími dvěma podmínkami:

- 1. Toto zařízení nesmí způsobovat škodlivé rušení.
- 2. Toto zařízení musí přijmout libovolné přijaté rušení, včetně rušení, které může způsobit nežádoucí činnost.

#### **Prohlášení o shodě s předpisy EU**

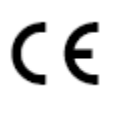

Tento produkt a případně také dodávané příslušenství jsou označeny značkou "CE", a jsou proto v souladu s platnými harmonizovanými evropskými normami uvedenými ve směrnici o elektromagnetické kompatibilitě 2014/30/EU a směrnici o nebezpečných látkách 2011/65/EU.

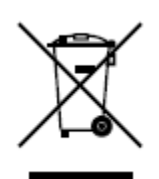

Směrnice 2012/19/ES (WEEE): Výrobky označené tímto symbolem nelze v Evropské unii likvidovat společně s netříděným domovním odpadem. Tento výrobek řádně recyklujte při zakoupení nového ekvivalentního výrobku vrácením svému místnímu dodavateli, nebo jej zlikvidujte odevzdáním v určených sběrných místech. Více informací naleznete na webu[: www.recyclethis.info.](http://www.recyclethis.info/)

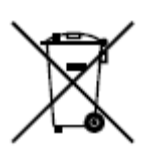

Směrnice 2006/66/ES (týkající se baterií): Tento výrobek obsahuje baterii, kterou nelze v Evropské unii likvidovat společně s netříděným domovním odpadem. Konkrétní informace o baterii naleznete v dokumentaci výrobku. Baterie je označena tímto symbolem, který může obsahovat písmena značící kadmium (Cd), olovo (Pb) nebo měď (Hg). Baterii řádně zlikvidujte odevzdáním svému dodavateli nebo na určeném sběrném místě. Další informace naleznete na adrese: www.recyclethis.info.

#### **Soulad se směrnicí ICES-003 kanadského Ministerstva průmyslu**

Toto zařízení splňuje požadavky normy CAN ICES-3 (A)/NMB-3(A).

#### **Bezpečnostní pokyny**

Účelem těchto pokynů je to, aby uživatel používal tento produkt správně a nedošlo k žádným nebezpečím ani ztrátě majetku.

Toto opatření se dělí na "Upozornění" a "Výstrahy":

**Varování:** Nebude-li některá z těchto výstrah respektována, může dojít k vážnému zranění nebo smrti.

**Upozornění:** Nebude-li některé z těchto upozornění respektováno, může dojít ke zranění nebo poškození zařízení.

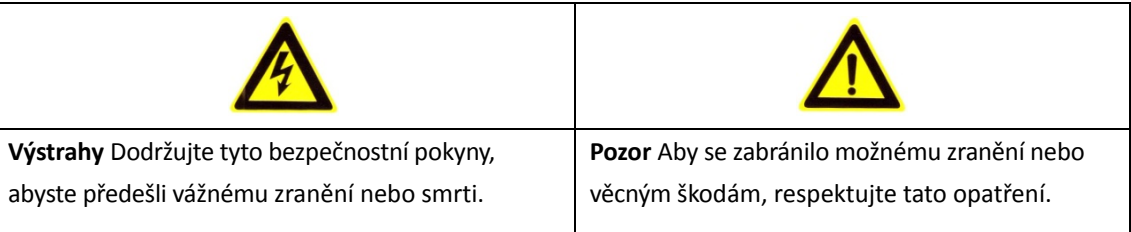

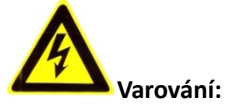

- Používejte napájecí adaptér, který splňuje standard SELV (velmi nízké bezpečnostní napětí). Spotřeba energie nemůže být nižší než požadovaná hodnota.
- Nepřipojujte několik zařízení k jednomu napájecímu adaptéru, protože kvůli přetížení adaptéru může dojít k přehřátí a požáru.
- Je-li výrobek montován na zeď nebo strop, mělo by být zařízení pevně upevněno.
- Abyste snížili riziko požáru nebo úrazu elektrickým proudem, nevystavujte produkt určený k používání uvnitř vlivu deště nebo vlhkosti.
- Tato montáž by měla být provedena kvalifikovanou servisní osobou a musí vyhovovat všem místním předpisům.
- Namontujte do napájecího obvodu zařízení proti výpadkům elektřiny pro pohodlné napájení při výpadku dodávek elektřiny.
- V případě, že produkt nefunguje správně, obraťte se na prodejce nebo na nejbližší servisní středisko. Nikdy se sami nepokoušejte produkt rozebírat. (Neneseme žádnou odpovědnost za problémy způsobené neoprávněnými opravami nebo údržbou).
- Nedívejte se přímo do laseru ve vzdálenosti 6 metrů, protože laser je nebezpečný pro lidi.

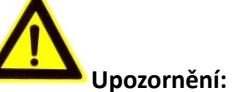

- Před použitím produktu se ujistěte, zda je napájecí napětí správné.
- Produkt nevystavujte nárazům a dejte pozor, aby vám neupadl. Nemontujte produkt na vibrující povrch ani na jiná vibrující místa.
- Nevystavujte produkt prostředí se silným elektromagnetickým vyzařováním.

© Hikvision

- Nemiřte objektivem do silného světla, například do slunce nebo žárovky. Silné světlo může způsobit nezvratné poškození produktu.
- Laserový paprsek může vypálit snímač. Při použití jakékoliv laserové zařízení proto zajistěte, aby povrch snímače nebyl vystaven laserovému paprsku.
- Informace o pracovní teplotě najdete ve specifikační příručce.
- Aby nedošlo k hromadění tepla, je nutná pro správné provozní prostředí dobrá ventilace.
- Při přepravě by měl být produkt zabalen v originálním obalu.
- Při otevírání krytu produktu použijte dodávanou rukavici. Nedotýkejte se krytu produktu přímo prsty, protože kyselý pot z prstů může narušit povrchovou vrstvu krytu produktu.
- Při čištění vnitřní a vnější plochy krytu produktu použijte měkký a suchý hadřík. Nepoužívejte alkalické čisticí prostředky.
- Nesprávné používání nebo výměna baterie by mohly vést k nebezpečí výbuchu. Používejte *typ baterie doporučovaný výrobcem*.

**TT** 

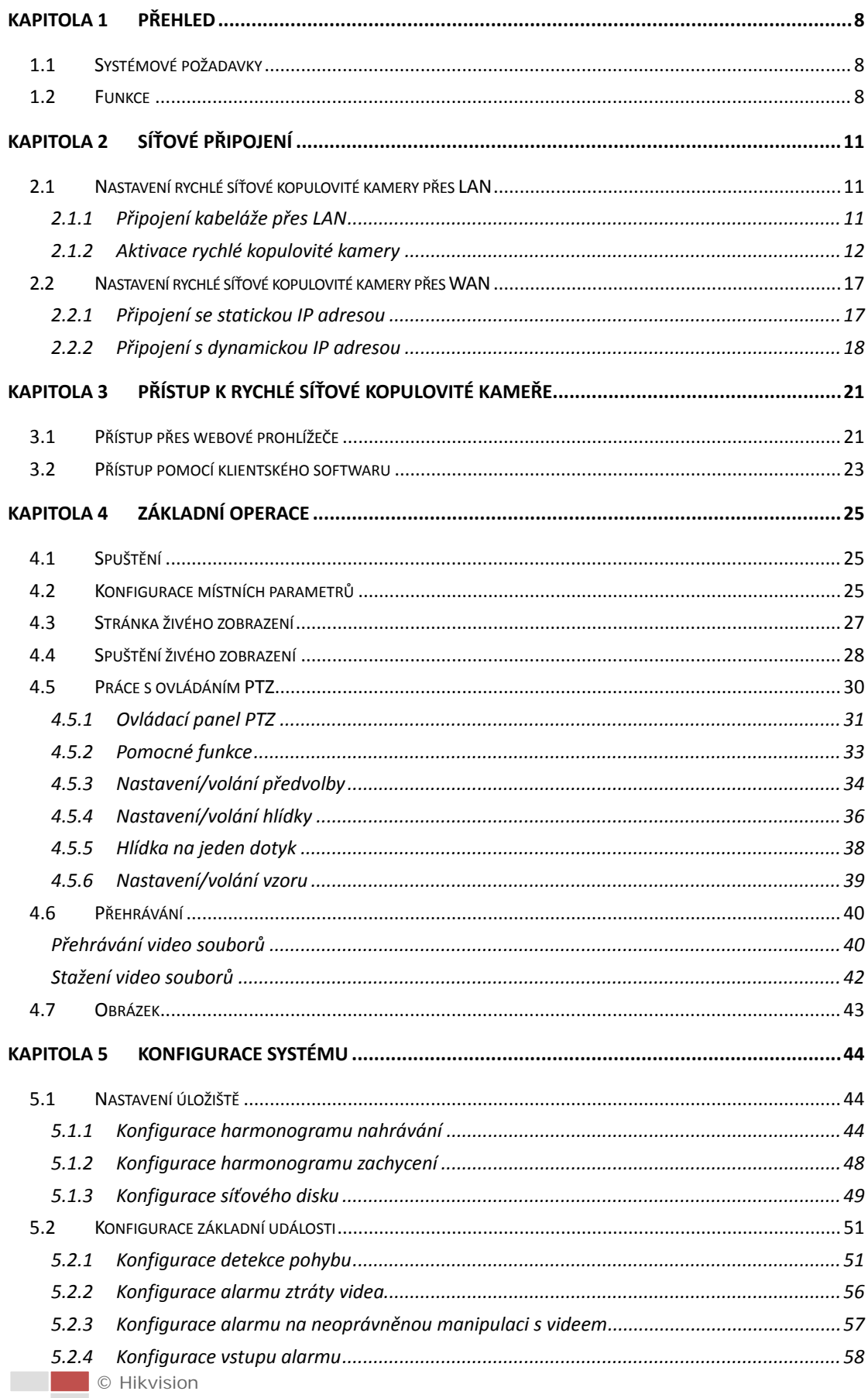

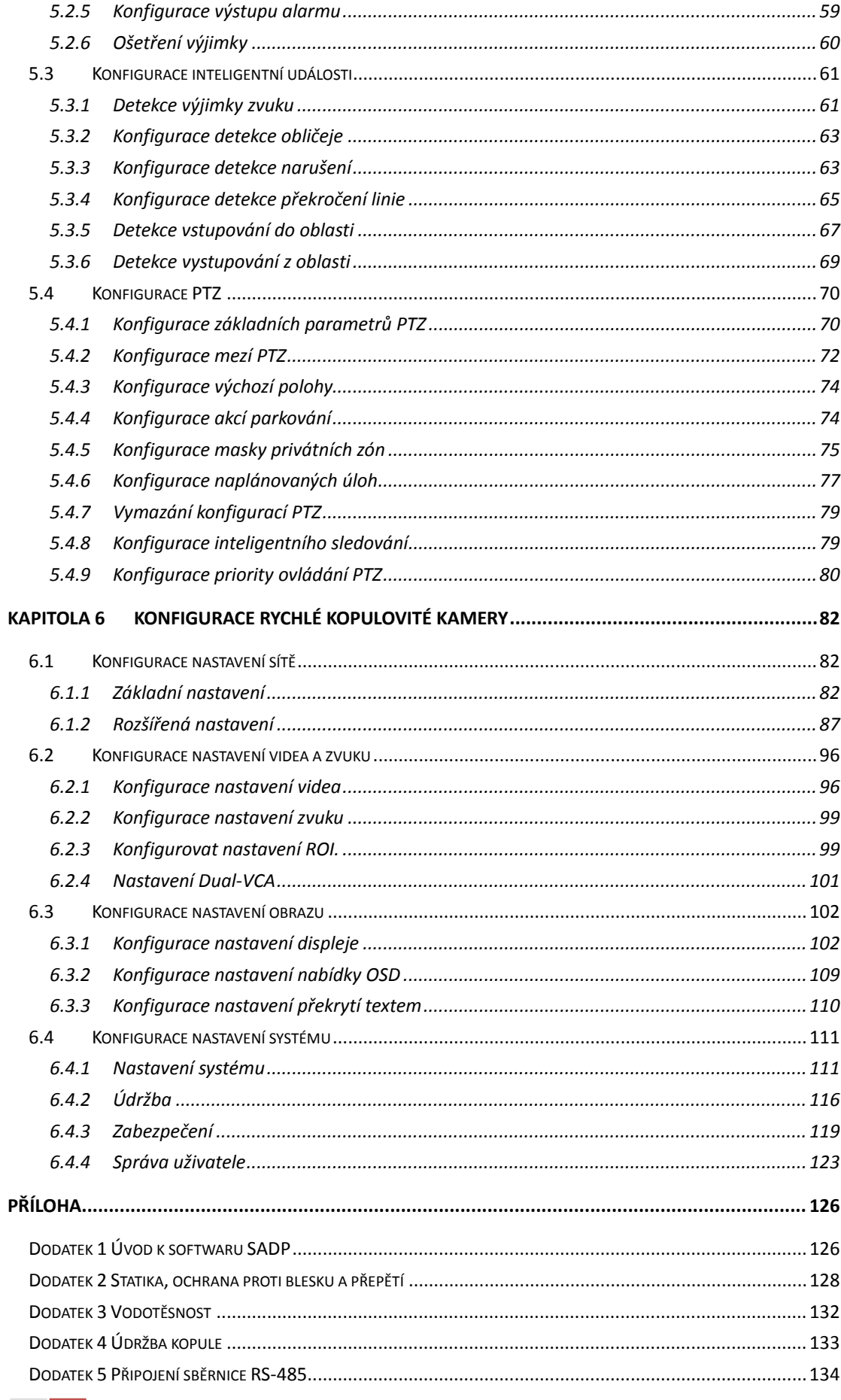

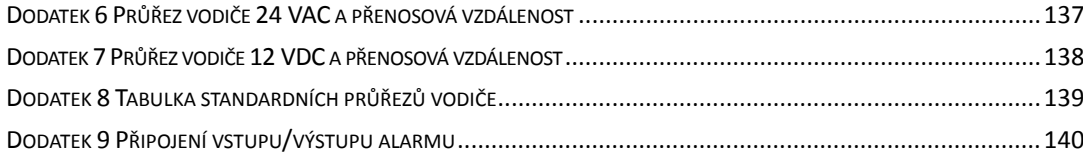

# **Kapitola 1 Přehled**

# <span id="page-8-1"></span><span id="page-8-0"></span>**1.1 Systémové požadavky**

Toto jsou systémové požadavky pro přístup přes webový prohlížeč:

**Operační systém:** Microsoft Windows XP SP1 a novější verze/Vista/Win7/Server

2003/Server 2008 32bitový

**Procesor:** Intel Pentium IV 3,0 GHz nebo vyšší

**RAM:** 1 GB nebo více

**Displej:** Rozlišení 1024 × 768 nebo vyšší

**Webový prohlížeč:** Internet Explorer 8.0 a vyšší verze, Apple Safari 5.02 a vyšší verze, Mozilla Firefox 5 a vyšší verze a Google Chrome 18 a vyšší verze.

# <span id="page-8-2"></span>**1.2 Funkce**

 $\circ$ **NOTE** 

Funkce se liší v závislosti na různých modelech rychlé kopulovité kamery.

#### **Koncové zarážky**

Kopulovitou kameru lze naprogramovat tak, aby se pohybovala v určitých koncových zarážkách (vlevo/vpravo, nahoru/dolů).

#### **Režimy vyhledávání**

Kupolovitá kamera má 5 režimů snímání: automatické snímání, snímání při naklánění, snímání snímků, náhodné snímání a panoramatické snímání.

#### **Zmrazení předvolby**

Pomocí této funkce lze zmrazit scénu na monitoru, když kupolovitá kamera přechází k přednastavené předvolbě. To umožňuje hladký přechod od jedné nastavené scény ke druhé. To také zaručuje, že maskovaná oblast nebude odhalena, když kopulovitá kamera přechází k předvolbě.

### **Předvolby**

Předvolba je předdefinovaná poloha obrazu. Při zavolání předvolby se kopulovitá kamera automaticky přesune do definované polohy. Předvolby lze přidat, upravit, odstranit a zavolat.

### **Zobrazení popisku**

Na monitoru lze zobrazit popisek s přednastaveným názvem, azimutem/zvýšením, zoomem, časem a názvem kamery. Zobrazení času a názvu rychlé kopulovité kamery lze naprogramovat.

#### **Automatická převrácení**

V režimu ručního sledování, když cílový objekt přechází přímo pod kopulovitou kamerou, se video automaticky otočí o 180 stupňů v horizontálním směru k udržení kontinuity sledování. Tato funkce může být také realizována automatickým zrcadlením obrazu v závislosti na různých modelech kamery.

© Hikvision

#### **Maska privátní zóny**

Tato funkce umožňuje blokovat nebo maskovat určité oblasti scény, aby tak bylo zaručeno osobní soukromí při nahrávání nebo živém prohlížení. Maskovaná oblast se bude pohybovat při otáčení/naklánění a automaticky se upraví její velikost s přibližováním objektivu při telefotografii a širokém úhlu snímání.

#### **3D polohování**

V zákaznickém softwaru klikněte levým tlačítkem myši na požadovanou pozici v obrazu videa a přetáhněte obdélník dané oblasti směrem dolů vpravo. Kopulovitá kamera se pak přesune na střed a umožní přiblížení obdélníkové oblasti. Levým tlačítkem myši přetáhněte obdélníkovou oblast směrem nahoru vlevo, čímž přesunete polohu na střed a umožníte oddálení obdélníkové oblasti.

#### **Proporcionální otáčení**

Proporcionální otáčení/naklánění automaticky snižuje nebo zvyšuje rychlost otáčení a naklánění podle míry přiblížení. Při nastavení přiblížení teleobjektivu bude rychlost otáčení a naklánění pomalejší než při nastavení širokoúhlého přiblížení. Díky tomu se obraz nepohybuje příliš rychle při živém zobrazení při velkém přiblížení.

#### **Automatické zaostření**

Automatické zaostření umožňuje automaticky zaostřit kameru pro zachování ostrého obrazu videa.

#### **Přepínání režimů den/noc**

Kopulovitá kamery poskytují barevný obraz během dne. Když intenzita světla v noci sněží, kopulovitá kamera se přepne do nočního režimu a dodává černobílé obrazy s vysokou kvalitou.

#### **Prodloužený expoziční čas**

V režimu prodlouženého expozičního času se rychlost závěrky automaticky zpomalí při slabém osvětlení, aby bylo dosaženo ostrého obrazu videa díky prodloužení doby expozice. Funkci lze aktivovat nebo deaktivovat.

#### **Kompenzace protisvětla (BLC)**

Pokud zaostříte na objekt v silném protisvětle, objekt bude příliš tmavý a nebude jasně vidět. Funkce kompenzace protisvětla (BLC) může kompenzovat světlo dopadající na objekt v přední části, aby se na obraze jevil jasně. To však způsobuje přeexponování pozadí, když je světlo intenzivní.

#### **Široký dynamický rozsah (WDR)**

Díky funkci širokého dynamického rozsahu (WDR) poskytuje kamera jasný obraz i při nasvícení zezadu. V případě, že jsou v zorném poli zároveň velmi jasné i velmi tmavé oblasti, funkce, WDR vyrovnává jas celého obrazu a poskytuje jasný obraz s detaily.

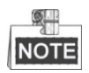

Tato funkce se liší v závislosti na modelu rychlé kopulovité kamery.

#### **Vyvážení bílé (WB)**

Díky funkci vyvážení bílé barvy lze odstranit nerealistické barevné odstíny. Funkce vyvážení bílé funkcí podání bílé k automatickému nastavení barevné teploty v závislosti na prostředí.

© Hikvision

#### **Hlídka**

Funkce Hlídka je zapamatovaná série funkce předem definovaných předvoleb. Rychlost snímání mezi dvěma předvolbami a dobu prodlevy v předvolbě lze naprogramovat.

#### **Vzor**

Vzor je sled funkcí otáčení, naklánění, přiblížení a předvoleb zaznamenaný v paměti. Ve výchozím nastavení jsou zaostření a clona v automatickém stavu během ukládání vzoru do paměti.

#### **Paměť při výpadku napájení**

Kopulovitá kamera podporuje paměť při výpadku napájení s předem definovanou dobou pokračování. To umožňuje, aby kopulovitá kamera po obnovení napájení pokračovala v předchozí poloze.

#### **Načasovaná úloha**

Načasovaná úloha je předkonfigurovaná akce, která může být prováděna automaticky v určitý den a čas. Toto jsou naprogramovatelné akce: automatické snímání, náhodné snímání, hlídka 1-8, vzorec 1-4, předvolba 1-8, snímání snímku, panoramatické snímání, snímání při naklánění, den, noc, reset, nastavení PT, výstup AUX atd.

#### **Parkování**

Díky této funkci může kopulovitá kamera automaticky spustit předdefinovanou akci po určité době nečinnosti.

#### **Správa uživatele**

Po přihlášení v roli správce můžete pomocí kamery upravit uživatele s různými úrovněmi oprávnění. Ke stejné rychlé síťové kopulovité kameře může přistupovat a ovládat ji několik uživatelů zároveň.

#### **Digitální potlačení šumu 3D**

V porovnání s obecným digitálním potlačením šumu 2D se při digitálním potlačení šumu 3D zpracovává kromě šumu v jediném snímku také šum mezi dvěma snímky. Úroveň šumu bude mnohem nižší a obraz videa bude jasnější.

#### **Dual-VCA**

Můžete zkombinovat zjištěné informace VCA do videostreamu, což lze použít pro druhou analýzu v backendovém zařízení.

# **Kapitola 2 Síťové připojení**

# <span id="page-11-0"></span>**NOTE**

- Upozorňujeme, že používání produktu s přístupem k internetu může podléhat síťovým bezpečnostním rizikům. V rámci prevence síťových útoků a úniků informací doporučujeme posílit vaši vlastní ochranu. V případě, že produkt nefunguje správně, obraťte se na prodejce nebo na nejbližší servisní středisko.
- Pro zajištění síťového zabezpečení rychlé kopulovité kamery doporučujeme provádět čtvrtletní údržbu rychlé kupolovité kamery. Potřebujete-li takovou službu, můžete nás kontaktovat.

### *Než začnete:*

- Chcete-li nastavit rychlou síťovou kopulovitou kameru přes LAN (Local Area Network), přečtěte si *část [2.1](#page-11-1) [Nastavení rychlé síťové kopulovité kamery přes LAN](#page-11-1).*
- Chcete-li nastavit rychlou síťovou kopulovitou kameru přes WAN (Wide Area Network), přečtěte si *část [2.2](#page-17-0) [Nastavení rychlé síťové kopulovité kamery přes WAN](#page-17-0).*

## <span id="page-11-1"></span>**2.1 Nastavení rychlé síťové kopulovité kamery přes LAN**

### *Účel:*

Chcete-li prohlížet a konfigurovat rychlou kopulovitou kameru přes LAN, je potřeba připojit síťovou kopulovitou kameru do stejné podsítě s vaším počítačem a nainstalovat SADP nebo klientský software pro vyhledávání a změnu IP adresy rychlé síťové kopulovité kamery.

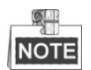

<span id="page-11-2"></span>Podrobné pokyny k SADP najdete v dodatku 1.

## **2.1.1 Připojení kabeláže přes LAN**

Na následujících obrázcích jsou uvedeny dva způsoby kabelového připojení rychlé síťové kopulovité kamery a počítače.

*Účel:*

- Chcete-li otestovat rychlou síťovou kopulovitou kamerou, můžete rychlou síťovou kopulovitou kameru připojit přímo k počítači síťovým kabelem viz obr [Obrázek 2–1](#page-12-1).
- Viz obr. [Obrázek 2–2](#page-12-2) k nastavení rychlé síťové kopulovité kamery přes LAN pomocí přepínače nebo směrovače.

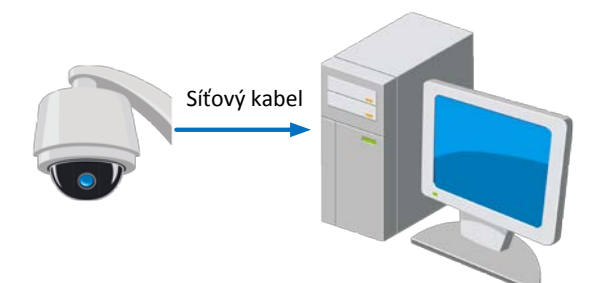

Obrázek 2–1 Přímé připojení

<span id="page-12-1"></span>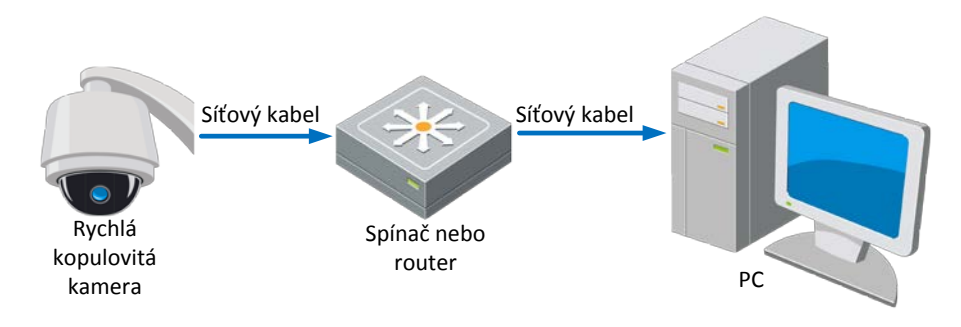

Obrázek 2–2 Připojení přes přepínač nebo směrovač

## <span id="page-12-2"></span><span id="page-12-0"></span>**2.1.2 Aktivace rychlé kopulovité kamery**

#### *Účel:*

Před použitím rychlé síťové kopulovité kamery je nutné ji nejdříve aktivovat.

Je podporována aktivace přes webový prohlížeč, aktivace přes SADP a aktivace přes klientský software. V následujících oddílech budou jako příklady uvedeny aktivace přes webový prohlížeč a SADP. Podrobnosti o aktivaci přes klientský software najdete v uživatelské příručce rychlé kopulovité kamery.

### **Aktivace přes webový prohlížeč**

#### *Kroky:*

- 1. Zapněte rychlou kopulovitou kameru a připojte ji k síti.
- 2. Do adresního řádku zadejte IP adresu a po kliknutí na **Enter** vstoupíte do aktivačního rozhraní.

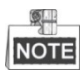

Výchozí IP adresa rychlé kopulovité kamery je 192.168.1.64.

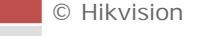

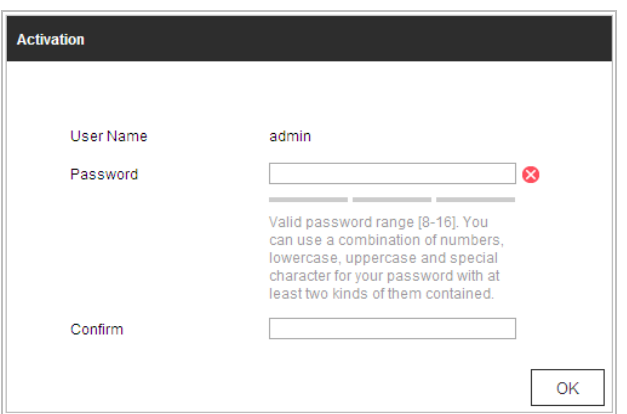

Obrázek 2–3 Aktivační rozhraní (web)

3. Vytvořte heslo a zadejte je do pole s heslem.

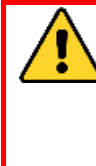

**DOPORUČUJEME SILNÉ HESLO** *– Důrazně doporučujeme vytvořit silné heslo dle vaší vlastní volby (alespoň 8 znaků včetně alespoň tří znaků z těchto kategorií: velká písmena, malá písmena, čísla a zvláštní znaky), abyste zvýšili zabezpečení produktu. Doporučujeme také, abyste heslo pravidelně měnili, zvláště v systémech s vysokým zabezpečením. Změna hesla jednou za měsíc nebo za týden lépe ochrání váš výrobek.*

- 4. Potvrďte heslo.
- 5. Kliknutím na **OK** aktivujete rychlou kopulovitou kameru a vstoupíte do rozhraní živého zobrazení.

### **Aktivace přes software SADP**

Software SADP je určen pro detekci on-line zařízení, aktivaci zařízení a resetování hesla.

Software SADP získáte z dodaného disku nebo na oficiálních internetových stránkách. Nainstalujte SADP podle pokynů. Postupujte podle pokynů k aktivaci rychlé kopulovité kamery.

*Kroky:*

- 1. Spusťte software SADP pro vyhledávání zařízení online.
- 2. Zkontrolujte stav zařízení v seznamu zařízení a vyberte neaktivní zařízení.

|                                        |                                                                                                    |                     |                                          |                              |                                                                                     | <b>SADP</b>                                                                   |  |                                                                                                    | $  \times$                                                                                                    |
|----------------------------------------|----------------------------------------------------------------------------------------------------|---------------------|------------------------------------------|------------------------------|-------------------------------------------------------------------------------------|-------------------------------------------------------------------------------|--|----------------------------------------------------------------------------------------------------|----------------------------------------------------------------------------------------------------|
|                                        | <b>Online Devices</b>                                                                                | $(i)$ Help          |                                          |                              |                                                                                     |                                                                               |  |                                                                                                    |                                                                                                    |
| O<br>Total number of online devices: 3 |                                                                                                    |                     |                                          |                              | <b>&amp;</b> Refresh<br>Save as Excel<br>Modify Network Parameters                  |                                                                               |  |                                                                                                    |                                                                                                    |
| ID.<br>001<br>002<br>003               | Device Type<br>XX-XXXXXXXX-X 192.168.1.64<br>XX-XXXXXXXXX 192.168.1.64<br>XX-XXXXXXXXXX 192.168.1.64 | <b>IPv4 Address</b> | Security<br>Active<br>Inactive<br>Active | Port<br>8000<br>8000<br>8000 | Software Version<br>Vx.x.xxbuild xxxxxx<br>Vx.x.xbuild xxxxxx<br>Vx.x.xbuild xxxxxx | IPv4 Gateway HTTP Port<br>192.168.1.1 N/A<br>192.168.1.1 80<br>192.168.1.1 80 |  | IP Address:<br>Port:<br>Subnet Mask:<br>IPv4 Gateway:<br>IPv6 Address:<br>IPv6 Gateway:<br>IPv6 Prefix Length:<br><b>HTTP Port:</b><br>Device Serial No.:<br><b>Enable DHCP</b> | 192.168.1.64<br>8000<br>255.255.255.0<br>192.168.1.1<br>÷.<br>$\mathbb{Z}$<br>$\pmb{0}$<br>80<br>XX-XXXXXXX-XXXXXXXX |
|                                        |                                                                                                    |                     |                                          |                              |                                                                                     |                                                                               |  | Password<br><b>Device Activation</b><br>New Password:<br>Strong<br>Confirm Password:                                                                                            | Save<br><br>OK                                                                                                    |

Obrázek 2–4 Rozhraní SADP

3. Vytvořte heslo a zadejte je do pole hesla a heslo potvrďte.

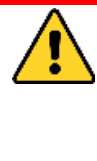

**DOPORUČUJEME SILNÉ HESLO** *– Důrazně doporučujeme vytvořit silné heslo dle vaší vlastní volby (alespoň 8 znaků včetně alespoň tří znaků z těchto kategorií: velká písmena, malá písmena, čísla a zvláštní znaky), abyste zvýšili zabezpečení produktu. Doporučujeme také, abyste heslo pravidelně měnili, zvláště v systémech s vysokým zabezpečením. Změna hesla jednou za měsíc nebo za týden lépe ochrání váš výrobek.*

4. Uložte heslo kliknutím na **OK**.

V automatické otevíraném okně můžete zkontrolovat, zda byla aktivace dokončena. V případě selhání aktivace zkontrolujte, zda heslo splňuje požadavek a zkuste to znovu.

5. Ruční změnou IP adresy nebo zaškrtnutím políčka **Enable DHCP** změňte IP adresu zařízení na stejnou podsíť s počítačem.

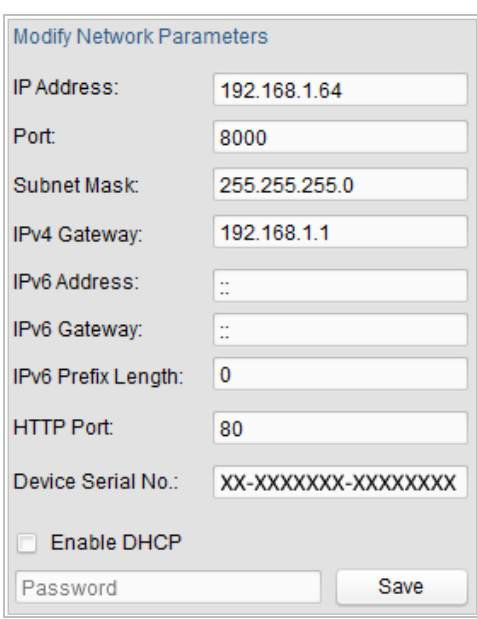

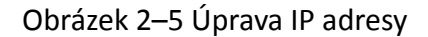

6. Zadejte heslo a klikněte na tlačítko **Save** k aktivaci upravené IP adresy.

#### **Aktivace pomocí klientského softwaru**

Klientský software je univerzální software pro správu videa pro více druhů zařízení. Klientský software získáte z dodaného disku nebo na oficiálních internetových stránkách. Nainstalujte software podle pokynů. Postupujte podle pokynů k aktivaci kamery.

#### *Kroky:*

**C** Hikvision

1. Spusťte klientský software – zobrazí se ovládací panel softwaru, viz obrázek níže.

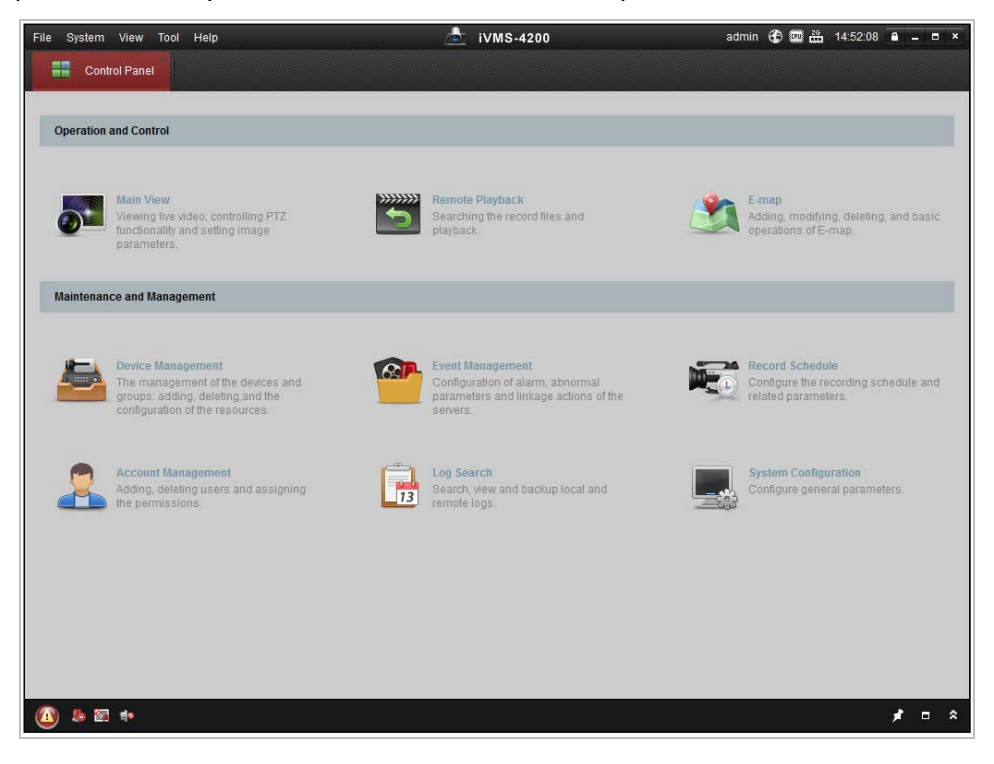

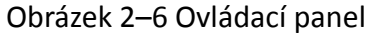

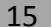

2. Klikněte na ikonu **Device Management** pro vstup do rozhraní pro správu zařízení, viz obrázek níže.

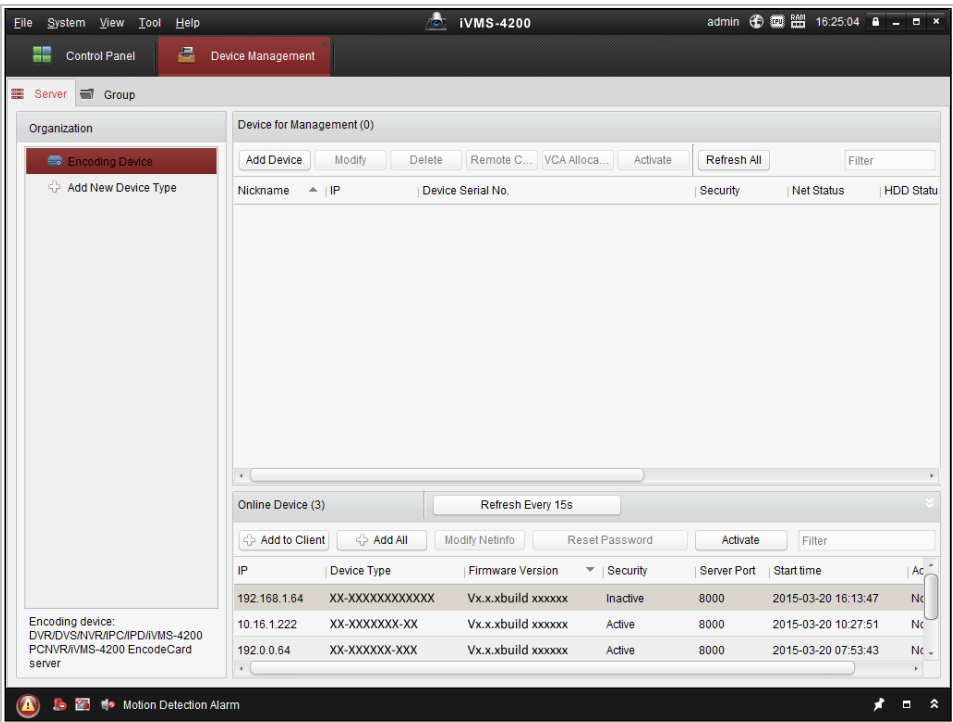

Obrázek 2–7 Rozhraní správy zařízení

- 3. Zkontrolujte stav zařízení v seznamu zařízení a vyberte neaktivní zařízení.
- 4. Kliknutím na tlačítko **Activate** otevřete aktivační rozhraní.
- 5. Vytvořte heslo a zadejte je do pole hesla a heslo potvrďte.

**DOPORUČUJEME SILNÉ HESLO** *– Důrazně doporučujeme vytvořit silné heslo dle vaší vlastní volby (alespoň 8 znaků včetně alespoň tří znaků z těchto kategorií: velká písmena, malá písmena, čísla a zvláštní znaky), abyste zvýšili zabezpečení produktu. Doporučujeme také, abyste heslo pravidelně měnili, zvláště v systémech s vysokým zabezpečením. Změna hesla jednou za měsíc nebo za týden lépe ochrání váš výrobek.*

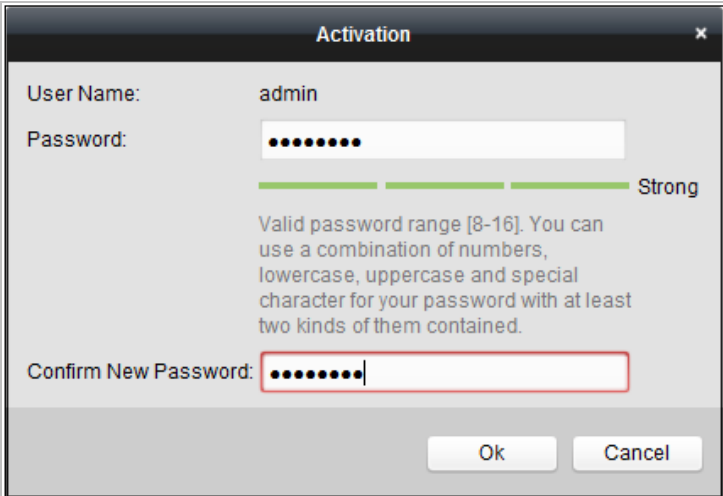

Obrázek 2–8 Aktivační rozhraní

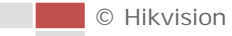

7. Kliknutím na tlačítko **Modify Netinfo** otevřete rozhraní síťových parametrů, viz obr. níže.

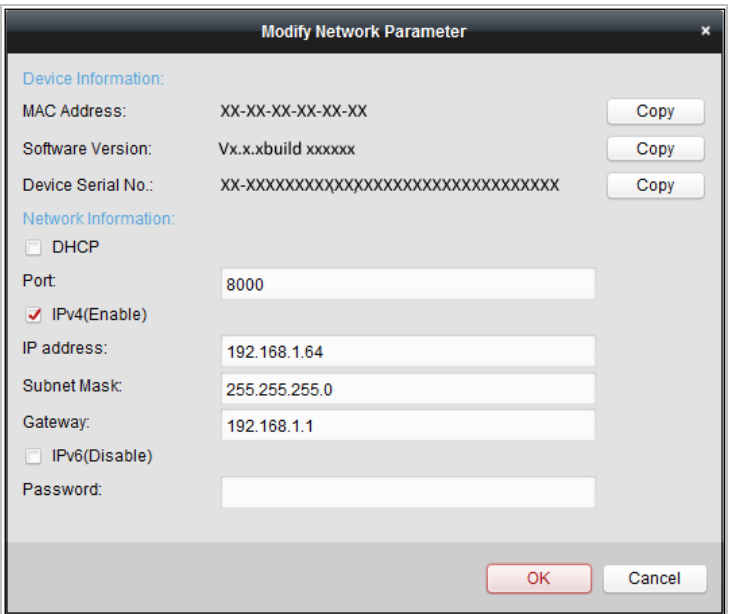

Obrázek 2–9 Úprava síťových parametrů

- 8. Ruční změnou IP adresy nebo zaškrtnutím políčka Enable DHCP změňte IP adresu zařízení na stejnou podsíť s počítačem.
- <span id="page-17-0"></span>9. Zadejte heslo pro aktivaci změny IP adresy.

# **2.2 Nastavení rychlé síťové kopulovité kamery přes WAN**

#### *Účel:*

V této části je vysvětlen postup připojení rychlé síťové kupolovitý kamery k WAN se statickou nebo dynamickou IP adresou.

## <span id="page-17-1"></span>**2.2.1 Připojení se statickou IP adresou**

#### *Než začnete:*

Použijte statickou IP adresu od poskytovatele připojení k internetu. Pomocí statické IP adresy můžete připojit rychlost síťovou kupolovitý kameru přes směrovač nebo ji připojit k WAN přímo.

## **Připojení rychlé síťové kopulovité kamery přes směrovač**

#### *Kroky:*

- 1. Připojte rychlou síťovou kopulovitou kameru ke směrovači.
- 2. Přiřaďte LAN IP adresu, masku podsítě a bránu. V *části [2.1.2](#page-12-0)* najdete podrobné informace ke konfiguraci IP adresy rychlé kopulovité kamery.
- 3. Uložte statickou IP adresu do směrovače.

© Hikvision

4. Nastavte mapování portů, např. porty 80, 8000 a 554. Tyto kroky se při mapování portů liší v závislosti na různých směrovačích. Při mapování portů se obraťte na výrobce směrovače, který vám poskytne další informace.

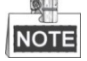

Viz dodatek 2, kde najdete podrobné informace k mapování portů.

5. Připojte se k rychlé síťové kopulovité kameře přes webový prohlížeč nebo klientský software přes internet.

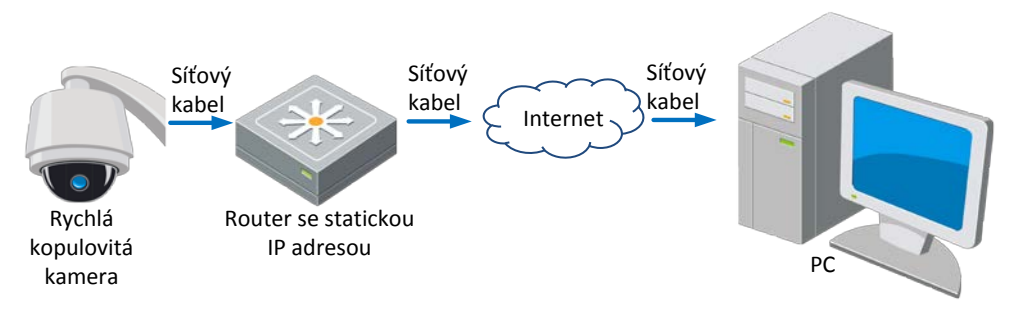

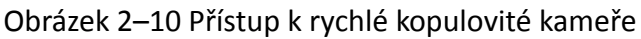

přes směrovač se statickou IP adresou

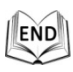

#### **Přímé připojení rychlé síťové kopulovité kamery se statickou IP adresou**

Statickou IP adresu můžete také uložit do rychlé kopulovité kamery a připojit ji přímo k internetu bez použití směrovače. V *části [2.1.2](#page-12-0)* najdete podrobné informace ke konfiguraci IP adresy rychlé kopulovité kamery.

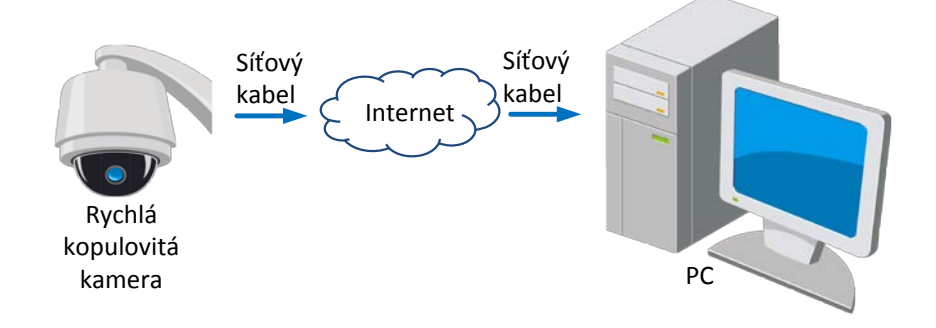

<span id="page-18-0"></span>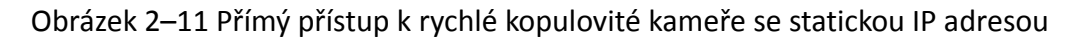

## **2.2.2 Připojení s dynamickou IP adresou**

#### *Než začnete:*

Použijte dynamickou IP adresu od poskytovatele připojení k internetu. Pomocí dynamické IP adresy můžete připojit rychlou síťovou kopulovitou kameru k modemu nebo směrovači.

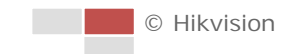

#### **Připojení rychlé síťové kopulovité kamery přes směrovač**

#### *Kroky:*

- 1. Připojte rychlou síťovou kopulovitou kameru ke směrovači.
- 2. V rychlé kopulovité kameře přiřaďte LAN IP adresu, masku podsítě a bránu. Podrobné informace o konfiguraci sítě LAN najdete v *části [2.1.2](#page-12-0)*.
- 3. Ve směrovači nastavte uživatelské jméno PPPoE, heslo a potvrzení hesla.

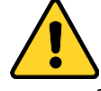

- *Kvůli vašim osobním údajům a lepší ochraně před bezpečnostními riziky důrazně doporučujeme použít silná hesla pro všechny funkce a síťová zařízení. Heslo byste si měli zvolit sami (použijte minimálně 8 znaků, z toho nejméně tři z následujících kategorií: velké písmeno, malé písmeno, číslice a zvláštní znaky), abyste zvýšili bezpečnost tohoto produktu.*
- *Zodpovědnost za správnou konfiguraci všech hesel a ostatních bezpečnostních opatření nese montážní pracovník nebo konečný uživatel.*
- 4. Nastavte mapování portů. Např. porty 80, 8000 a 554. Tyto kroky se při mapování portů liší v závislosti na různých směrovačích. Při mapování portů se obraťte na výrobce směrovače, který vám poskytne další informace.

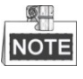

Viz dodatek 2, kde najdete podrobné informace k mapování portů.

- 5. Použijte název domény od poskytovatele názvu domény.
- 6. Konfigurujte nastavení DDNS v nastavení rozhraní směrovače.
- 7. Přistupujte k rychlé kopulovité kameře prostřednictvím použitého doménového názvu.

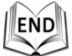

### **Připojení rychlé síťové kopulovité kamery přes modem**

#### *Účel:*

Rychlá kopulovitá kamera podporuje funkci automatického vytáčení PPPoE. Rychlá kopulovitá kamera obdrží veřejnou IP adresu přes vytáčení ADSL po připojení k modemu. Je třeba konfigurovat parametry PPPoE rychlé síťové kopulovité kamery. Podrobné informace o konfiguraci najdete v *části [6.1.1](#page-82-2) [Konfigurace nastavení PPPoE](#page-85-0)*.

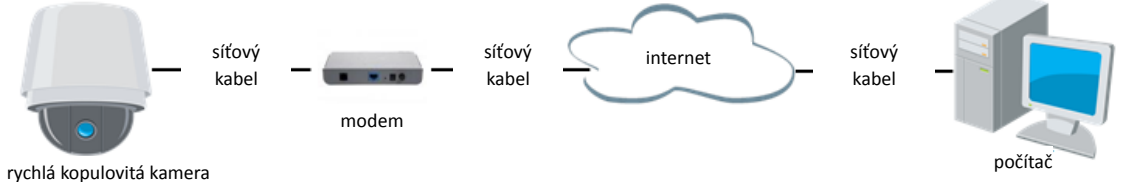

Obrázek 2–12 Přístup k rychlé kopulovité kameře s dynamickou IP adresou

 $\mathbb{Q}$ **NOTE** 

Obdržená IP adresa je dynamicky přidělena přes PPPoE, takže se IP adresa změní vždy po restartu rychlé kopulovité kamery. Chcete-li vyřešit nepříjemnosti dynamické IP adresy, je nutné získat doménový název od poskytovatele DDNS (např. DynDns.com). Problém vyřešíte postupem podle následujících kroků pro překlad normálních doménových názvů a soukromých doménových názvů.

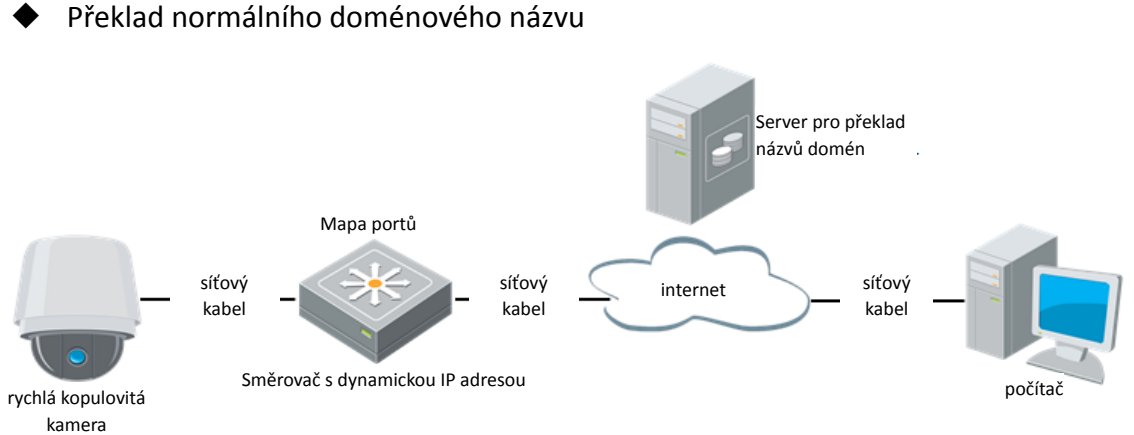

Obrázek 2–13 Překlad normálních doménových názvů

#### *Kroky:*

- 1. Použijte název domény od poskytovatele názvu domény.
- 2. Konfigurujte nastavení DDNS v rozhraní **Nastavení DDNS** rychlé síťové kopulovité kamery. Podrobné informace o konfiguraci najdete v *části [6.1.1](#page-82-2) [Konfigurace](#page-83-0)  [nastavení DDNS](#page-83-0)*.
- 3. Přistupujte k rychlé kopulovité kameře prostřednictvím použitého doménového názvu.

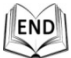

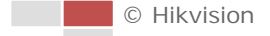

# <span id="page-21-0"></span>**Kapitola 3 Přístup k rychlé síťové**

# **kopulovité kameře**

# <span id="page-21-1"></span>**3.1 Přístup přes webové prohlížeče**

### *Kroky:*

- 1. Otevřete webový prohlížeč.
- 2. V poli adresy zadejte IP adresu rychlé síťové kopulovité kamery, např. 192.168.1.64, a stiskněte klávesu **Enter** pro vstup do přihlašovacího rozhraní.
- 3. Aktivujte rychlou kopulovitou kameru pro první použití, viz *část [2.1.2](#page-12-0) [Aktivace](#page-12-0)  [rychlé kopulovité kamery](#page-12-0)*.
- 4. V pravém horním rohu přihlašovacího rozhraní zvolte angličtinu jako jazyk rozhraní.
- 5. Zadejte uživatelské jméno a heslo a klikněte na **Electuary Login**

Uživatel s oprávněním správce by měl řádně konfigurovat účty zařízení a oprávnění uživatelů/operátorů. Odstraňte nepotřebné účty a oprávnění uživatelů/operátorů.

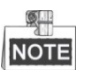

IP adresa zařízení bude zablokována v případě, že uživatel s oprávněním správce provede 7 neúspěšných pokusů k zadání hesla (5 pokusů pro uživatele/operátora).

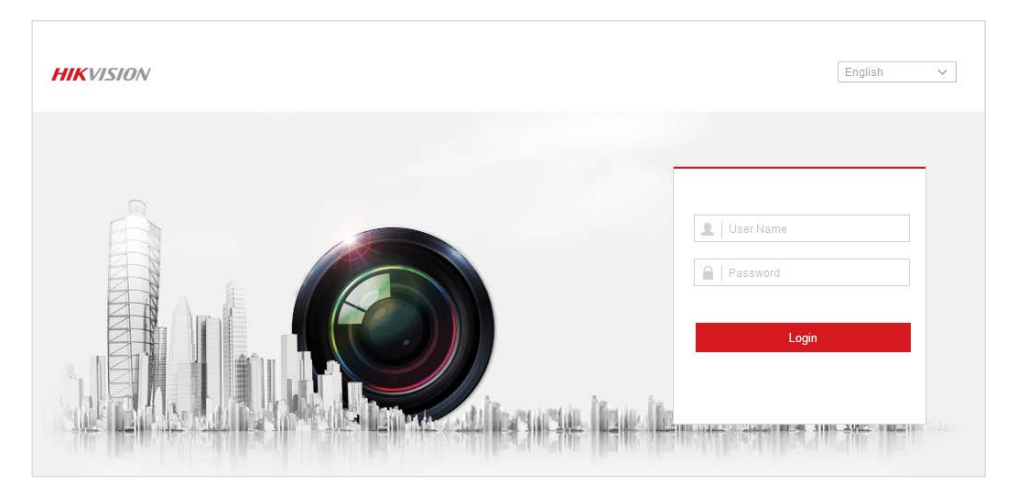

Obrázek 3–1 Okno pro přihlášení

6. Před zobrazením živého videa a provozováním rychlé kopulovité kamery nainstalujte modul plug-in. Postupujte podle pokynů k instalaci modulu plug-in.

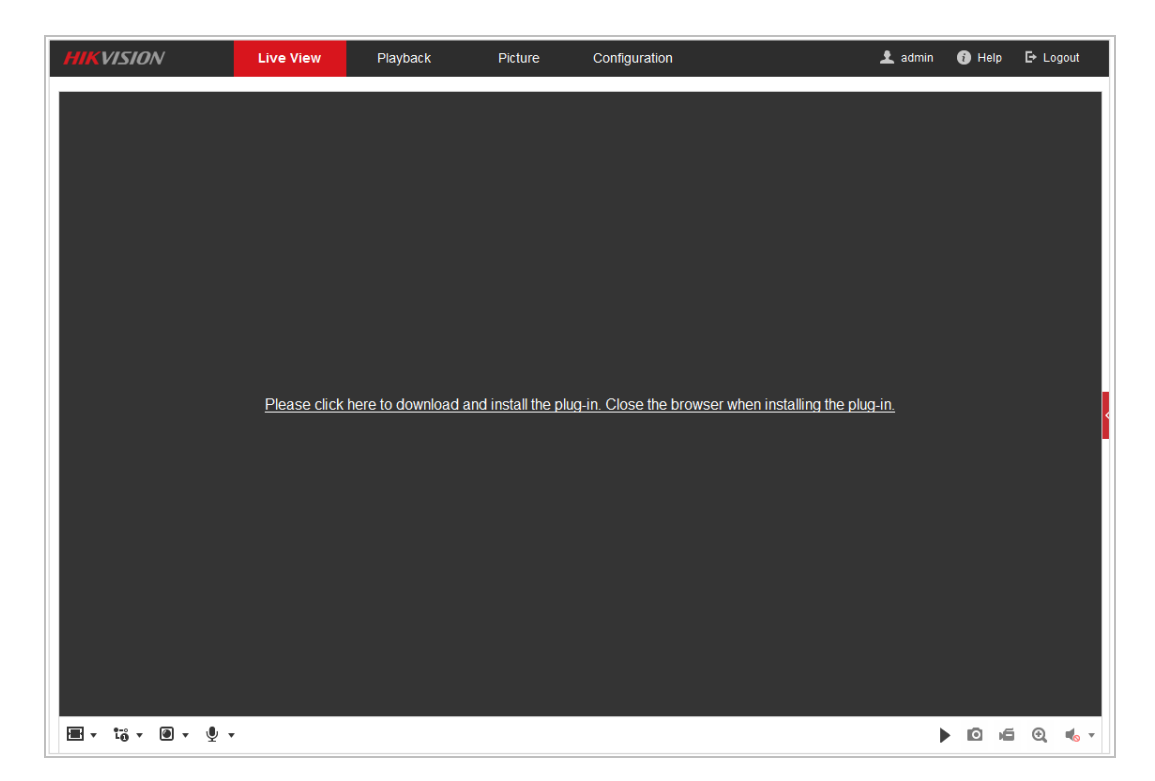

Obrázek 3–2 Stažení a instalace modulu plug-in

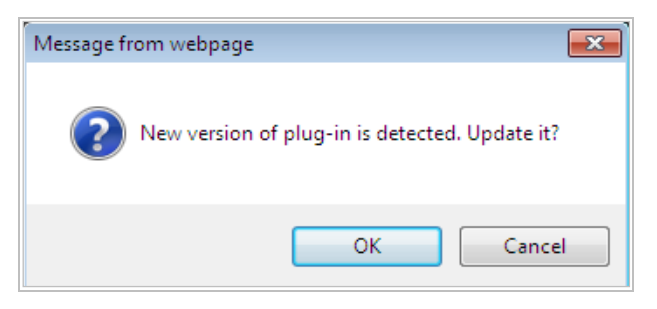

### Obrázek 3–3 Instalace modulu plug-in (1)

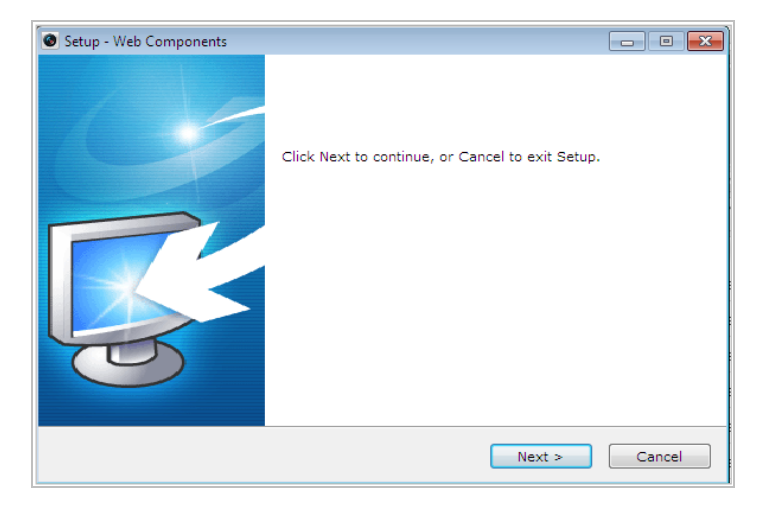

Obrázek 3–4 Instalace modulu plug-in (2)

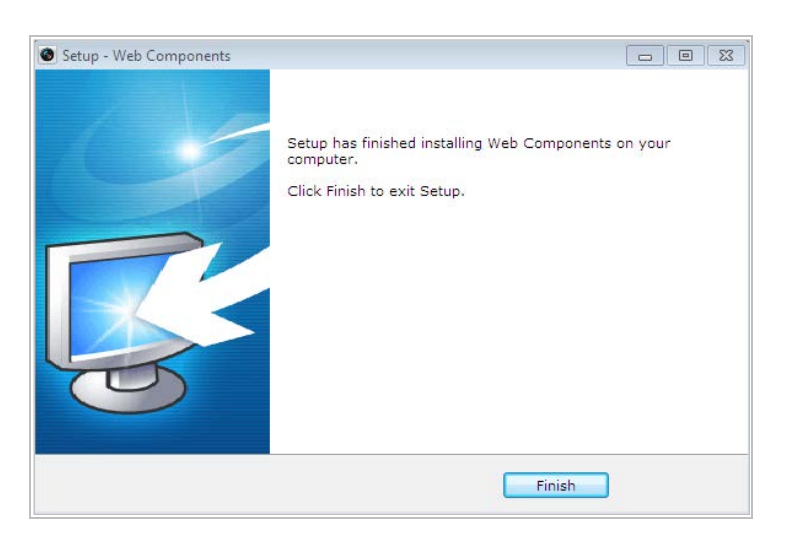

Obrázek 3–5 Instalace modulu plug-in (3)

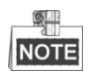

© Hikvision

Před nainstalováním modulu plug-in bude případně nutné zavřít webový prohlížeč. Po instalaci modulu plug-in znovu otevřete webový prohlížeč a přihlaste se znovu.

## <span id="page-23-0"></span>**3.2 Přístup pomocí klientského softwaru**

Na produktovém disku CD je k dispozici klientský software. Pomocí klientského softwaru můžete zobrazit živé video a řídit rychlou kopulovitou kamerou. Postupujte podle pokynů k instalaci klientského softwaru a nástroje WinPcap. Konfigurační rozhraní a rozhraní živého zobrazení klientského softwaru jsou uvedeny níže.

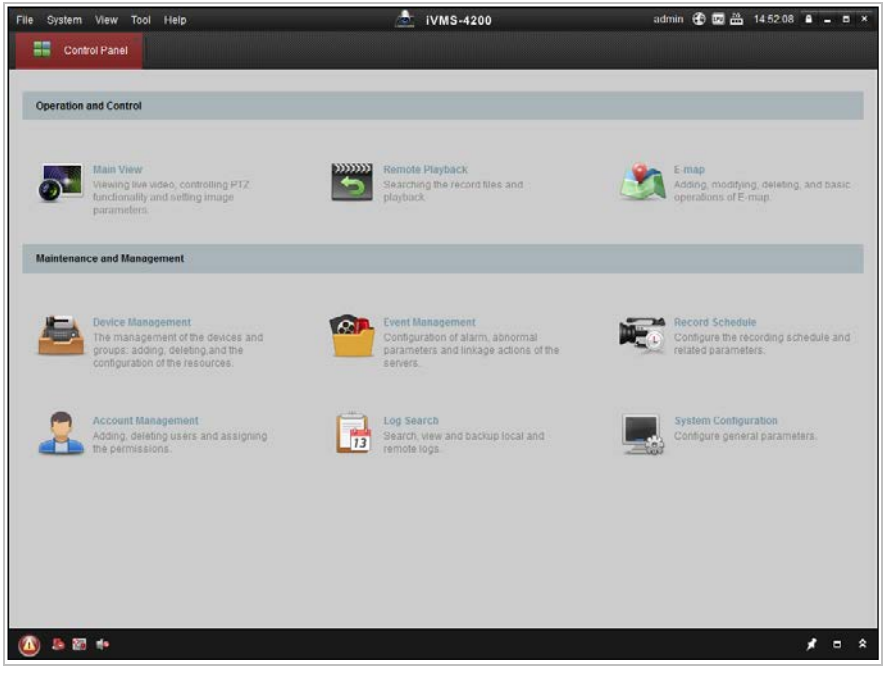

Obrázek 3–6 Ovládací panel iVMS-4200

| File System View Tool Help           |                             | A.<br>iVMS-4200 |        |
|--------------------------------------|-----------------------------|-----------------|--------|
| <b>Control Panel</b>                 | Main View                   |                 |        |
| View                                 |                             |                 |        |
| Search                               | $\mathcal{P}$               |                 |        |
| <b>D ED</b> Default View<br>1-Screen |                             |                 |        |
| El 4-Screen                          |                             |                 |        |
| 9-Screen                             |                             |                 |        |
| 16-Screen                            |                             |                 |        |
| + M. Custom View                     |                             |                 |        |
|                                      |                             |                 |        |
|                                      |                             |                 |        |
| Camera                               | $\mathcal{L}_{\mathcal{A}}$ |                 |        |
| Search                               | $\mathcal{P}$               |                 |        |
|                                      |                             |                 |        |
|                                      |                             |                 |        |
|                                      |                             |                 |        |
|                                      |                             |                 |        |
|                                      |                             |                 |        |
|                                      |                             |                 |        |
|                                      |                             |                 |        |
|                                      |                             |                 |        |
| PTZ Control                          | $\sim$ $\Box$               |                 | Ħ      |
| (4) 医四卡                              |                             |                 | ٨<br>Ξ |

Obrázek 3–7 Rozhraní živého zobrazení iVMS-4200

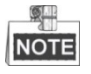

- Používáte-li software VMS třetích stran, obraťte se na technickou podporu naší pobočky kvůli firmwaru kamery.
- Podrobnější informace o klientském softwaru naší společnosti naleznete v uživatelské příručce k softwaru. V této příručce je především uveden úvod k přístupu k rychlé síťové kopulovité kameře přes webový prohlížeč.

# **Kapitola 4 Základní operace**

<span id="page-25-0"></span>V této a následujících kapitolách uvádíme jako příklad provoz rychlé kopulovité kamery přes webový prohlížeč.

# <span id="page-25-1"></span>**4.1 Spuštění**

Po zapnutí provede rychlá kopulovitá kamera automatické testování. Začíná s objektivem a poté pohyby otáčení/naklánění. Po provedení akcí automatického testování se informace, viz v [Obrázek 4–1](#page-25-3), zobrazí na obrazovce po dobu 40 s.

V rámci systémových informací zobrazených na displeji se zobrazí model rychlé kopulovité kamery, adresa, protokol, verze a další informace. Položka COMMUNICATION se stahuj na přenosovou rychlost, paritu, datový bit a stop bit rychlé kopulovité kamery. Například údaj "2400, N, 8, 1" signalizuje, že kopulovitá kamera je konfigurována s přenosovou rychlostí 2400, bez parity, s 8 datovými bity a 1 stop bitem.

| Model            | XX-XXXXXX-X |
|------------------|-------------|
| Address          | Ω           |
| Communication    | 0000,0,0,0  |
| Software Version | Vx.x.x      |
| Camera Version   | Vx.xx       |
| Language         | English     |
|                  |             |

Obrázek 4–1 Informace při zapnutí

# <span id="page-25-3"></span><span id="page-25-2"></span>**4.2 Konfigurace místních parametrů**

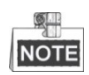

Místní konfigurace se vztahuje k parametrům živého zobrazení a dalším operacím s využitím webového prohlížeče.

*Kroky:*

1. Vstup do rozhraní místní konfigurace:

**Configuration > Local**

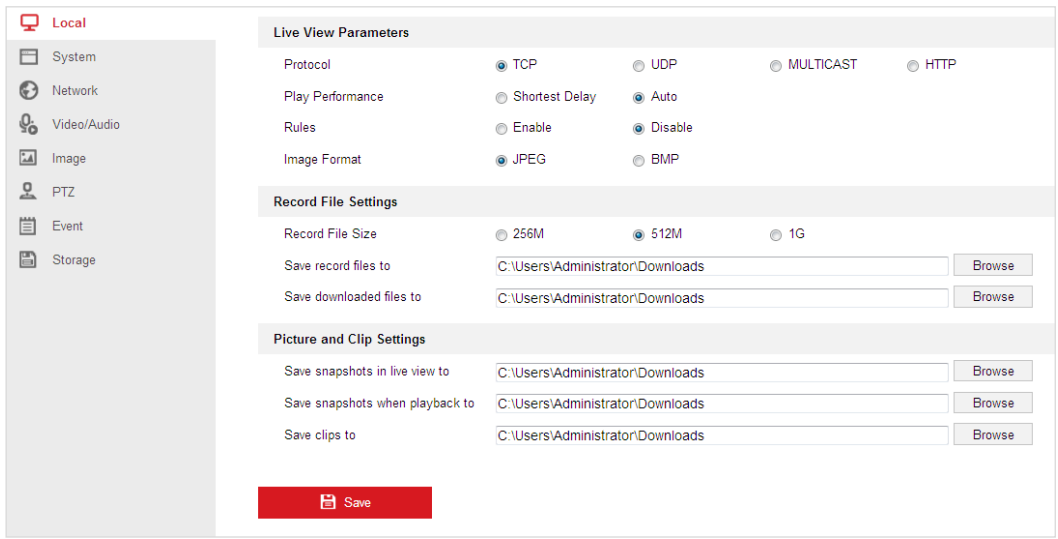

Obrázek 4–2 Rozhraní místní komunikace

- 2. Nakonfigurujte následující nastavení:
- **Parametry živého zobrazení:** Nastavení typu protokolu, typu streamu, velikosti obrazu a živého zobrazení.
	- **Typ protokolu:** Lze zvolit položky TCP, UDP, MULTICAST a HTTP. **TCP:** Zajišťuje kompletní přenos streamovaných dat a lepší kvalitu obrazu, avšak bude ovlivněn přenos v reálném čase.

**UDP:** Poskytuje zvukový a obrazový stream v reálném čase.

**HTTP:** Umožňuje stejnou kvalitu jako TCP bez stanovení specifických portů pro streamování v některých síťových prostředích.

**MULTICAST:** Při použití funkce Multicast doporučujeme vybrat typ protokolu Multicast. Další informace o možnosti Multicast najdete v části *[Konfigurace](#page-82-3)  [nastavení protokolu TCP/IP](#page-82-3)*.

- **Live View Performance:** Nastavení živého zobrazení na Shortest Delay nebo Auto.
- **Rules:** Zde můžete aktivovat nebo deaktivovat pravidla dynamické analýzy událostí.
- **Image Format:** Pořízené snímky lze uložit v jiném formátu. K dispozici jsou formáty JPEG a BMP.
- **Record File Settings:** Nastavení cesty pro uložení video souborů.
	- **Record File Size:** Vyberte komprimovanou velikost ručně nahraných a stažených video souborů. Velikost lze nastavit na 256M, 512M a 1G.
	- **Save record files to:** Nastavení cesty pro uložení ručně nahraných video souborů.
	- **Save downloaded files to:** Nastavení cesty pro uložení stažených video

souborů v rozhraní .

 **Picture and Clip Settings:** Nastavení cest pro uložení zaznamenaných snímků a oříznutých video souborů.

 **Save snapshots in live view to:** Nastavení cesty pro uložení ručně nasnímaných obrázků v rozhraní **Live View** 

 **Save snapshots when playback to:** Nastavení cesty pro uložení nasnímaných obrázků v rozhraní **Playback** 

 **Save clips to:** Nastavení cesty pro uložení oříznutých video souborů v rozhraní **Playback** 

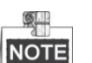

Kliknutím na možnost <sup>Browse</sup> můžete změnit adresáře pro ukládání video souborů, klipů a obrázků.

3. Klepnutím na **na nastavení uložte.** 

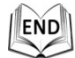

## <span id="page-27-0"></span>**4.3 Stránka živého zobrazení**

#### *Účel:*

Na stránce živého zobrazení můžete sledovat živé video, pořizovat snímky, ovládat PTZ, nastavit/volat předvolby a konfigurovat parametry videa.

Pro vstup na stránku živého zobrazení se přihlaste k rychlé síťové kopulovité kameře. Také můžete kliknout na možnost **Live View** na panelu nabídek na hlavní stránce.

#### **Popis stránky živého zobrazení:**

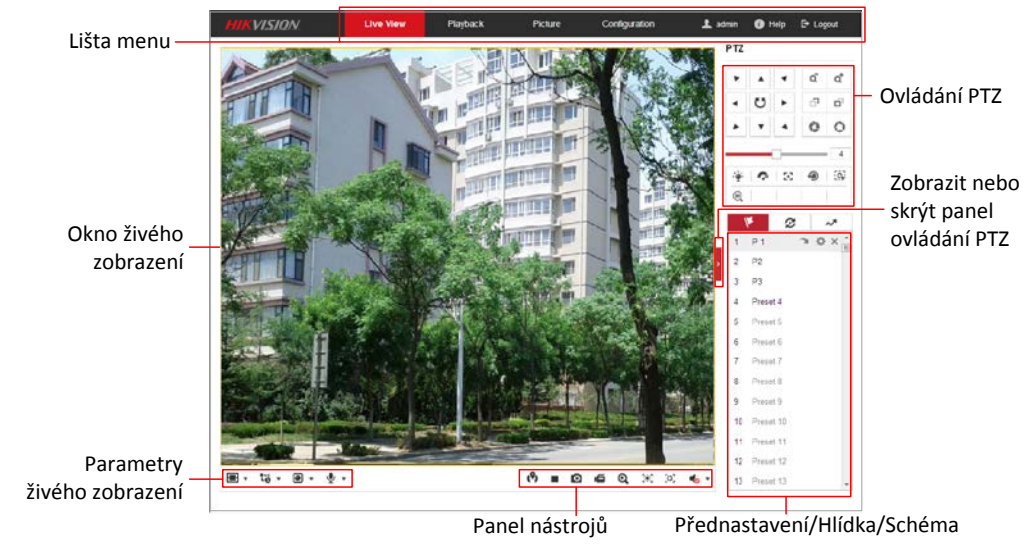

Obrázek 4–3 Stránka živého zobrazení

#### **Panel nabídek:**

Kliknutím na jednotlivé karty vstoupíte na stránky Live View, Playback, Picture, a Configuration.

Kliknutím na možnost  $\bullet$  zobrazit soubor nápovědy k rychlé kopulovité kameře.

Kliknutím na  $\mathbb{F}$  se odhlásíte ze systému.

#### **Okno živého zobrazení:**

Zobrazení živého videa.

#### **Panel nástrojů:**

Operace na stránce živého zobrazení, např. živé zobrazení, zachycení, záznam, zapnutí/vypnutí zvuku, expoziční čas oblasti, zaostření oblasti atd.

#### **Ovládání PTZ:**

Otáčení, naklánění, zaostřování a zoomování rychlé kopulovité kamery. Světlejší zobrazení, stěrač, zaostření jediným dotykem a ovládání inicializace objektivu.

#### **Předvolba/hlídka/vzor:**

Nastavení a volání předvolby/hlídky/vzoru rychlé kopulovité kamery.

#### **Parametry živého zobrazení:**

Konfigurace velikosti obrazu, typu streamu, typy modulu plug-in a obousměrného zvuku živého videa.

## <span id="page-28-0"></span>**4.4 Spuštění živého zobrazení**

V okně živého zobrazení, viz v [Obrázek 4–4](#page-28-1), klikněte na tlačítko na panelu nástrojů pro spuštění živého zobrazení rychlé kopulovité kamery.

<span id="page-28-1"></span>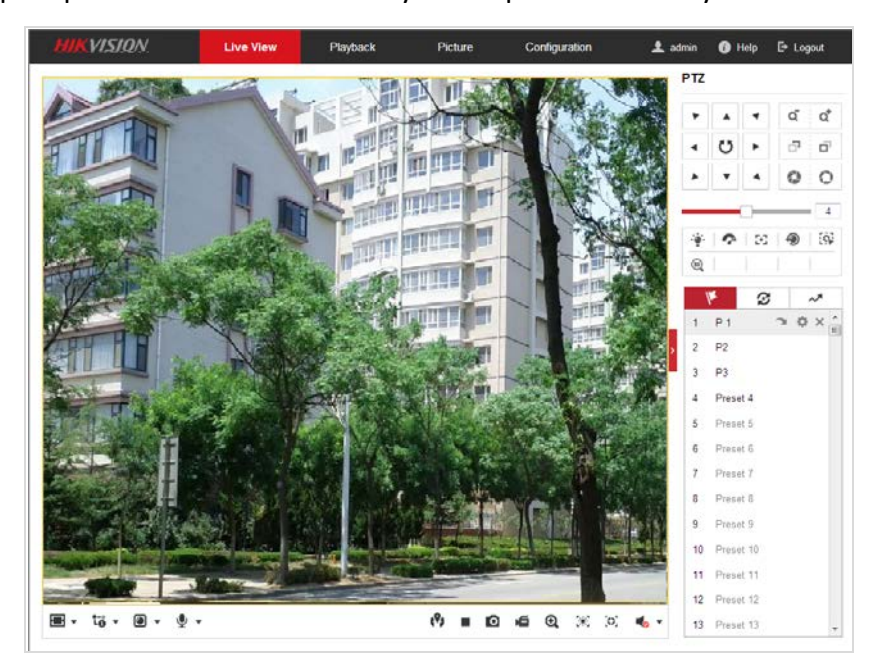

Obrázek 4–4 Spuštění živého zobrazení

| <b>Ikona</b>                                                      | <b>Popis</b>                                                                    | <b>Ikona</b>                | <b>Popis</b>                                                    |
|-------------------------------------------------------------------|---------------------------------------------------------------------------------|-----------------------------|-----------------------------------------------------------------|
|                                                                   | Spuštění/zastavení živého<br>zobrazení.                                         | о                           | Ruční snímání obrázků.                                          |
|                                                                   | Zobrazení v okně formátu<br>4:3/16:9/originál/automaticky<br>se přizpůsobující. | ້ເວັ່າ ເວົ້າ ເວົ            | Živé zobrazení pomocí s<br>hlavního/dílčího/třetího<br>streamu. |
|                                                                   | Přehrávání přes webové<br>komponenty/quick time.                                | so so                       | Spuštění/zastavení<br>obousměrného zvuku.                       |
| 直道                                                                | Ruční spuštění/zastavení<br>nahrávání.                                          | $\blacksquare$              | Ztlumení/zapnutí zvuku a<br>nastavení hlasitosti                |
| $\mathbf{\mathfrak{a}}$ , $\mathbf{\mathfrak{a}}$                 | Spuštění/zastavení digitálního<br>zoomu.                                        | $\mathbb{X}$ , $\mathbb{X}$ | Povolení/zakázání expozičního<br>času oblasti                   |
| $\left\vert \circ \right\rangle$ $\left\vert \circ \right\rangle$ | Povolení/zakázání zaostření<br>oblasti                                          |                             |                                                                 |

Tabulka 4–1 Popis panelu nástrojů

- Dvojitým kliknutím na živém videu přepnete aktuální živé zobrazení do režimu celé obrazovky nebo se z režimu celé obrazovky vrátíte do normálního režimu.
- Kliknutím na možnost ▼ vyberte z  $\Box$   $\Box$   $\Box$  a zobrazte živé video v okně ve formátu 4:3/16:9/originální/automaticky se přizpůsobující.
- Kliknutím na možnost  $\overline{10}$   $\overline{10}$  vyberte z  $\overline{10}$   $\overline{10}$   $\overline{10}$  a zobrazte živé video pomocí hlavníhodílčího/třetího streamu. Hlavní stream má relativně vysoké rozlišení a potřebuje velkou šířku pásma. Dílčí stream má relativně nízké rozlišení a potřebuje nižší šířku pásma. Rozlišení třetího streamu je mezi hlavním a dílčím streamem. Výchozí nastavení typu streamu je <sup>To</sup>.
- Kliknutím na možnost  $\blacksquare$  vyberte mezi  $\blacksquare$   $\blacksquare$  a přehrávejte živé video pomocí **Webcomponents** nebo přehrávače **Quick Time.** Živé video se ve výchozím nastavení přehrává přes webové komponenty, přičemž jsou v prohlížeči podporovány i jiné typy přehrávačů, např. MJPEG a VLC. Pro přehrávání živého videa je nutné stáhnout a nainstalovat daný přehrávač.
- Klikněte na možnost  $\mathcal{Q}$   $\rightarrow$  a zobrazí se  $\mathcal{S}$  Kliknutím na možnost  $\mathcal{S}$  aktivujete obousměrný zvuk, ikona se změní na . Opětovným kliknutím na ikonu zastavíte obousměrný zvuk.
- Kliknutím na možnost spustíte živé zobrazení, ikona se změní na Opětovným kliknutím na ikonu zastavíte živé zobrazení.
- Kliknutím na zachytíte obrázek.
- Kliknutím na možnost  $\blacksquare$  spustíte nahrávání, ikona se změní na  $\blacksquare$ Opětovným kliknutím na ikonu nahrávání zastavíte.

**C** Hikvision

Kliknutím na možnost  $\bigcirc$ aktivujete funkce digitálního zoomu, ikona se změní

na  $\mathbf{u}$ , Poté klikněte a pomocí myši přetáhněte směrem dolů vpravo obdélník na snímku jako požadované přiblížení. Jakmile si jej prohlédnete, můžete kliknout na libovolné místo obrazu a vrátit se do normálního obrazu.

- Klepnutím na možnost  $\mathbb{R}^n$  na panelu nástrojů vstoupíte do provozního režimu expozičního času oblasti, ikona se změní na . Poté klikněte a pomocí myši přetáhněte obdélník na snímku jako požadovanou oblast expozice.
- Extepnutím na možnost  $\mathbb{R}$  na panelu nástrojů vstoupíte do provozního režimu zaostření oblasti, ikona se změní na .  $\Omega$ . Poté klikněte a pomocí myši přetáhněte obdélník na snímku jako požadovanou oblast zaostření.
- $\bullet$  Klepnutím na možnost  $\blacksquare \bullet \blacksquare$  zobrazíte  $\blacksquare \bullet \square$  . Přetažením posuvníku upravíte hlasitost.

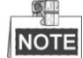

- Ne všechny modely rychlé kopulovité kamery podporují výše uvedené funkce. Přijměte rozhraní prohlížeče skutečného produktu jako standard.
- Před aktivací obousměrného zvuku nebo nahráváním pomocí zvukových funkcí nastavte **Video Type** na **Video & Audio**, viz *část [6.2.1](#page-96-1) [Konfigurace nastavení videa](#page-96-1)*.

Další informace naleznete v následujících částech:

- Konfigurace vzdáleného nahrávání v *části [5.1](#page-44-1) [Nastavení úložiště](#page-44-1)*
- *[Než začnete:](#page-44-1)*

Chcete-[li konfigurovat nastavení nahrávání, ujistěte se, že se v síti nachází síťové](#page-44-1)  [úložiště nebo jste vložili paměťovou kartu do příslušného slotu pro paměťové karty.](#page-44-1)  [Informace o umístění slotu pro paměťovou kartu naleznete v instalační příručce.](#page-44-1)

- [Konfigurace harmonogramu nahrávání.](#page-44-1)
- Nastavení kvality obrazu živého videa v *části [4.2](#page-25-2) [Konfigurace místních](#page-25-2)  [parametrů](#page-25-2)* a v *části [6.2.1](#page-96-1) [Konfigurace nastavení videa](#page-96-1)*.
- Nastavení textu OSD na živém videu v *části [6.3.2](#page-109-0) [Konfigurace nastavení nabídky](#page-109-0) [OSD](#page-109-0)*.

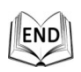

# <span id="page-30-0"></span>**4.5 Práce s ovládáním PTZ**

### *Účel:*

V rozhraní živého zobrazení můžete použít tlačítka ovládání PTZ pro ovládání otáčení, naklánění a zoomování.

## <span id="page-31-0"></span>**4.5.1 Ovládací panel PTZ**

Na stránce živého zobrazení klikněte na možnost **p**ro zobrazení panelu ovládání

PTZ nebo klikněte na a skryjte jej.

Kliknutím na směrová tlačítka můžete ovládat pohyby otáčení/naklánění. Kliknutím na tlačítka zoom/clona/zaostření můžete ovládat objektiv.

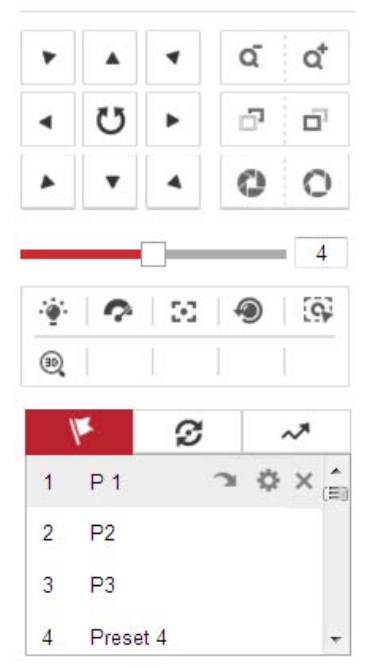

Obrázek 4–5 Panel ovládání PTZ

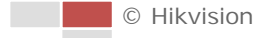

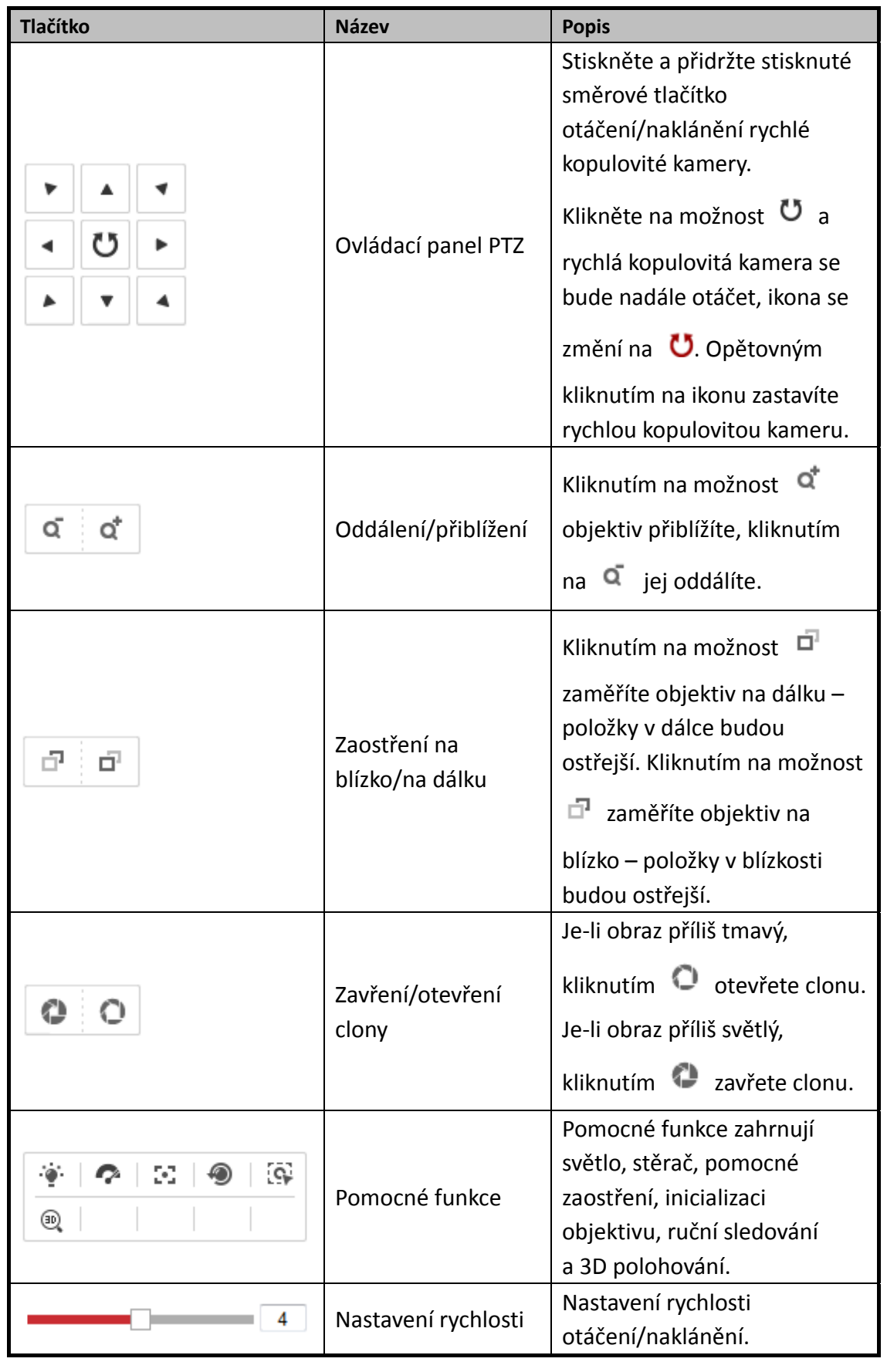

#### Tabulka 4–2 Popis panelu ovládání PTZ

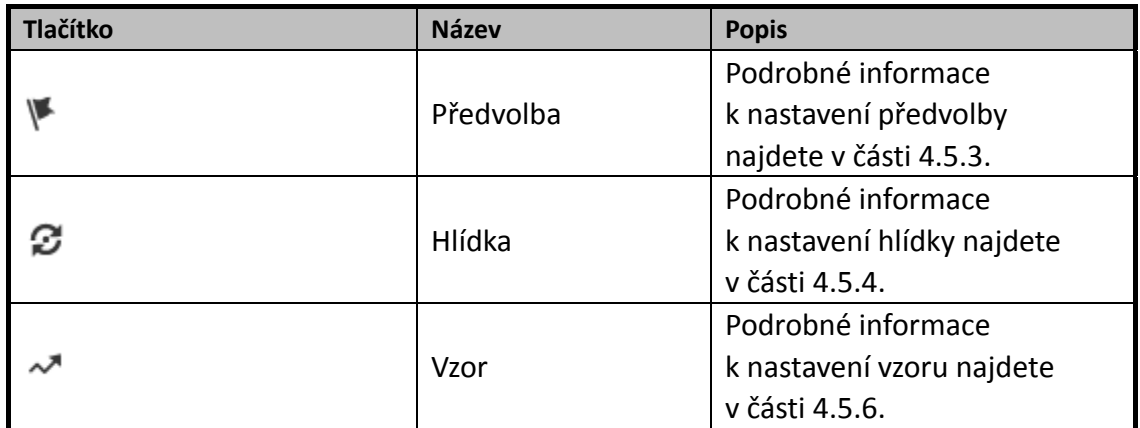

**Tlačítka na rozhraní předvolby/hlídky/vzorů:**

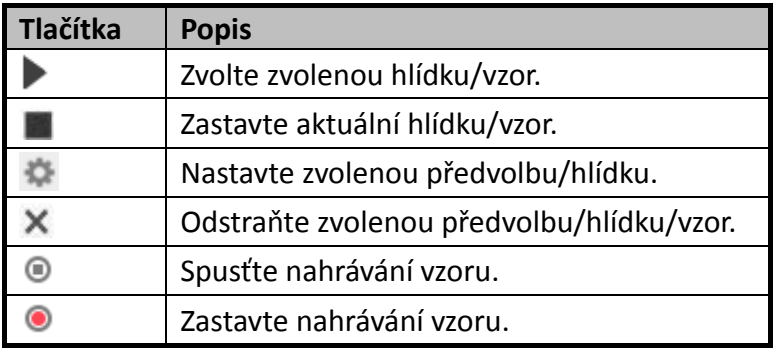

## <span id="page-33-0"></span>**4.5.2 Pomocné funkce**

Panel pomocné funkce je znázorněn na obrázku níže:

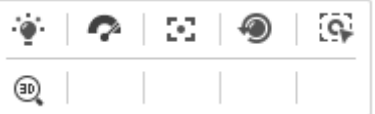

Obrázek 4–6 Pomocné funkce

 $\bullet$ <sup>:  $\bullet$ </sup>: Světlo

Kliknutím na zapněte/vypněte světelný doplněk rychlé kopulovité kamery. Tato funkce je vyhrazena.

**•** Stěrač

Kliknutím na  $\bullet$  pohnete jednou stěračem.

**• F** Pomocný ostření

Funkce pomocného zaostření je vyhrazena.

 $\bullet$   $\overline{\mathbb{CP}}$  Ruční sledování

### *Než začnete:*

Nejdříve otevřete rozhraní inteligentního sledování a aktivujte inteligentní sledování.

**C** Hikvision

#### **Configuration > PTZ > Smart Tracking** *Kroky:*

- 1. Klikněte na  $\overline{\mathbb{Q}}$  na panelu nástrojů rozhraní živého zobrazení.
- 2. Klikněte na pohybující se objekt v živém videu. Rychlá kopulovitá kamera bude objekt automaticky sledovat.
- $\bullet$   $\overset{\text{\tiny{(3)}}}{\bullet}$  3D polohování

### *Kroky:*

- 1. Klikněte na <sup>(30</sup>) na panelu nástrojů rozhraní živého zobrazení.
- 2. Obsluha funkce 3D polohování:
- Klikněte levým tlačítkem myši na určitou pozici živého videa. Odpovídající pozice se přesune do středu živého videa.
- Přidržte levé tlačítko myši a přetáhněte myš do pravého dolního rohu na živém videu. Odpovídající pozice se přesune do středu živého videa a bude přiblížena.
- Přidržte levé tlačítko myši a přetáhněte myš do levého horního rohu na živém videu. Odpovídající pozice se přesune do středu živého videa a bude oddálena.

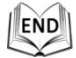

## <span id="page-34-0"></span>**4.5.3 Nastavení/volání předvolby**

### *Účel:*

Předvolba je předdefinovaná poloha obrazu. U definované předvolby můžete kliknout na tlačítko volání a rychle zobrazit požadovanou polohu obrazu.

### **Nastavení předvolby:**

#### *Kroky:*

1. Na panelu ovládání PTZ vyberte číslo předvolby ze seznamu předvoleb.

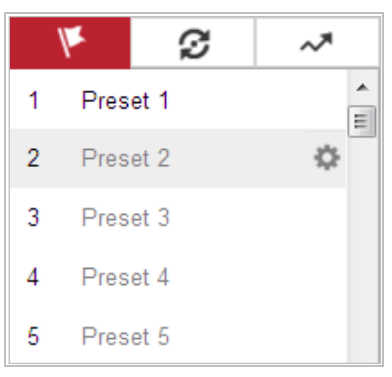

Obrázek 4–7 Nastavení předvolby

- 2. Pomocí tlačítek ovládání PTZ přesuňte objektiv do požadované polohy.
	- Posuňte rychlou kopulovitou kameru vpravo nebo vlevo.
	- Nakloňte rychlou kopulovitou kameru nahoru nebo dolů.
	- Přibližte či oddalte zobrazení.
	- Znovu zaostřete objektiv.

**C** Hikvision

- 3. Klikněte na pro dokončení nastavení aktuální předvolby.
- 4. Upravte název předvolby dvojitým kliknutím na výchozí název, např. Předvolba 1. (Předem definované předvolby jsou již pojmenovány a nelze je změnit. Podrobný popis funkce najdete v uživatelské příručce.)
- 5. Můžete kliknout na  $\times$  a předvolbu odstranit.

$$
\frac{\mathbb{Q}^{\text{all}}}{\text{NOTE}}
$$

Můžete konfigurovat až 300 předvoleb.

### **Volání předvolby:**

Na panelu ovládání PTZ vyberte definovanou předvolbu ze seznamu a klepnutím na tlačítko **předvolbu zavolejte.** 

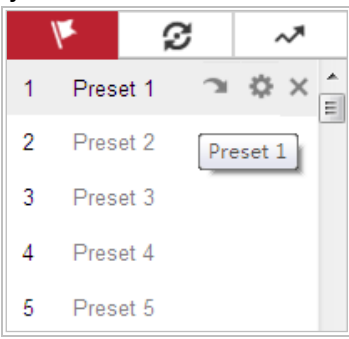

Obrázek 4–8 Volání předvolby

Pro pohodlný výběr předvolby postupujte podle následujících kroků a přejděte k požadované předvolbě.

### *Kroky:*

- 1. Vyberte libovolnou předvolbu ze seznamu.
- 2. Kliknutím na požadované číslo předvolby na klávesnici.

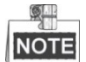

Následující předvolby jsou předdefinované pomocí speciálních příkazů. Můžete je pouze zavolat, nelze je konfigurovat. Například předvolba 99 je "Spuštění automatického vyhledávání". Pokud zavoláte předvolbu 99, rychlá kopulovitá kamera spustí funkci automatického vyhledávání.

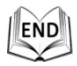

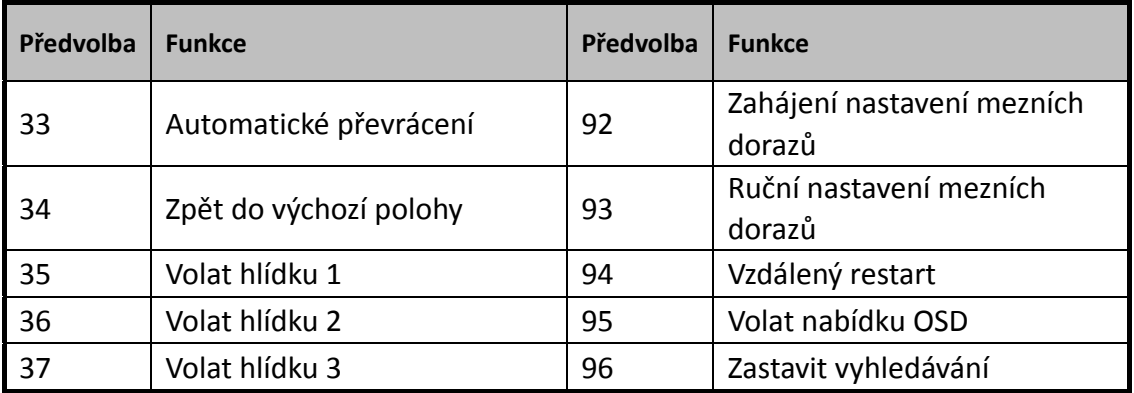

#### Tabulka 4–3 Speciální předvolby

© Hikvision
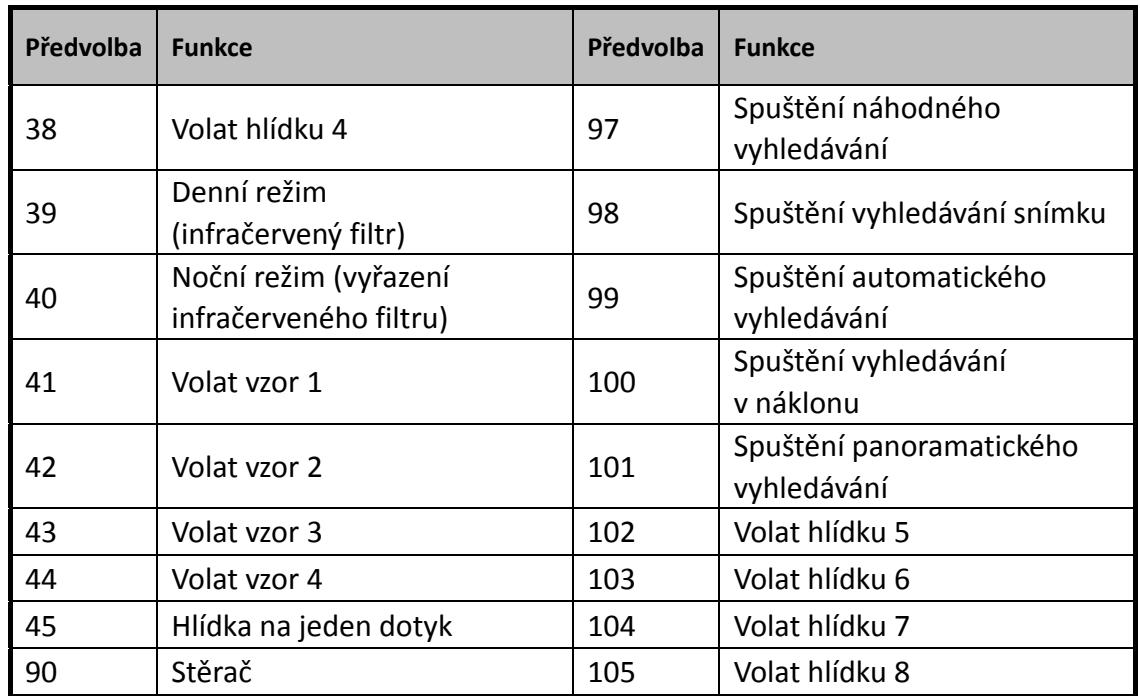

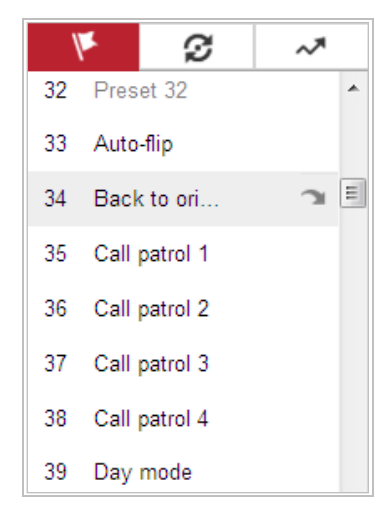

Obrázek 4–9 Speciální předvolba

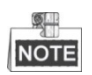

Při vzdáleném ovládání rychlé kopulovité kamery bude případně nutné použít nabídku OSD (zobrazení na obrazovce). Pro zobrazení nabídky OSD na obrazovce živého zobrazení můžete zavolat číslo předvolby 95.

# **4.5.4 Nastavení/volání hlídky**

#### *Účel:*

Funkce Hlídka je zapamatovaná série funkce předvoleb. Lze ji konfigurovat a volat v rozhraní nastavení hlídky. K dispozici je až 8 hlídek pro přizpůsobení. Hlídku lze konfigurovat pomocí 32 předvoleb.

#### *Než začnete:*

Ujistěte se, že byly definovány předvolby, které chcete přidat ke hlídce.

#### **Nastavení hlídky:**

#### *Kroky:*

- 1. Na panelu ovládání PTZ klikněte na  $\bullet$  pro vstup do rozhraní pro nastavení hlídky.
- 2. Vyberte číslo hlídky ze seznamu a klikněte na tlačítko  $\ddot{\mathbb{Q}}$ .
- 3. Klikněte na  $+$  a vstupte do rozhraní pro přidání předvolby, viz [Obrázek 4–10](#page-37-0).

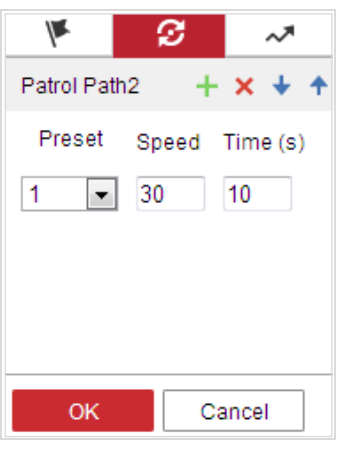

Obrázek 4–10 Přidání předvoleb

<span id="page-37-0"></span>4. Konfigurujte číslo předvolby, čas hlídky a rychlost hlídky.

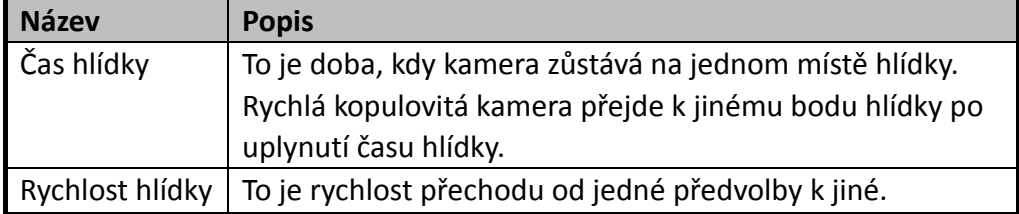

- 5. Kliknutím na tlačítko **OK** uložte předvolbu do hlídky.
- 6. Opakujte kroky 3 až 5 pro přidání dalších předvoleb.
- 7. Kliknutím na tlačítko **OK** uložte všechna nastavení hlídky.

### **Volání hlídky:**

Na panelu ovládání PTZ vyberte definovanou hlídku ze seznamu a kliknutím na

tlačítko hlídku zavolejte, viz [Obrázek 4–11](#page-38-0).

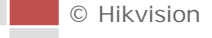

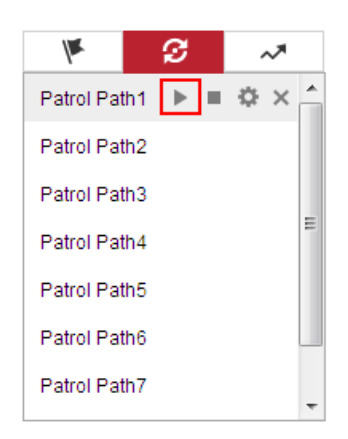

Obrázek 4–11 Volání hlídky

<span id="page-38-0"></span>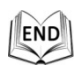

# **4.5.5 Hlídka na jeden dotyk**

*Účel:*

Hlídka na jeden dotyk je automaticky vytvořená hlídka. Systém automaticky přidá předvolbu č.1 až č.32 do trasy hlídky 8. Můžete zavolat hlídku na jeden dotyk a rychlá kopulovitá kamera se automatický přesunuje jako trasa hlídky 8.

*Kroky:*

- 1. Nastavte předvolbu č.1 až č.32. Podrobné informace k nastavení předvolby najdete v *části [4.5.3](#page-34-0) [Nastavení/volání předvolby](#page-34-0)*.
- 2. Zavolejte předvolbu č. 45 a rychlá kopulovitá kamera se bude přesunovat jako trasa hlídky 8.
- 3. Kliknutím na  $\mathcal{F}$  vstupte do rozhraní nastavení hlídky a spusťte/zastavte hlídku na jeden dotyk, upravte čas hlídky a rychlost.

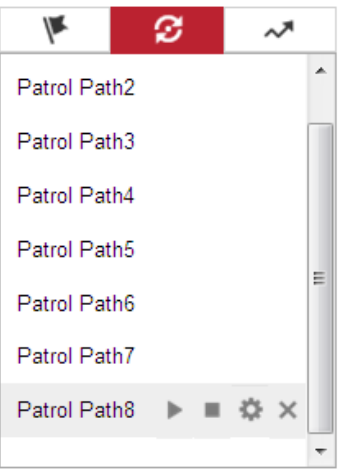

Obrázek 4–12 Trasa hlídky 8

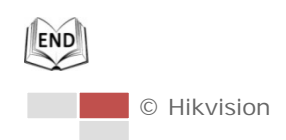

# **4.5.6 Nastavení/volání vzoru**

#### *Účel:*

Vzor je sled funkcí otáčení, naklánění, přiblížení a předvoleb zaznamenaný v paměti. Vzor lze zavolat v rozhraní nastavení vzoru. K dispozici jsou až 4 vzory pro přizpůsobení.

**Nastavení vzoru:**

#### *Kroky:*

- 1. Na panelu ovládání PTZ klikněte na  $\sim$  pro vstup do rozhraní pro nastavení vzoru.
- 2. Vyberte číslo vzoru ze seznamu, viz [Obrázek 4–](#page-39-0)13.

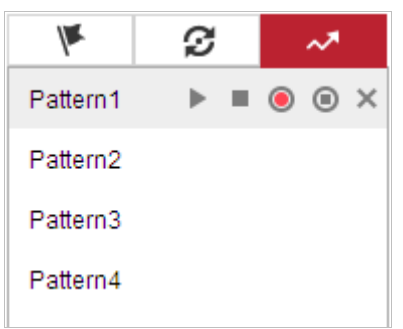

Obrázek 4–13 Rozhraní nastavení vzorů

- <span id="page-39-0"></span>3. Kliknutím <sup>a</sup> aktivujte nahrávání při otáčení, náklonu a zoomování.
- 4. Pomocí tlačítek ovládání PTZ přesuňte objektiv do požadované polohy, jakmile se na obrazovce zobrazí informace **Program Pattern Remaining Memory (%)**.
	- Posuňte rychlou kopulovitou kameru vpravo nebo vlevo.
	- Nakloňte rychlou kopulovitou kameru nahoru nebo dolů.
	- Přibližte či oddalte zobrazení.
	- Znovu zaostřete objektiv.
- 5. Kliknutím na tlačítko **v**uložte všechna nastavení vzoru.

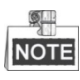

- Tyto 4 vzory lze provozovat samostatně a bez úrovní priority.
- Při konfiguraci a volání vzoru bude platné proporcionální otáčení. Mezní zarážky a automatická převrácení budou neplatné. 3D polohování není podporováno.

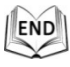

# **4.6 Přehrávání**

## *Účel:*

V této části je vysvětlen postup zobrazení vzdáleně nahraných video souborů uložených na kartě microSD nebo síťových discích.

## **Přehrávání video souborů**

#### *Kroky:*

1. Kliknutím na **Playback** na panelu nabídky vstoupíte do rozhraní pro přehrávání.

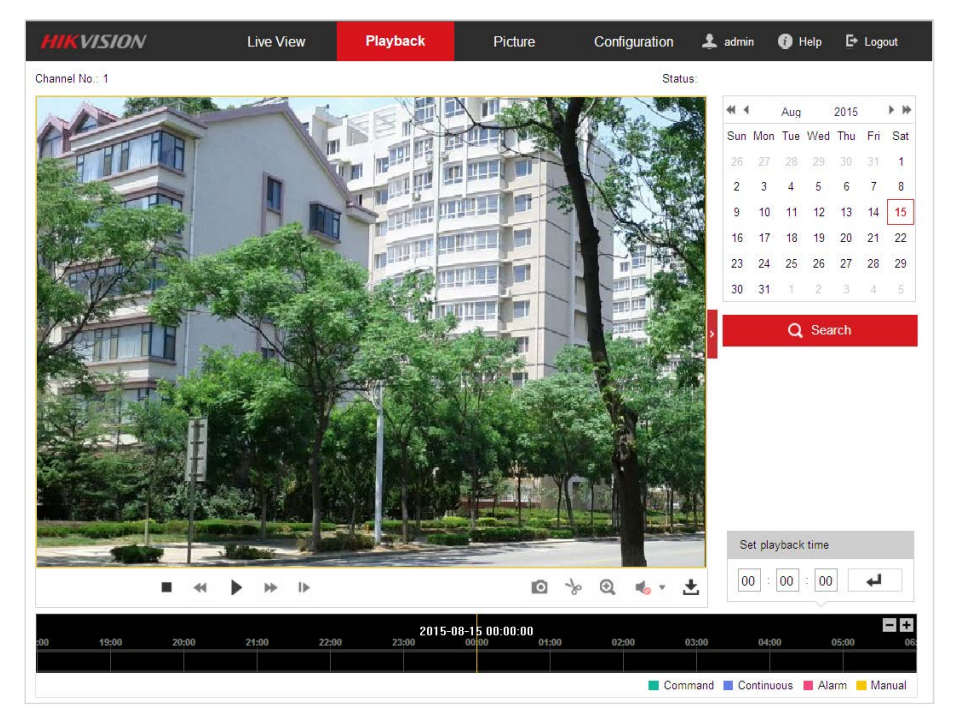

Obrázek 4–14 Rozhraní pro přehrávání

2. Vyberte datum a klikněte na možnost **Q** Search

| ₩ 4 |  | Aug 2015                    |  | 医静 |
|-----|--|-----------------------------|--|----|
|     |  | Sun Mon Tue Wed Thu Fri Sat |  |    |
|     |  | 26 27 28 29 30 31 1         |  |    |
|     |  | 2 3 4 5 6 7 8               |  |    |
|     |  | 9 10 11 12 13 14 15         |  |    |
|     |  | 16 17 18 19 20 21 22        |  |    |
|     |  | 23 24 25 26 27 28 29        |  |    |
|     |  | 30 31 1 2 3 4 5             |  |    |

Obrázek 4–15 Prohledávání videa

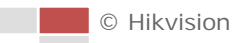

### 3. Kliknutím na přehrávejte video soubory nalezené k tomuto datu.

### $|$  END

Panel nástrojů v dolní části rozhraní pro přehrávání lze použít k ovládání přehrávání.

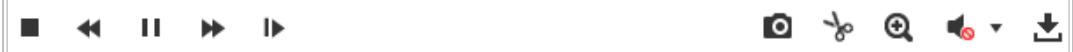

Obrázek 4–16 Panel nástrojů pro přehrávání

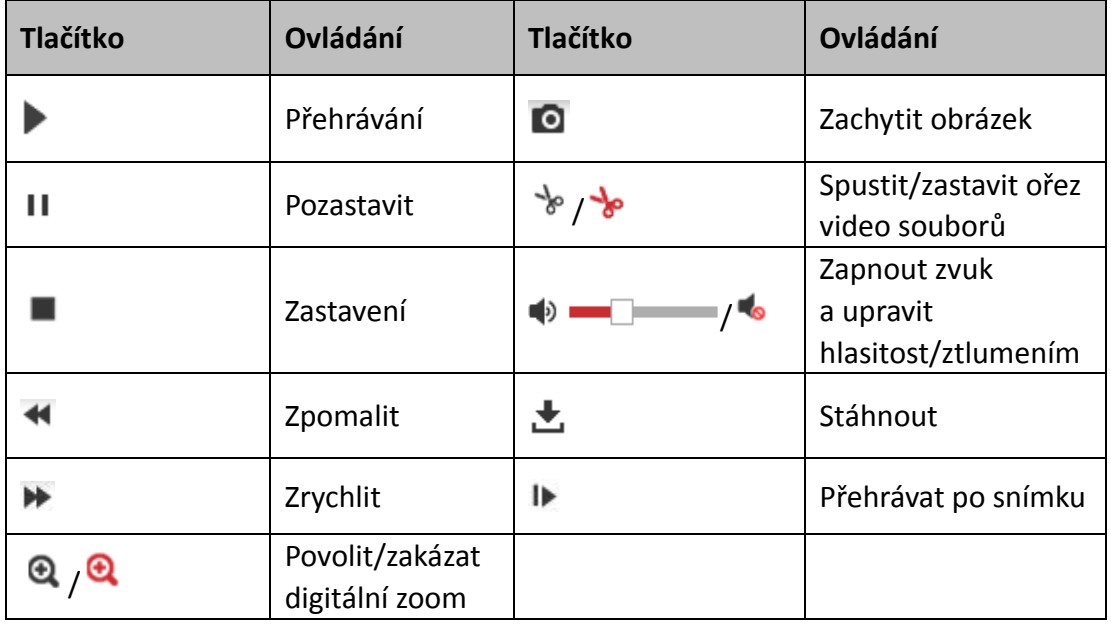

#### Tabulka 4–4 Popis tlačítek

 $\circ$ **NOTE** 

U stažených videosouborů pro přehrávání můžete vybrat místní cestu k video souborům a obrázkům v rozhraní místní konfigurace. Podrobnosti najdete v *části [4.2](#page-25-0) [Konfigurace místních parametrů](#page-25-0)*.

Přetáhněte ukazatel průběhu myši pro vyhledání přesného místa pro přehrávání.

Můžete také zadat čas a kliknutím na tlačítko  $\leftrightarrow$  vyhledat místo přehrávání v poli **Set playback time**. Můžete také kliknout na **pro oddálení/přiblížení ukazatele** průběhu.

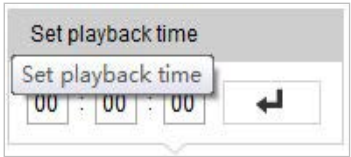

Obrázek 4–17 Nastavení času přehrávání

|       |       |       | 2015-06-15 05:34:54 |       |        |       |
|-------|-------|-------|---------------------|-------|--------|-------|
| 03:00 | 04:00 | 05:00 | 06:00               | 07:00 | 00:800 | oaton |
|       |       |       |                     |       |        |       |

Obrázek 4–18 Ukazatel průběhu

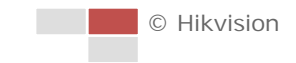

Různé barvy videa na ukazateli průběhu signalizují různé typy videa, viz [Obrázek 4–](#page-42-0)19.

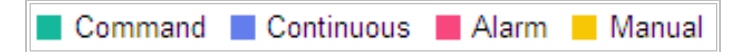

Obrázek 4–19 Typy videa

<span id="page-42-0"></span>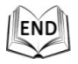

# **Stažení video souborů**

#### *Kroky:*

- 1. Klikněte na na rozhraní pro přehrávání. Zobrazí se místní nabídka, viz [Obrázek 4–20](#page-42-1).
- 2. Nastavte čas začátku a čas konce. Klikněte na tlačítko **Search**. V seznamu se zobrazí příslušné video soubory.

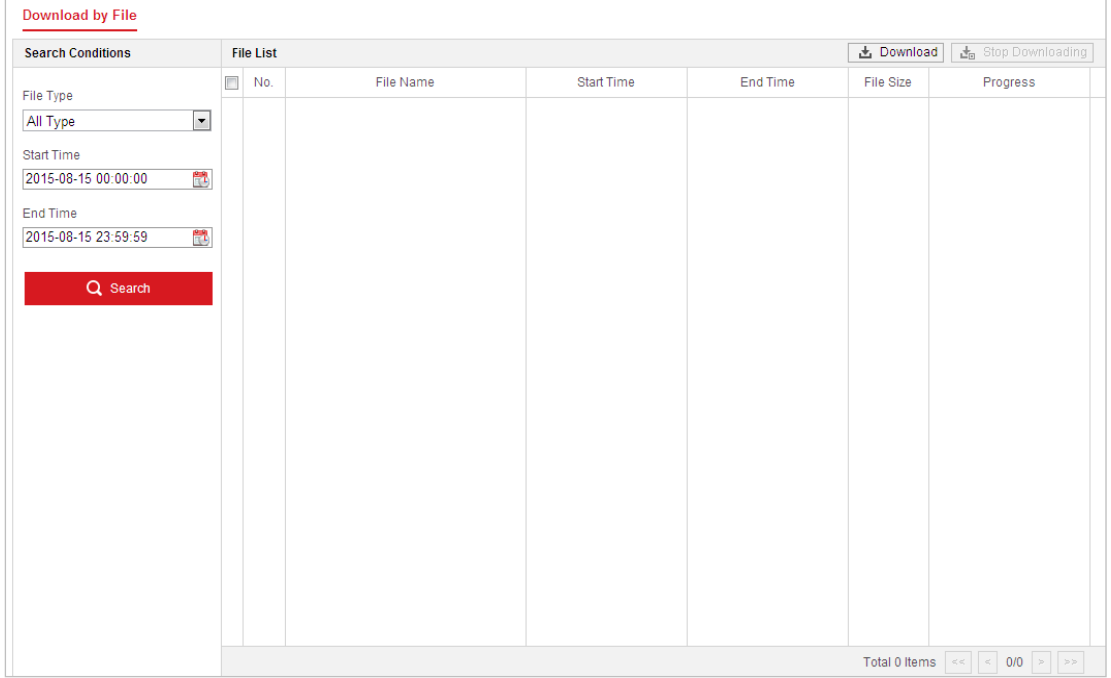

Obrázek 4–20 Rozhraní pro stahování videa

- <span id="page-42-1"></span>3. Zaškrtněte políčko před soubory videa, které chcete stáhnout.
- 4. Kliknutím na **上** Download stáhněte příslušné video soubory.

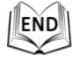

# **4.7 Obrázek**

*Účel:*

Tato část vysvětluje postup zobrazení zachycených obrazových souborů uložených na síťových discích a postup stažení zachycených snímků.

*Kroky:*

1. Kliknutím na **na na proturem na panelu nabídky vstoupíte do obrázkového** rozhraní.

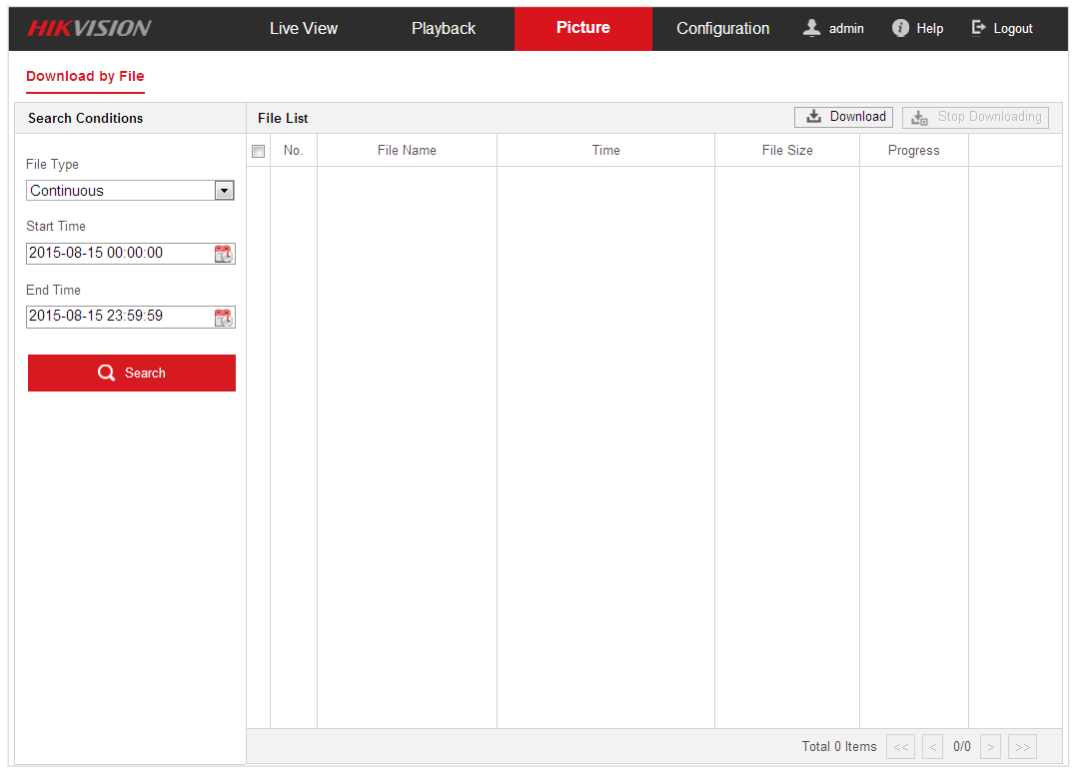

Obrázek 4–21 Obrázkové rozhraní

- 2. Vyberte typ souboru zachycených obrázků ze seznamu, např. načasování, alarm, pohyb atd.
- 3. Nastavte čas začátku a čas konce. Klikněte na tlačítko **Search**. V seznamu se zobrazí příslušné soubory obrázků.
- 4. Zaškrtněte políčko před soubory obrázků, které chcete stáhnout.
- 5. Kliknutím na **、土**Download stáhněte soubory.

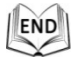

# **Kapitola 5 Konfigurace systému**

# <span id="page-44-0"></span>**5.1 Nastavení úložiště**

#### *Než začnete:*

Chcete-li konfigurovat nastavení nahrávání, ujistěte se, že se v síti nachází síťové úložiště nebo jste vložili paměťovou kartu do příslušného slotu pro paměťové karty. Informace o umístění slotu pro paměťovou kartu naleznete v instalační příručce.

# **5.1.1 Konfigurace harmonogramu nahrávání**

#### *Než začnete:*

Zkontrolujte, zda je do rychlé kopulovité kamery vložena místní paměťová karta nebo zda je k rychlé kopulovité kameře přidáno síťové úložiště.

*Účel:*

Existují dva druhy záznamu rychlé kopulovité kamery: ruční nahrávání a plánované nahrávání. V této části můžete postupovat podle pokynů pro konfiguraci plánovaného nahrávání. Ve výchozím nastavení jsou zaznamenané soubory plánovaného nahrávání ukládány na kartu SD (je-li podporována) nebo na síťový disk.

#### *Kroky:*

1. Otevřete rozhraní pro nastavení harmonogramu nahrávání:

**Configuration > Storage > Schedule Settings > Record Schedule**

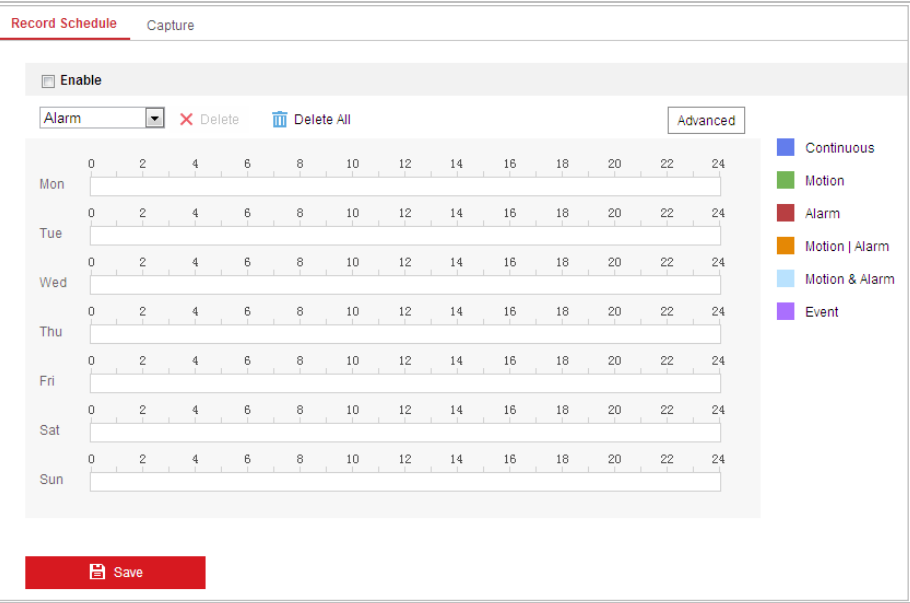

Obrázek 5–1 Okno plánu nahrávání

2. Zaškrtnutím políčka **Enable** aktivujte naplánovaný záznam.

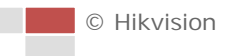

3. Chcete-li nastavit pokročilé nastavení rychlé kopulovité kamery, kliknutím na

Advanced otevřete rozhraní pokročilého nastavení.

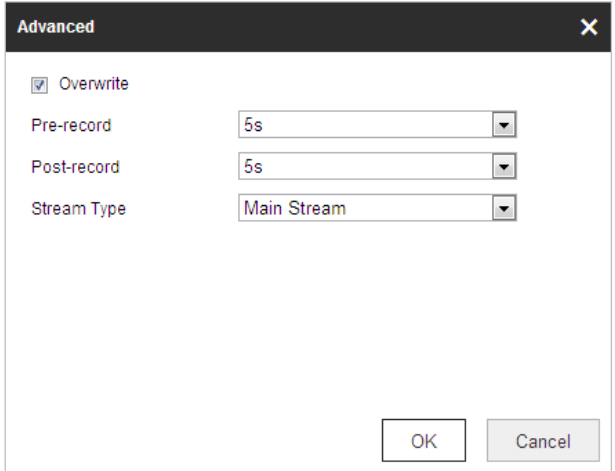

Obrázek 5–2 Parametry nahrávání

 **Pre-record:** Čas, který nastavíte pro zahájení nahrávání před naplánovaným časem nebo událostí. Například v případě, že alarm spustí nahrávání v 10:00 a čas před nahráváním je nastaven na 5 s, rychlá kopulovitá kamera začne nahrávat v 9:59:55.

Čas před nahráváním lze nastavit na No Pre-record, 5s, 10s, 15s, 20s, 25s, 30s nebo not limited.

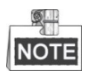

Čas před nahráváním se mění v závislosti na přenosové rychlosti videa.

 **Post-record:** Čas, který nastavíte pro zastavení nahrávání po naplánovaném čase nebo události. Například v případě, že nahrávání spuštěné alarmem končí v 11:00 a čas po nahrávání je nastaven na 5 s, rychlá kopulovitá kamera bude nahrávat až do 11:00:05.

Čas po nahrávání lze nastavit na 5s, 10s, 30s, 1min, 2min, 5min nebo 10min.

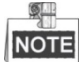

Parametry času před nahráváním a po nahrávání se liší v závislosti na modelu rychlé kopulovité kamery.

- **Overwrite:** Pokud tuto funkci povolíte, a pevný disk je plný, nové soubory nahrávky automaticky přepíší nejstarší soubory nahrávky.
- **Typ streamu:** Můžete vybrat typ streamu pro záznam. Lze zvolit možnosti Main stream a Sub Stream. Zvolíte-li možnost Sub stream, můžete nahrávat delší dobu se stejnou kapacitou úložiště.
- 4. Kliknutím na **OK** uložte pokročilé nastavení.

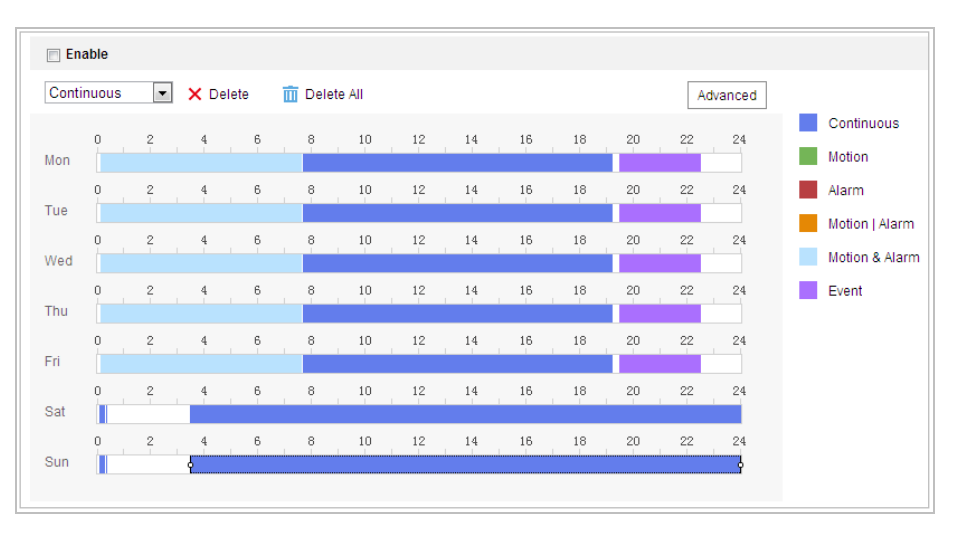

Obrázek 5–3 Plán nahrávání

- 5. Nastavení harmonogramu nahrávání:
	- (1) Vyberte **Typ záznamu**. Typ záznamu může být Continuous, Motion Detection, Alarm, Motion | Alarm, Motion & Alarm, Face Detection, Intrusion Detection, Line Crossing Detection, Audio Exception Detection a All events.
	- **Continuous**

Zvolíte-li možnost **Continuous**, bude video zaznamenány automaticky v závislosti na času harmonogramu.

#### **Nahrávání aktivované pomocí Motion Detection**

Zvolíte-li **Motion Detection**, bude se video nahrávat, když je zjištěn pohyb. Kromě konfigurace harmonogramu nahrávání je nutné nastavit oblast detekce pohybu a zaškrtnout políčko **Trigger Channel** v **Linkage Method** rozhraní **Nastavení detekce pohybu**. Bližší informace naleznete v *kroku 1 v části [5.2.1](#page-51-0) [Konfigurace detekce pohybu](#page-51-0)*.

#### **Nahrávání aktivované přes Alarm**

Zvolíte-li možnost **Alarm**, bude se video nahrávat při aktivaci alarmu pomocí externích kanálů vstupu alarmu.

Kromě konfigurace harmonogramu nahrávání je nutné nastavit **Alarm Type** a zaškrtnout políčko **Trigger Channel** v **Linkage Method** rozhraní **Nastavení vstupu alarmu**. Podrobné informace najdete v *části [5.2.4](#page-58-0) [Konfigurace](#page-58-0)  [vstupu alarmu](#page-58-0)*.

**Nahrávání aktivované pomocí Motion & Alarm**

Zvolíte-li možnost **Motion & Alarm**, video bude nahráváno při pohybu a současné aktivaci alarmu.

Kromě konfigurace harmonogramu nahrávání je nutné nakonfigurovat také nastavení rozhraní **Detekce pohybu** a **Nastavení vstupu alarmu**. Podrobnosti najdete v *části [5.2.1](#page-51-0)* a v *části [5.2.4.](#page-58-0)*

#### **Nahrávání aktivované pomocí Motion | Alarm**

Zvolíte-li možnost **Motion | Alarm**, video bude nahráváno při aktivaci externího alarmu nebo při zjištění pohybu.

Kromě konfigurace harmonogramu nahrávání je nutné nakonfigurovat také nastavení rozhraní **Detekce pohybu** a **Nastavení vstupu alarmu**. Podrobnosti najdete v *části [5.2.1](#page-51-0)* a v *části [5.2.4.](#page-58-0)*

 **Nahrávání aktivované pomocí Audio Exception Detection** Zvolíte-li možnost **Audio Exception Detection**, bude se video nahrávat při zjištění detekce výjimky zvuku. Kromě konfigurace harmonogramu nahrávání je nutné nakonfigurovat také nastavení rozhraní **Detekce výjimky zvuku**. Podrobnosti najdete v *části [5.3.1](#page-61-0)*.

#### **Nahrávání aktivované jinými inteligentními událostmi**

Toto jsou inteligentní události: Line Crossing Detection, Intrusion Detection, Region Entrance Detection a Region Exiting Detection. Zvolíte-li nahrávání podle některého typu inteligentní události, bude se video nahrávat při aktivace zvolené inteligentní události. Kromě konfigurace harmonogramu nahrávání je nutné nakonfigurovat také nastavení v rozhraní pro nastavení příslušné události.

#### **Nahrávání aktivované pomocí All Events**

Zvolíte-li možnost **All Events**, bude se video nahrávat při zjištění jakékoliv události.

- (2) Vyberte časovou osu v určitý den, klikněte levým tlačítkem myši a přetažením nastavte harmonogram nahrávání (čas začátku a čas konce úlohy nahrávání).
- (3) Po nastavení naplánované úlohy můžete kliknout na  $\Box$  a zkopírovat úlohu do dalších dnů (volitelné).
- (4) Jakmile nastavíte harmonogram nahrávání, můžete kliknout na segment záznamu, zobrazit rozhraní pro nastavení nahrávky a upravit parametry nahrávky (volitelné).

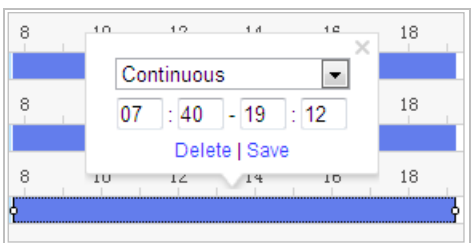

Obrázek 5–4 Nastavení segmentu nahrávky

Čas jednotlivých segmentů se nemůže překrývat. Pro každý den lze konfigurovat až 8 segmentů.

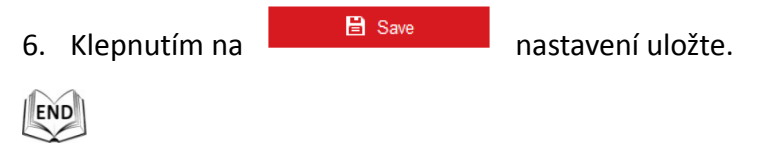

# **5.1.2 Konfigurace harmonogramu zachycení**

#### *Účel:*

Můžete konfigurovat naplánovaný snímek a snímek aktivovaný určitou událostí. Zachycený obraz je možné uložit do místního nebo síťového úložiště.

#### **Základní nastavení**

#### *Kroky:*

1. Otevřete rozhraní pro nastavení snímků:

#### **Configuration > Storage > Storage Settings > Capture**

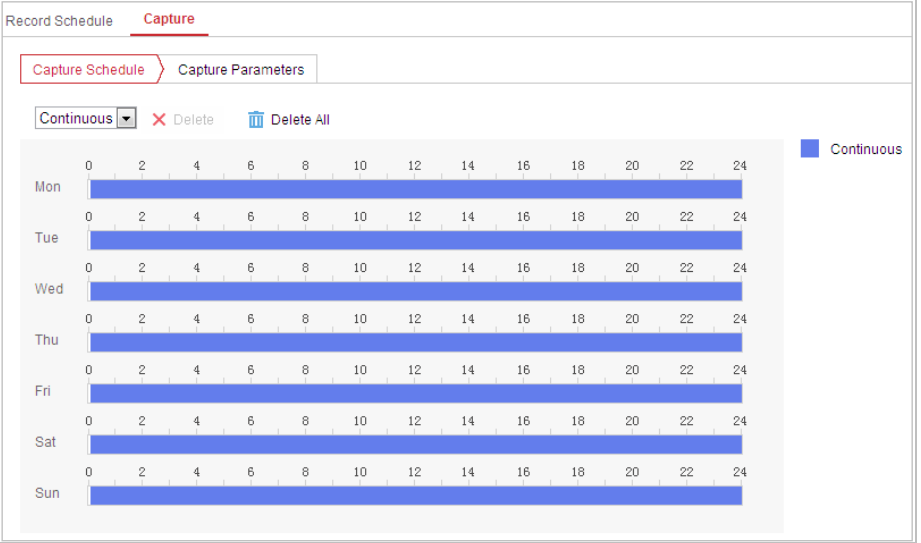

Obrázek 5–5 Nastavení snímků

- 2. Kliknutím na  $\left\lfloor \frac{\text{Capture Schedule}}{\text{OteV} } \right\rfloor$  otevřete rozhraní pro zachycení snímků.
- 3. Vyberte časovou osu v určitý den, klikněte levým tlačítkem myši a přetažením nastavte harmonogram snímku (čas začátku a čas konce úlohy nahrávání).
- 4. Po nastavení naplánované úlohy můžete kliknout na E a zkopírovat úlohu do dalších dnů (volitelné).
- 5. Jakmile nastavíte harmonogram snímku, můžete kliknout na segment snímku, zobrazit rozhraní pro nastavení snímku a upravit parametry snímku (volitelné).

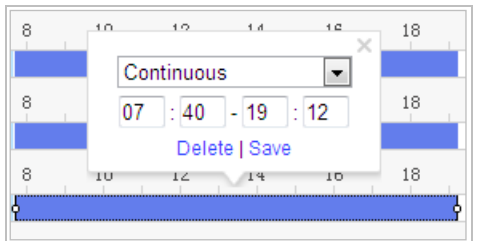

Obrázek 5–6 Nastavení segmentu snímku

6. Kliknutím na  $\sum_{n=1}^{\infty}$  Capture Parameters otevřete rozhraní parametrů snímku.

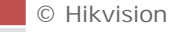

- 7. Zaškrtnutím políčka **Enable Timing Snapshot** povolte kontinuální snímek a nakonfigurujte harmonogram časovaného snímku. Zaškrtnutím políčka **Enable Event-triggered Snapshot** povolíte snímek aktivovaný událostí.
- 8. Vyberte formát, rozlišení a kvalitu snímku.
- 9. Nastavte časový interval mezi dvěma snímky.

10. Klepnutím na **na nastavení uložte.** 

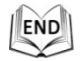

# **5.1.3 Konfigurace síťového disku**

#### *Než začnete:*

Síťový disk by měl být k dispozici v dané síti a být řádně nakonfigurován pro ukládání nahraných souborů, souborů protokolu atd.

*Kroky:* 

#### **Přidání síťového disku**

1. Otevřete rozhraní pro nastavení NAS (Network-Attached Storage): **Configuration > Storage > Storage Management > Net HDD**

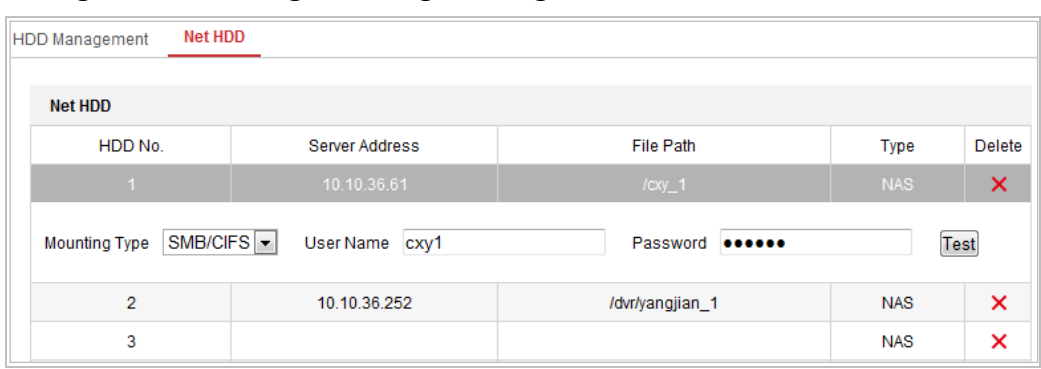

Obrázek 5–7 Výběr typu síťového disku

- 2. Zadejte IP adresu a cestu k souboru na síťovém disku.
- 3. Vyberte typ připojení. Lze vybrat možnosti NFS a SMB/CIFS. Vyberete-li možnost SMB/CIFS, můžete nastavit uživatelské jméno a heslo pro zajištění bezpečnosti.

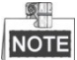

Informace k vytvoření cesty k souboru najdete v části *uživatelská příručka k NAS*.

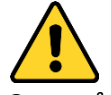

 *Kvůli vašim osobním údajům a lepší ochraně před bezpečnostními riziky důrazně doporučujeme použít silná hesla pro všechny funkce a síťová zařízení. Heslo byste si měli zvolit sami (použijte minimálně 8 znaků, z toho nejméně tři z následujících kategorií: velké písmeno, malé písmeno, číslice a zvláštní znaky), abyste zvýšili bezpečnost tohoto produktu.*

- *Zodpovědnost za správnou konfiguraci všech hesel a ostatních bezpečnostních opatření nese montážní pracovník nebo konečný uživatel.*
- 4. Klepnutím na **nastavení uložte.**

#### **Inicializace přidaného síťového disku**

1. Otevřete rozhraní nastavení disku **Configuration > Storage > Storage Management > HDD Management**, v němž se zobrazí kapacita, volné místo, stav, typ a vlastnosti disku.

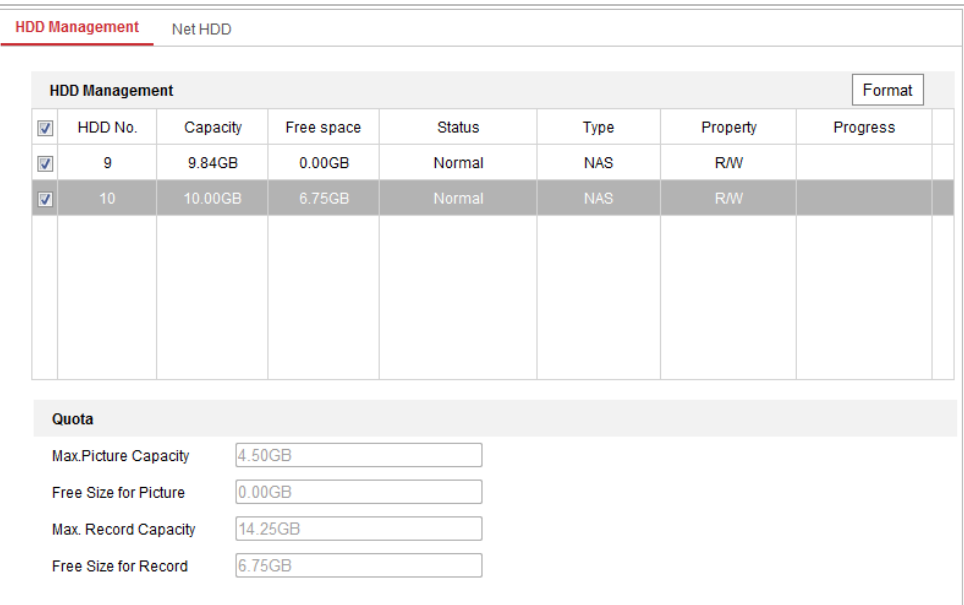

Obrázek 5–8 Rozhraní správy úložiště

2. Pokud je stav disku **Uninitialized**, zaškrtnutím odpovídajícího políčka vyberte disk a kliknutím na tlačítko **Format** a proveďte inicializaci disku.

Po dokončení inicializace bude stav disku **Normal**.

|                     | <b>HDD Management</b> |          |            |               |            |           |          |  |  |  |  |  |  |  |
|---------------------|-----------------------|----------|------------|---------------|------------|-----------|----------|--|--|--|--|--|--|--|
| Ø                   | HDD No.               | Capacity | Free space | <b>Status</b> | Type       | Property  | Progress |  |  |  |  |  |  |  |
| $\overline{ }$<br>M | 9                     | 20,00GB  | $0.00G$ B  | Formatting    | <b>NAS</b> | <b>RW</b> |          |  |  |  |  |  |  |  |

Obrázek 5–9 Zobrazení stavu disku

#### **Stanovení kvóty pro záznam a obrázky**

- 1. Zadejte procentní kvótu pro obrázky a záznam.
- 2. Kliknutím na tlačítko **Save** aktualizujete stránku v prohlížeči a aktivujete nastavení.

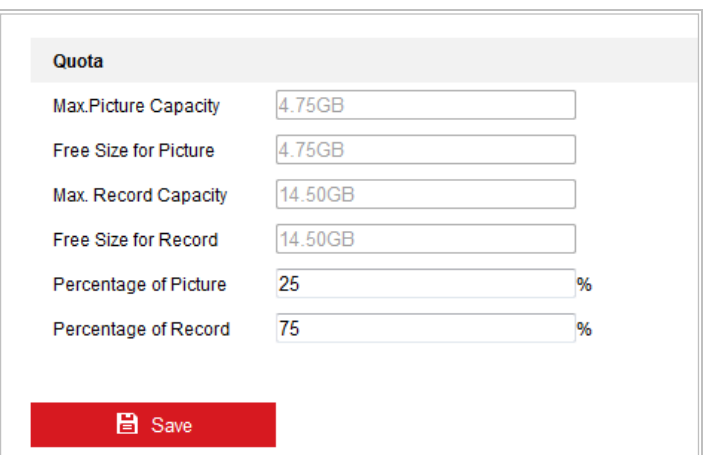

Obrázek 5–10 Nastavení kvóty

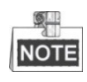

Ke kameře lze připojit až osm disků NAS.

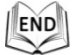

# **5.2 Konfigurace základní události**

#### *Účel:*

Tato část vysvětluje postup konfigurace rychlé síťové kopulovité kamery, aby reagovala na události alarmu, včetně detekce pohybu, externího vstupu alarmu, ztráty videa, neoprávněné manipulace a výjimek. Tyto události mohou vyvolat akce alarmu, např. Notify Surveillance Center, Send Email, Trigger Alarm Output atd. Například při aktivaci externího alarmu odešle rychlá síťová kopulovitá kamera oznámení na určitou e-mailovou adresu.

### <span id="page-51-0"></span>**5.2.1 Konfigurace detekce pohybu**

*Účel:*

Detekce pohybu je funkce, která může spustit akce alarmu a akce nahrávání videozáznamů při zjištění pohybu ve scéně sledování.

#### *Kroky:*

1. Otevřete rozhraní nastavení detekce pohybu:

#### **Configuration > Event > Basic Event > Motion Detection**

- 2. Tuto funkci povolte zaškrtnutím políčka **Enable Motion Detection**. Můžete zaškrtnout políčko **Enable Dynamic Analysis for Motion**, chcete-li detekovaný objekt označit obdélníkem v živém zobrazení.
- 3. Vyberte konfigurační režim Normal nebo Expert a nastavte odpovídající parametry detekce pohybu.

**C** Hikvision

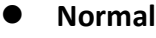

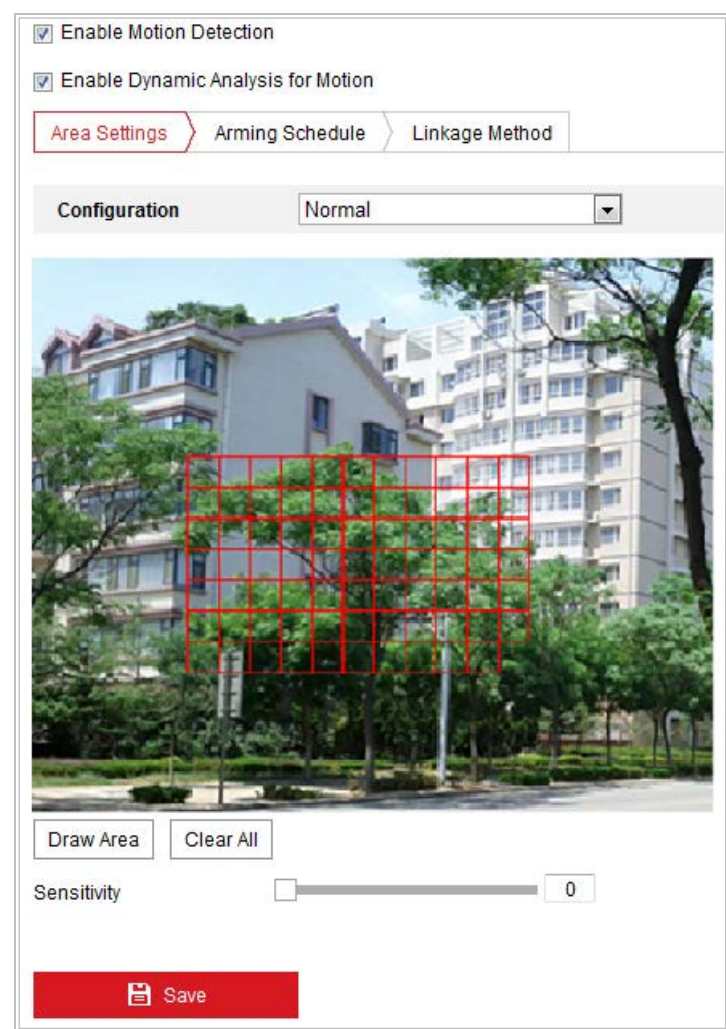

Obrázek 5–11 Nastavení detekce pohybu – Normální

#### *Kroky:*

- (1) Draw Area . Kliknutím a přetažením myši na obrazu živého videa nakreslete oblast detekce pohybu.
- (2) Kliknutím na stop Drawing dokončete nákres.

#### QL **NOTE**

- Na jednom snímku můžete nakreslit až 8 oblastí detekce pohybu.
- Kliknutím na <sup>Clear All</sup> můžete vymazat všechny oblasti.
- (3) Pohybem posuvníku Sensitivity D  $\overline{0}$ nastavit citlivost detekce.

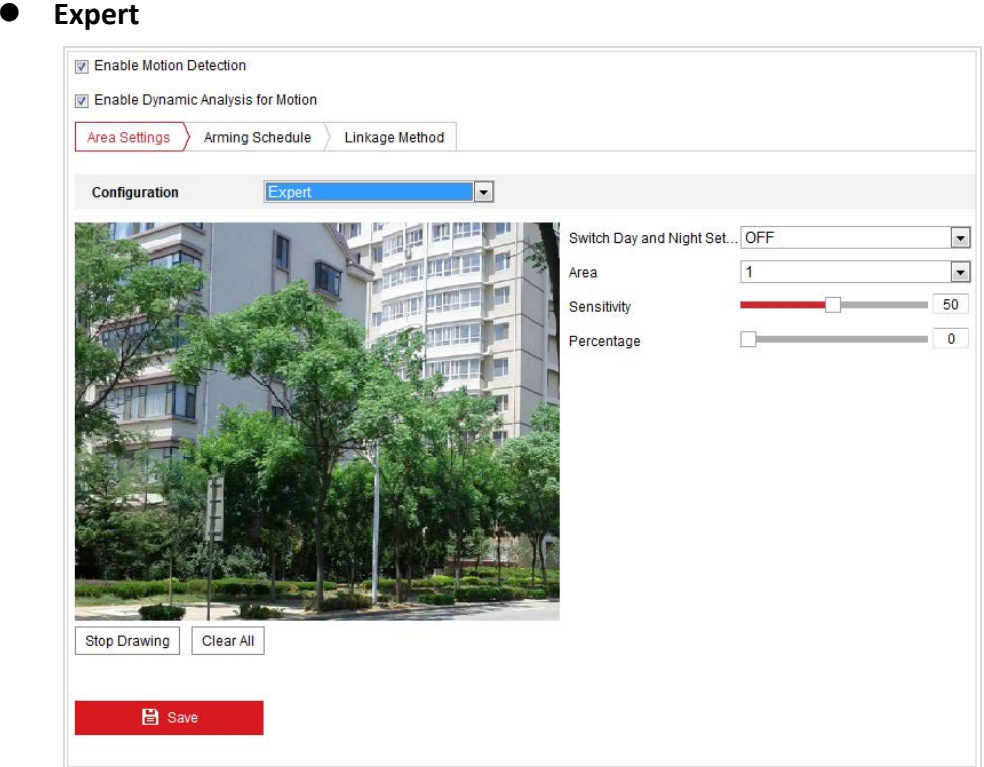

Obrázek 5–12 Nastavení detekce pohybu – Expert

#### *Kroky:*

(1) Nastavení režimu přepínání Den a Noc: lze vybrat možnosti OFF, Auto-Switch a Scheduled-Switch. Je-li aktivován režim přepínání Den a Noc, můžete konfigurovat pravidlo detekce pro den a noc samostatně. **OFF:** Zakažte přepínání režimů den/noc.

**Auto-Switch:** Denní a noční režim můžete v závislosti na osvětlení přepínat automaticky.

**Scheduled-Switch:** Přepnutí do denního režimu v 6:00 a přepnutí do nočního režimu v 18:00 hod.

- (2) V rozevíracím seznamu vyberte Area No. ke konfiguraci.
- (3) Nastavte hodnoty citlivosti a proporční velikosti objektu v oblasti. **Sensitivity:** Čím vyšší hodnota, tím snadněji dojde k aktivaci alarmu. **Proportion of Object on Area:** Pokud proporční velikost pohybujícího se objektu překročí stanovenou hodnotu, spustí se alarm. Čím menší hodnota, tím snadněji dojde k aktivaci alarmu.
- 4. Nastavte harmonogram aktivace pro detekci pohybu.
	- (1) Kliknutím na  $\sum_{n=1}^{\infty}$  Arming Schedule  $\sum_{n=1}^{\infty}$  otevřete rozhraní pro nastavení

harmonogramu aktivace.

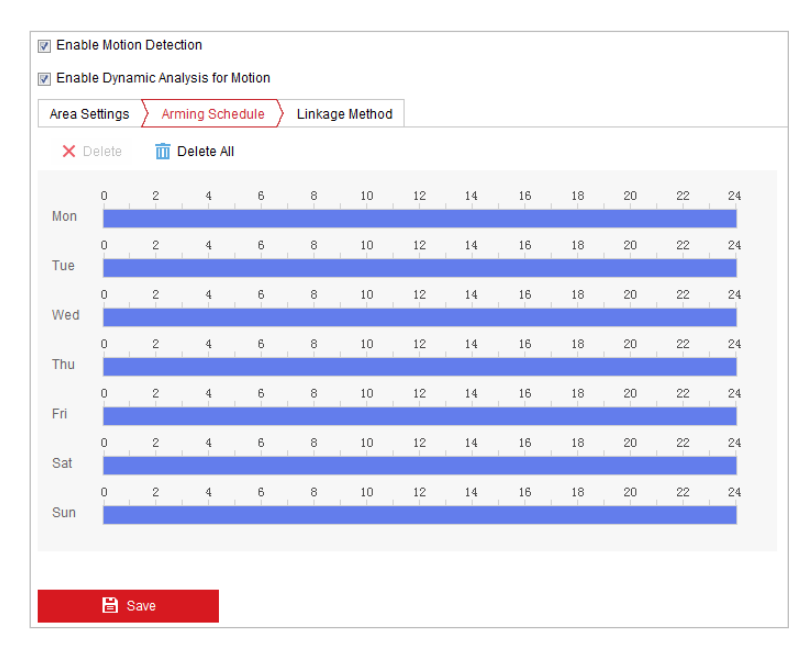

Obrázek 5–13 Harmonogram aktivace

- (2) Vyberte časovou osu v určitý den a kliknutím a přetažením myši nastavte harmonogram aktivace (čas začátku a čas konce úlohy aktivace).
- (3) Po nastavení naplánované úlohy můžete kliknout na  $\blacksquare$  a zkopírovat úlohu do dalších dnů (volitelné).

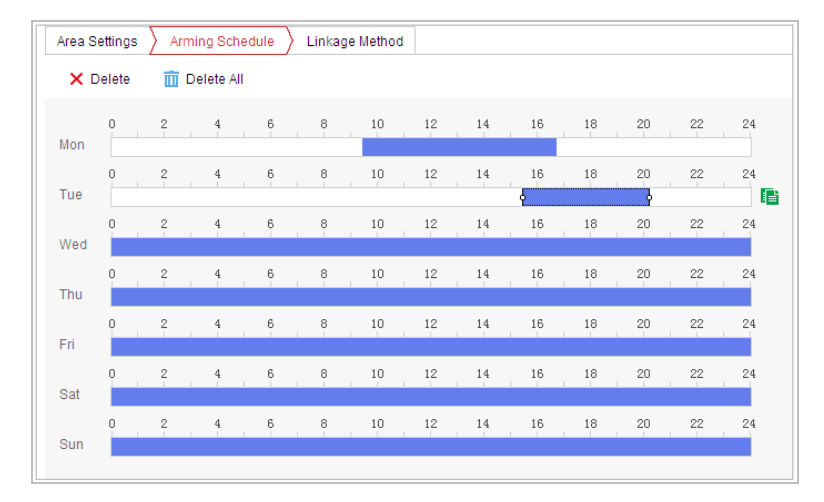

Obrázek 5–14 Časový harmonogram aktivace

(4) Jakmile nastavíte harmonogram aktivace, můžete kliknout na segment záznamu, zobrazit rozhraní pro nastavení aktivace a upravit parametry nahrávky (volitelné).

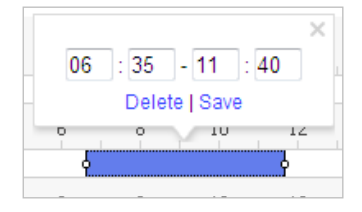

Obrázek 5–15 Nastavení aktivace segmentu

(5) Klepnutím na **na nastavení uložte.** 

**NOTE** 

Čas jednotlivých období se nemůže překrývat. Pro jednotlivé dny lze nakonfigurovat až 8 období.

5. Nastavte akce alarmu pro detekci pohybu.

Kliknutím na <sup>Linkage Method</sup> otevřete rozhraní Linkage Method.

Můžete specifikovat metodu propojení při výskytu alarmu. Následující obsah popisuje postup konfigurace různých typů metody propojení.

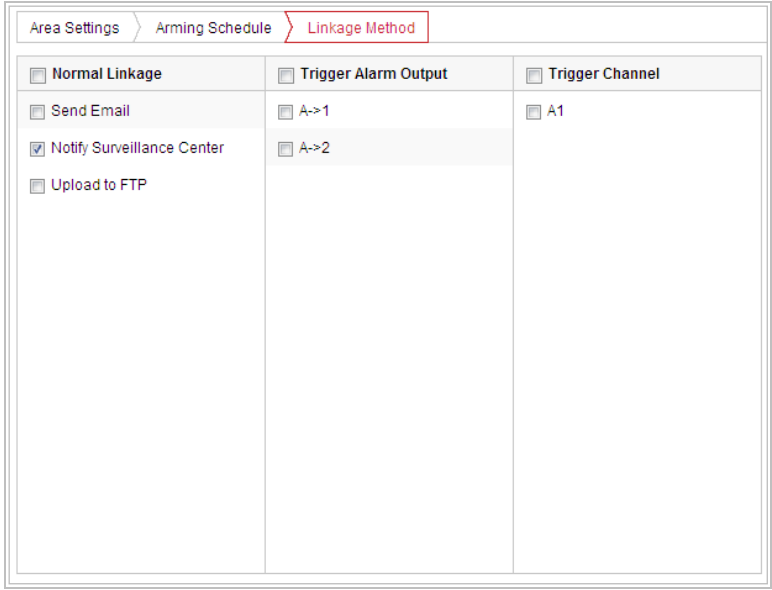

Obrázek 5–16 Metoda propojení

Zaškrtnutím políčka vyberte metodu propojení. Lze vybrat možnosti Notify surveillance center, Send email, Upload to FTP, Trigger Channel a Trigger Alarm Output.

#### **Notify Surveillance Center**

Při výskytu události odeslat výjimku nebo signál alarmu do vzdáleného softwaru pro správu.

### **Send Email**

Při výskytu události odeslat e-mail s informacemi o alarmu uživateli nebo uživatelům.

 $\mathbb{R}^m$ **NOTE** 

Chcete-li při výskytu určité události odeslat e-mail, přečtěte si část *[Konfigurace](#page-90-0)  [nastavení](#page-90-0) e-mailu* a nastavte parametry e-mailu.

#### **Upload to FTP**

Při aktivaci alarmu zachytit snímek a nahrát obrázek na server FTP.

#### $\mathbb{R}$ **NOTE**

Nejdříve budete potřebovat server FTP, u něhož je nutné nastavit parametry FTP. Viz část *[Konfigurace nastavení FTP](#page-88-0)* pro nastavení parametrů FTP.

#### **•** Trigger Channel

Při výskytu události nahrávat video.

#### $\mathbb{Q}$ **NOTE**

Pro realizaci této funkce je nutné nastavit harmonogram nahrávání. Informace o nastavení harmonogramu nahrávání najdete v *části [5.1](#page-44-0) [Nastavení úložiště](#page-44-0)*.

### **Trigger Alarm Output**

Při výskytu události aktivovat jeden nebo více externích výstupů alarmu.

#### **图 NOTE**

Chcete-li při výskytu události spustit výstup alarmu, postupujte podle *části [5.2.5](#page-59-0) [Konfigurace výstupu alarmu](#page-59-0)* a nastavte parametry výstupu alarmu.

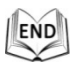

# **5.2.2 Konfigurace alarmu ztráty videa**

#### *Kroky:*

1. Otevřete rozhraní pro nastavení ztráty videa:

**Configuration > Event > Basic Event > Video Loss**

|     | $\times$ Delete |                 | <b>m</b> Delete All    |                  |                                           |           |         |        |        |           |                      |                          |        |
|-----|-----------------|-----------------|------------------------|------------------|-------------------------------------------|-----------|---------|--------|--------|-----------|----------------------|--------------------------|--------|
| Mon | $\overline{0}$  | $\frac{2}{1}$   | $\frac{4}{1}$          | $\frac{6}{1}$    | $_{\circ}^8$                              | $10\,$    | 12      | 14     | $16$   | $^{18}$   | $^{20}$              | $^{22}$                  | 24     |
| Tue | 0               | $\sqrt{2}$      | $\ddot{\textbf{a}}$    | $6 \overline{6}$ | $_{\circ}^8$                              | $10\,$    | $12\,$  | 14     | $16\,$ | $18\,$    | $\boldsymbol{^{20}}$ | $^{22}$                  | 24     |
| Wed | 0               | $\frac{2}{1}$   | $\frac{4}{1}$          | $\mathsf{g}$     | $_{\circ}^8$                              | $10\,$    | $12\,$  | 14     | $16\,$ | $^{18}\,$ | $^{20}$              | $^{22}$                  | 24     |
| Thu | 0               | $\frac{2}{1}$   | $\frac{4}{1}$          | $6$              | $\frac{8}{1}$                             | $10$ $\,$ | $^{12}$ | 14     | 16     | $^{18}$   | $^{20}$              | $2\mathbf{2}$<br>$\perp$ | 24     |
| Fri | 0               | $\frac{2}{\pi}$ | $\ddot{\ddot{\theta}}$ | $\frac{6}{7}$    | $_{\circ}^8$                              | $10\,$    | $12\,$  | $14\,$ | $16\,$ | $18\,$    | 20                   | $^{22}$                  | 24     |
| Sat | $\Omega$        | $\frac{2}{1}$   | $\ddot{\phantom{a}}$   | $\frac{6}{1}$    | $_{\rm \scriptscriptstyle \odot}^{\rm 8}$ | $10\,$    | $^{12}$ | 14     | $16\,$ | $^{18}$   | $^{20}$              | $^{22}$                  | 24     |
|     | 0               | $\sqrt{2}$      | $\,4\,$                | $\mathbf{6}$     | $_{\circ}^8$                              | $10\,$    | $12\,$  | $14\,$ | $16\,$ | $^{18}\,$ | $^{20}$              | $^{22}$                  | $24\,$ |
| Sun |                 |                 |                        |                  |                                           |           |         |        |        |           |                      |                          |        |

#### Obrázek 5–17 Ztráta videa

2. Zaškrtnutím políčka **Enable** aktivujete detekci ztráty videa.

- 3. Kliknutím na  $\sum_{n=1}^{\infty}$   $A_{n}$ ming Schedule  $\sum_{n=1}^{\infty}$  otevřete rozhraní pro nastavení harmonogramu aktivace. Konfigurace harmonogramu aktivace je stejná jako nastavení harmonogramu aktivace pro detekci pohybu. Viz *krok 2* v *části [5.2.1](#page-51-0) [Konfigurace](#page-51-0)  [detekce pohybu](#page-51-0)*.
- 4. Kliknutím na kartu  $\sum$  Linkage Method zvolte metodu propojení, která bude použita pro alarm ztráty videa. Lze vybrat možnosti Notify surveillance center, send email a trigger alarm output. Viz *krok 3* v *části [5.2.1](#page-51-0) [Konfigurace detekce pohybu](#page-51-0).*
- 5. Klepnutím na **na nastavení uložte.**

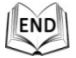

# **5.2.3 Konfigurace alarmu na neoprávněnou manipulaci s videem**

#### *Účel:*

Rychlou kopulovitou kameru můžete konfigurovat tak, aby při zakrytí objektivu došlo k aktivaci akcí alarmu.

#### *Kroky:*

1. Otevřete rozhraní pro nastavení neoprávněné manipulace s videem: **Configuration > Event > Basic Event > Video Tampering**

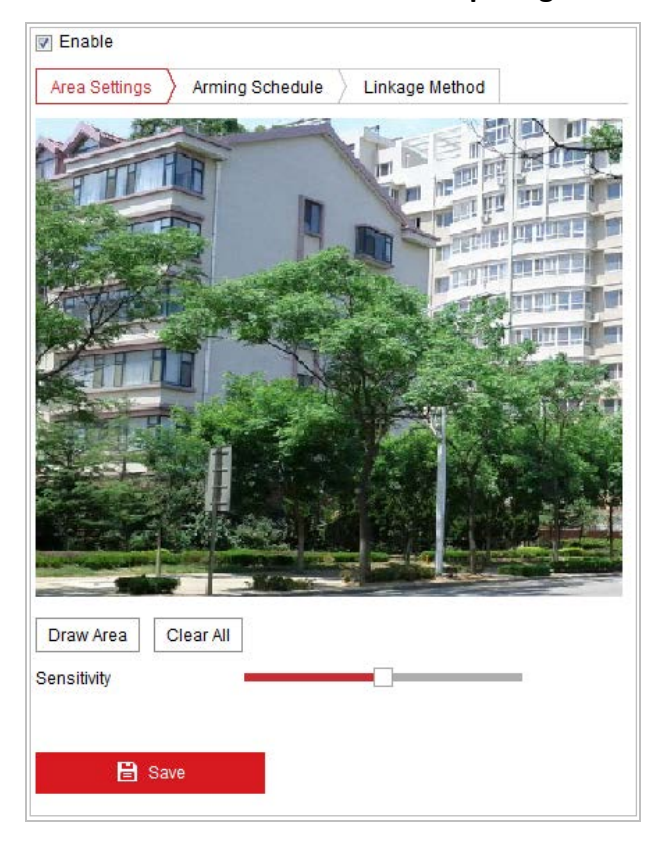

Obrázek 5–18 Alarm při neoprávněné manipulaci

- 2. Zaškrtnutím políčka **Enable** aktivujete detekci neoprávněné manipulace.
- 3. Nastavte oblast neoprávněné manipulace. Viz *krok 1* v *části [5.2.1](#page-51-0) [Konfigurace](#page-51-0)  [detekce pohybu](#page-51-0)*.
- 4. Kliknutím na  $\sum_{n=1}^{\infty}$  Arming Schedule  $\sum_{n=1}^{\infty}$  otevřete rozhraní pro nastavení harmonogramu aktivace. Konfigurace harmonogramu aktivace je stejná jako nastavení harmonogramu aktivace pro detekci pohybu. Viz *krok 2* v *části [5.2.1](#page-51-0) [Konfigurace](#page-51-0)  [detekce pohybu](#page-51-0)*.
- 5. Kliknutím na kartu  $\sum$  Linkage Method zvolte metodu propojení, která bude použita pro alarm ztráty videa. Lze vybrat možnosti Notify surveillance center, send email, trigger channel, smart tracking a trigger alarm output. Viz informace ke *kroku 3* v *části [5.2.1](#page-51-0) [Konfigurace detekce pohybu](#page-51-0).*

6. Klepnutím na **na nastavení uložte.** 

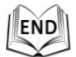

# <span id="page-58-0"></span>**5.2.4 Konfigurace vstupu alarmu**

#### *Kroky:*

- 1. Otevřete rozhraní pro nastavení vstupu alarmu: **Configuration > Event > Basic Event > Alarm Input**
- 2. Vyberte možnost Alarm Input No. a Alarm Type. Typ alarmu může být NO (normálně otevřený) a NC (normálně zavřený).
- 

3. Upravte název v  $\frac{\text{Aarm Name}}{\text{Aarm} + \text{Bary}}$  a nastavte název

vstupu alarmu (volitelné).

| <b>Alarm Type</b> |                 | <b>NO</b> | Tenable Alarm Input Handling |                |               |        | Alarm Name |    |        |                |         |         | (cannot copy) |
|-------------------|-----------------|-----------|------------------------------|----------------|---------------|--------|------------|----|--------|----------------|---------|---------|---------------|
|                   | Arming Schedule |           |                              | Linkage Method |               |        |            |    |        |                |         |         |               |
|                   | $\times$ Delete | m         | Delete All                   |                |               |        |            |    |        |                |         |         |               |
| Mon               | Ū.              | 2         | 4                            | 6              | 8             | 10     | 12         | 14 | $16\,$ | 18             | $20\,$  | 22      | 24            |
| Tue               | n               | 2         | 4                            | $\frac{6}{1}$  | $\frac{8}{1}$ | 10     | 12         | 14 | 16     | $\frac{18}{1}$ | $^{20}$ | 22      | 24            |
| Wed               | n               | 2         | 4                            | 6              | $\frac{8}{1}$ | $10\,$ | $^{12}$    | 14 | 16     | $18\,$         | $20\,$  | $^{22}$ | 24            |
| Thu               |                 | 2         | 4                            | 6              | 8             | 10     | 12         | 14 | 16     | 18             | $^{20}$ | $^{22}$ | 24            |
| Fri               | 0               | 2         | $\frac{4}{3}$                | 6              | 8             | $10$   | $12$       | 14 | $16\,$ | $18$           | $20\,$  | 22      | 24            |
| Sat               | n               | 2         | $\frac{4}{3}$                | 6              | 8             | $10\,$ | 12         | 14 | $16\,$ | $18\,$         | $20\,$  | 22      | 24            |
| Sun               | 0               | 2         | $\ddot{\textbf{a}}$          | 6              | 8             | 10     | 12         | 14 | 16     | 18             | 20      | 22      | 24            |
|                   |                 |           |                              |                |               |        |            |    |        |                |         |         |               |

Obrázek 5–19 Nastavení vstupu alarmu

- 4. Kliknutím na  $\sum_{n=1}^{\infty}$  Arming Schedule  $\sum_{n=1}^{\infty}$  otevřete rozhraní pro nastavení harmonogramu aktivace. Konfigurace harmonogramu aktivace je stejná jako nastavení harmonogramu aktivace pro detekci pohybu. Viz *krok 2* v *části [5.2.1](#page-51-0) [Konfigurace](#page-51-0)  [detekce pohybu](#page-51-0)*.
- 5. Kliknutím na kartu  $\sum$  Linkage Method zvolte metodu propojení, která bude použita pro alarm ztráty videa. Lze vybrat možnosti Notify surveillance center, send email, trigger channel, smart tracking a trigger alarm output. Viz *krok 3* v *části [5.2.1](#page-51-0) [Konfigurace detekce pohybu](#page-51-0).*
- 6. Můžete také nastavit propojení PTZ pro vstup alarmu. Zaškrtněte příslušné zaškrtávací políčko a vyberte číslo – tím aktivujete volání předvolby, volání hlídky nebo volání vzoru.
- 7. Můžete zkopírovat nastavení do ostatních vstupů alarmu.
- 8. Klepnutím na **na nastavení uložte.**

Normal Linkage Trigger Alarm Output Trigger Channel PTZ Linking A1 Send Email  $A > 1$  $\blacksquare$  A1 Preset No. Notify Surveillance Center  $A > 2$  $\overline{1}$  $\overline{\phantom{a}}$ Upload to FTP Patrol No.  $\overline{1}$  $\overline{+}$ **Pattern**  $\boxed{1}$  $\overline{\phantom{a}}$ 图 Copy to  $\blacksquare$  Save

Obrázek 5–20 Metoda propojení

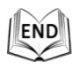

# <span id="page-59-0"></span>**5.2.5 Konfigurace výstupu alarmu**

#### *Kroky:*

- 1. Otevřete rozhraní pro nastavení výstupu alarmu: **Configuration > Event > Basic Event > Alarm Output**
- 2. Vyberte některý výstupní kanál alarmu v rozevíracím seznamu **Alarm Output**.
- 3. Nastavit název v  $\left\| \frac{$  Alarm Name  $\left\| \frac{1}{2} \right\|$  (cannot copy) or alarm

výstupu (volitelný).

© Hikvision

- 4. Dobu **Delay** lze nastavit na **5s, 10s, 30s, 1min, 2min, 5min, 10min** nebo **Manual**. Doba prodlevy platí pro dobu trvání, kdy výstup alarmu zůstává v platnosti po výskytu alarmu.
- 5. Kliknutím na  $\sum_{n=1}^{\infty}$  Arming Schedule  $\sum_{n=1}^{\infty}$  otevřete rozhraní pro nastavení harmonogramu

aktivace. Konfigurace časového harmonogramu je stejná jako nastavení harmonogramu aktivace pro detekci pohybu. Viz *krok 2* v *části [5.2.1](#page-51-0) [Konfigurace](#page-51-0)  [detekce pohybu](#page-51-0)*.

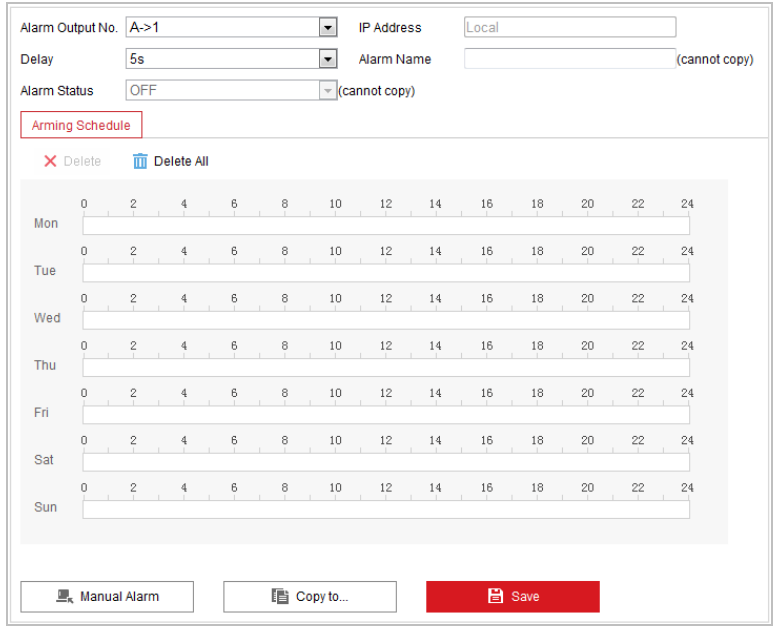

Obrázek 5–21 Nastavení výstupu alarmu

- 6. Můžete zkopírovat nastavení do ostatních výstupů alarmu.
- 7. Klepnutím na **na nastavení uložte.** END

# **5.2.6 Ošetření výjimky**

Typ výjimky může být HDD Full, HDD Error, Network Disconnected, IP Address Conflicted a Illegal Login to the Speed Domes.

### *Kroky:*

1. Otevřete rozhraní pro nastavení výjimky:

#### **Configuration > Event > Basic Event > Exception**

2. Zaškrtněte políčko pro nastavení akcí prováděných při alarmu výjimky. Viz *krok 3* v *části [5.2.1](#page-51-0) [Konfigurace detekce pohybu](#page-51-0)*.

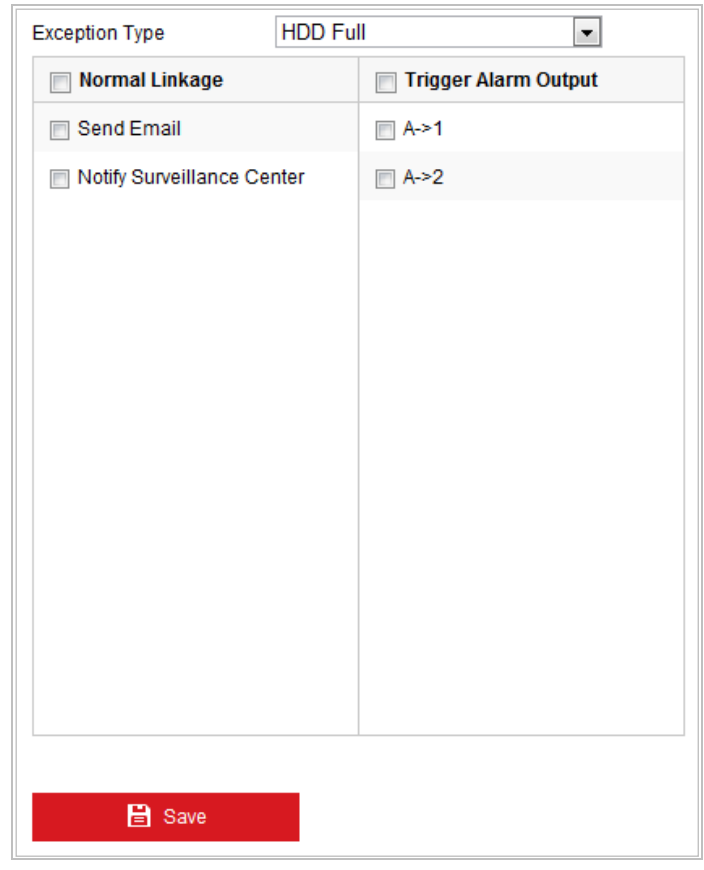

Obrázek 5–22 Nastavení vyjímky

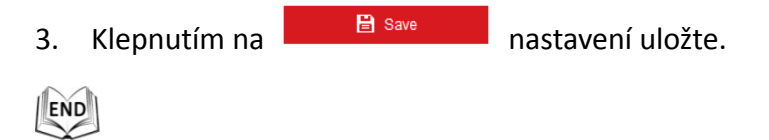

# **5.3 Konfigurace inteligentní události**

### <span id="page-61-0"></span>**5.3.1 Detekce výjimky zvuku**

*Účel:*

Povolíte-li tuto funkci a dojde k výjimce zvuku, spustí se akce alarmu. *Kroky:*

1. Otevřete rozhraní detekce výjimky zvuku a videa: **Configuration > Event > Smart Event > Audio Exception Detection**

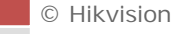

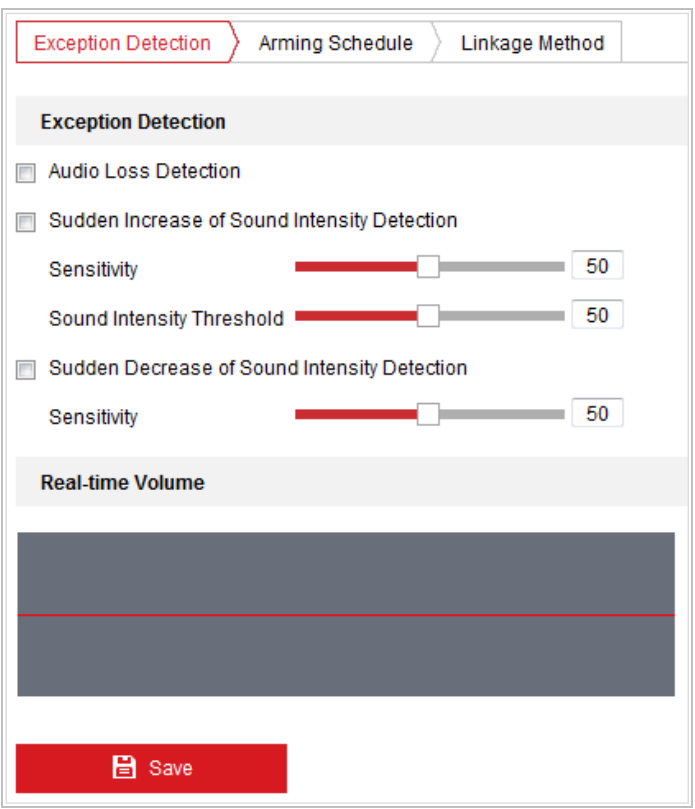

Obrázek 5–23 Detekce výjimky zvuku

- 2. Zaškrtnutím políčka **Audio Loss Detection** aktivujete detekci výjimky vstupu zvuku.
- 3. Zaškrtnutím políčka **Sudden Increase of Sound Intensity Detection** aktivujete detekci náhlého zvýšení intenzity zvuku.
	- **Sensitivity:** Rozsah [1-100] čím menší je hodnota, tím vážnější změna zvuku spustí detekci.
	- **Sound Intensity Threshold:** Rozsah [1–100] pomocí této možnosti lze filtrovat zvuk prostředí. Čím je zvuk prostředí hlasitější, tím vyšší by měla být hodnota. Tuto hodnotu můžete upravit podle skutečného prostředí.
- 4. Zaškrtnutím políčka **Sudden Decrease of Sound Intensity Detection** aktivujete detekci náhlého snížení intenzity zvuku.

**Sensitivity:** Rozsah [1-100] – čím menší je hodnota, tím vážnější změna zvuku spustí detekci.

- 5. Kliknutím na  $\sum_{n=1}^{\infty}$  Arming Schedule  $\sum_{n=1}^{\infty}$  otevřete rozhraní pro nastavení harmonogramu aktivace. Konfigurace časového harmonogramu je stejná jako nastavení harmonogramu aktivace pro detekci pohybu. Viz *krok 2* v *části [5.2.1](#page-51-0) [Konfigurace](#page-51-0)  [detekce pohybu](#page-51-0)*.
- 6. Kliknutím na kartu  $\sum$  Linkage Method zvolte metodu propojení, která bude použita pro alarm ztráty videa. Lze vybrat možnosti Notify surveillance center, send email, trigger channel, smart tracking a trigger alarm output. Viz informace ke *kroku 3* v *části [5.2.1](#page-51-0) [Konfigurace detekce pohybu](#page-51-0)*.

**C** Hikvision

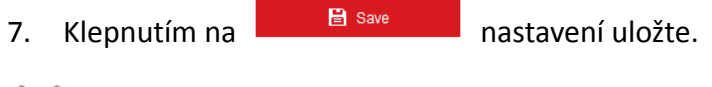

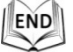

# **5.3.2 Konfigurace detekce obličeje**

#### *Účel:*

Jakmile povolíte detekci obličeje, zobrazí se na scéně sledování obličej. Při detekci obličeje může dojít k aktivaci určitých akcí.

#### *Kroky:*

- 1. Zaškrtněte políčko **Enable Face Detection**.
- 2. (Volitelné) Můžete zaškrtnout políčko Enable Dynamic Analysis for Face Detection, chcete-li detekovaný obličej označit obdélníkem v živém zobrazení.

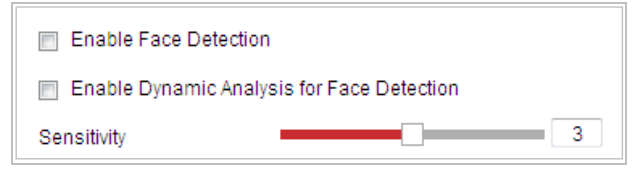

Obrázek 5–24 Konfigurace detekce obličeje

3. Konfigurace citlivosti pro detekci obličeje.

**Sensitivity:** Rozsah [1–5]. Hodnota citlivosti definuje velikost objektu, který může vyvolat alarm. Když je citlivost vysoká, může i velmi malý objekt spustit alarm.

- 4. Kliknutím na  $\sum_{n=1}^{\infty}$  Arming Schedule  $\sum_{n=1}^{\infty}$  otevřete rozhraní pro nastavení harmonogramu aktivace. Konfigurace časového harmonogramu je stejná jako nastavení harmonogramu aktivace pro detekci pohybu. Viz *krok 2* v *části [5.2.1](#page-51-0) [Konfigurace](#page-51-0)  [detekce pohybu](#page-51-0)*.
- 5. Kliknutím na kartu  $\sum_{\text{Linked Method}}$  zvolte metodu propojení, která bude použita pro alarm ztráty videa. Lze vybrat možnosti Notify surveillance center, send email, upload to FTP, trigger channel, smart tracking a trigger alarm output. Viz *krok 3* v *části [5.2.1](#page-51-0) [Konfigurace detekce pohybu](#page-51-0).*
- 6. Klepnutím na **na nastavení uložte.**

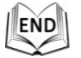

# **5.3.3 Konfigurace detekce narušení**

Pomocí detekce narušení lze nastavit oblast ve scéně sledování a po zadání oblasti může být spuštěna sada akcí alarmu.

© Hikvision

#### *Kroky:*

1. Otevřete rozhraní detekce narušení:

#### **Configuration > Events > Smart Event >Intrusion Detection**

2. Zaškrtnutím políčka **Enable** aktivujete funkci detekce narušení.

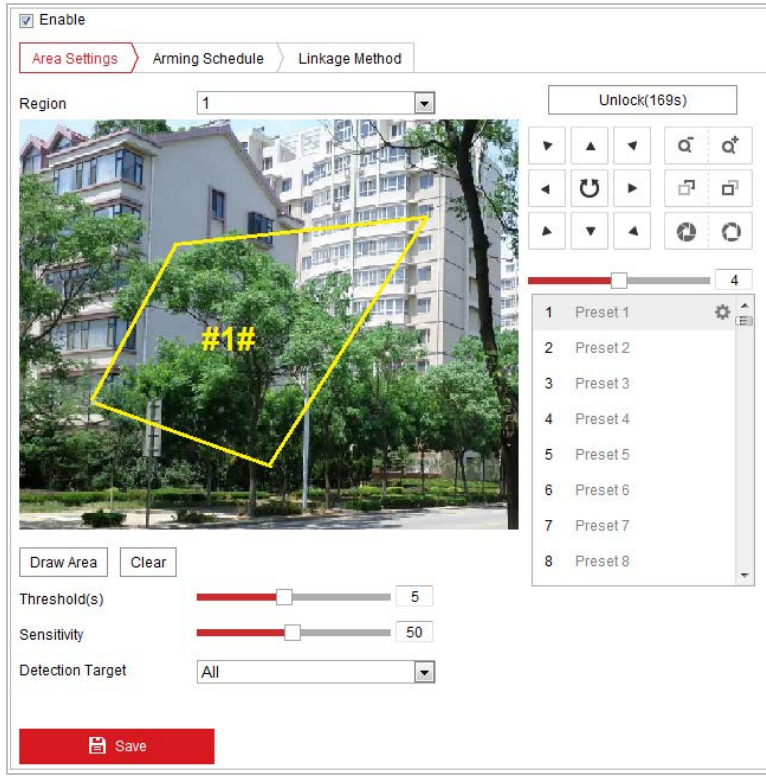

Obrázek 5–25 Konfigurace oblasti narušení

3. Spuštěná událost a parkovací akce související s pohybem PTZ bude uzamčena po dobu 180 s po otevření rozhraní pro detekci narušení. Případně můžete kliknout

na tlačítko **pro manuální aktivaci pohybu nebo uzamknout** 

pohyb kliknutím na tlačítko, jakmile se tlačítko změní na  $\Box$ Lock

- 4. Nakreslete danou oblast.
	- (1) Vyberte oblast v rozevíracím seznamu.
	- (2) Kliknutím na možnost  $\sqrt{\frac{DrawArea}{r}}$  nakresle obdélník na snímku jako oblast obrany.
	- (3) Kliknutím na obrázek určete roh obdélníku. Klikněte pravým tlačítkem myši, jakmile konfigurujete čtyři rohy.

NOTE Jsou podporovány až čtyři oblasti.

Kliknutím na  $\left| \frac{\text{Clear}}{\text{S}} \right|$  můžete vymazat všechny nakreslené oblasti.

5. Samostatně nastavte parametry u jednotlivých oblastí obrany.

- **Threshold:** Rozsah [0-10 s] prahová hodnota pro dobu, kdy objekt zůstane v dane oblasti. Pokud nastavíte hodnotu 0, spustí se alarm ihned poté, co objekt vstoupí do dané oblasti.
- **Sensitivity:** Rozsah [1-100]. Hodnota citlivosti definuje velikost objektu, který může vyvolat alarm. Když je citlivost vysoká, může i velmi malý objekt spustit alarm.
- **Detection Target:** V rozevíracím seznamu můžete vybrat možnosti Human, Vehicle nebo All (Human & Vehicle) jako cíl detekce. Je-li zvolena možnost Human, budou identifikovány jako objekty detekce pouze osoby. Stejně tak to platí pro možnost Vehicle.
- 6. Kliknutím na  $\sum_{n=1}^{\infty}$   $A$ rming Schedule  $\sum_{n=1}^{\infty}$  otevřete rozhraní pro nastavení harmonogramu aktivace. Konfigurace časového harmonogramu je stejná jako nastavení harmonogramu aktivace pro detekci pohybu. Viz *krok 2* v *části [5.2.1](#page-51-0) [Konfigurace](#page-51-0)  [detekce pohybu](#page-51-0)*.
- 7. Kliknutím na kartu  $\sum$  Linkage Method zvolte metodu propojení, která bude použita pro alarm ztráty videa. Lze vybrat možnosti Notify surveillance center, send email, trigger channel, smart tracking a trigger alarm output. Viz informace ke *kroku 3* v *části [5.2.1](#page-51-0) [Konfigurace detekce pohybu](#page-51-0).*
- 8. Klepnutím na **na nastavení uložte.**

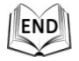

# **5.3.4 Konfigurace detekce překročení linie**

Detekce virtuální roviny může být přizpůsobena pro detekci narušení. Jakmile je zjištěno překročení virtuální roviny v nastaveném směru, spustí se sada akcí alarmu. *Kroky:*

1. Otevřete rozhraní detekce překročení linie:

#### **Configuration >Event > Smart Event > Line Crossing Detection**

- 2. Zaškrtnutím políčka **Enable** aktivujete funkci detekce překročení linie.
- 3. Pro konfiguraci vyberte řádek v rozevíracím seznamu.

Lock

4. Spuštěná událost a parkovací akce související s pohybem PTZ bude uzamčena po dobu 180 s po otevření rozhraní pro detekci překročení linie. Případně můžete kliknout na tlačítko  $\Box$ <sup>Unlock(69s)</sup> pro manuální aktivaci pohybu nebo

uzamknout pohyb kliknutím na tlačítko, jakmile se tlačítko změní na

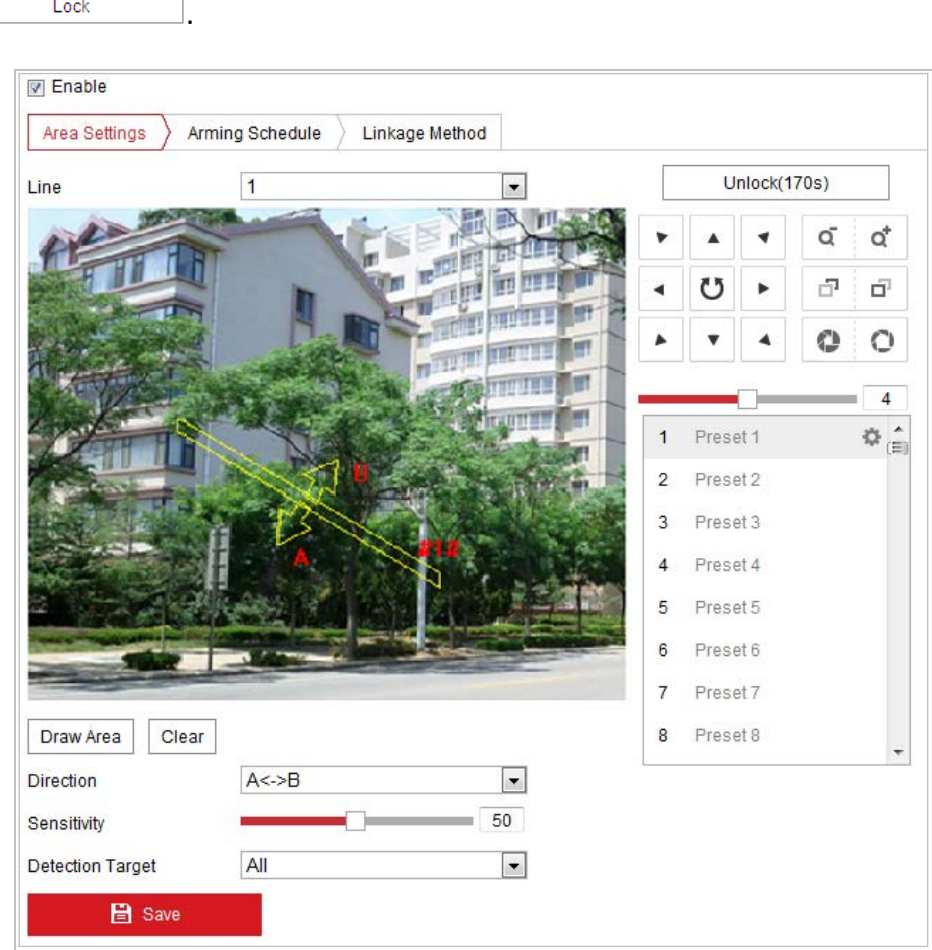

Obrázek 5–26 Konfigurace linie

- 5. Nakreslete danou oblast.
	- (1) Kliknutím na  $\sqrt{\frac{Draw Area}{}$  nakreslete čáru na obrázku.
	- (2) Kliknutím na linii přejdete do režimu úprav.

Klikněte a přetáhněte některý konec na požadované místo, čímž nastavíte délku a úhel linie. Kliknutím a přetažením linie nastavte polohu.

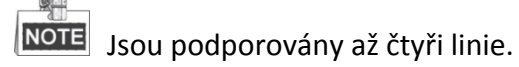

- 6. Samostatně nastavte parametry u jednotlivých oblastí obrany.
	- **Direction:** V rozevíracím seznamu vyberte směr detekce, lze zvolit možnosti A<->B, A->B a B->A.
- **Sensitivity:** Rozsah [1-100]. Hodnota citlivosti definuje velikost objektu, který může vyvolat alarm. Když je citlivost vysoká, může i velmi malý objekt spustit alarm.
- **Detection Target:** V rozevíracím seznamu můžete vybrat možnosti Human, Vehicle nebo All (Human & Vehicle) jako cíl detekce. Je-li zvolena možnost Human, budou identifikovány jako objekty detekce pouze osoby. Stejně tak to platí pro možnost Vehicle.
- 7. Kliknutím na  $\overline{\smash{\big)}^{\text{Arming Schedule}}}$  otevřete rozhraní pro nastavení harmonogramu aktivace. Konfigurace časového harmonogramu je stejná jako nastavení harmonogramu aktivace pro detekci pohybu. Viz *krok 2* v *části [5.2.1](#page-51-0) [Konfigurace](#page-51-0)  [detekce pohybu](#page-51-0)*.
- 8. Kliknutím na kartu  $\sum$  Linkage Method | zvolte metodu propojení, která bude použita pro alarm ztráty videa. Lze vybrat možnosti Notify surveillance center, send email, upload to FTP, trigger channel, smart tracking a trigger alarm output. Viz *krok 3* v *části [5.2.1](#page-51-0) [Konfigurace detekce pohybu](#page-51-0).*
- 9. Klepnutím na **na nastavení uložte.** END

# **5.3.5 Detekce vstupování do oblasti**

### *Účel:*

Funkce detekce vstupování do oblasti zajišťuje rozpoznávání lidí, vozidel nebo jiných objektů, které vcházejí do předem definované virtuální oblasti z místa mimo ni. Při spuštění alarmu lze provést určité akce.

### *Kroky:*

1. Otevřete rozhraní pro nastavení detekce vstupování do oblasti:

### **Configuration > Event > Smart Event > Region Entrance Detection**

2. Zaškrtnutím políčka **Enable** aktivujete funkci detekce vstupování do oblasti.

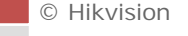

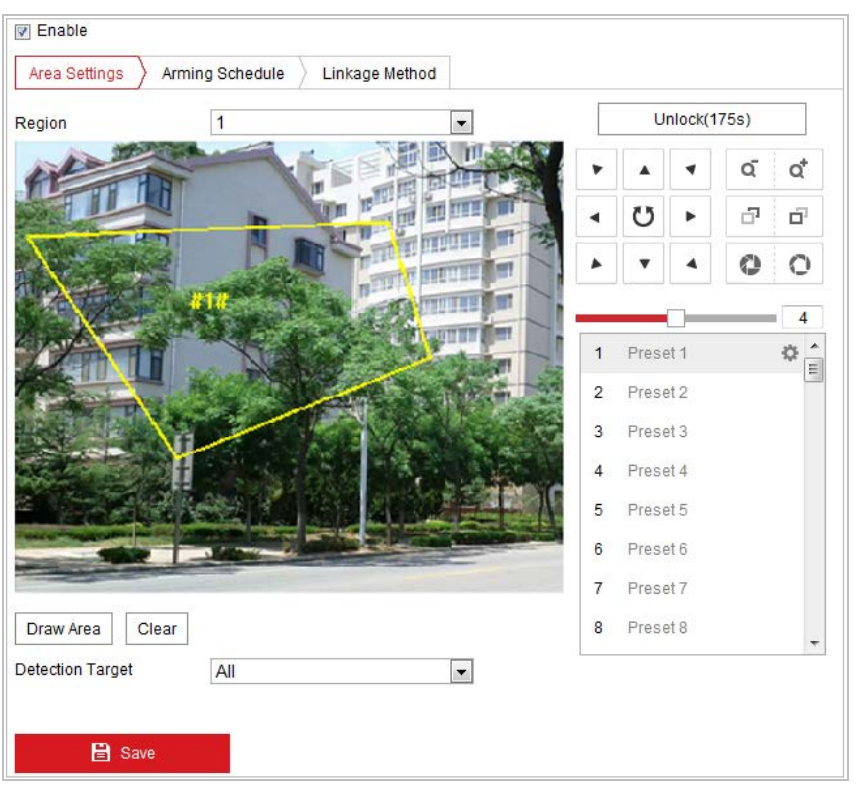

Obrázek 5–27 Konfigurace detekce vstupování do oblasti

- 3. Z rozevíracího seznamu vyberte oblast pro nastavení detekce.
- 4. Kliknutím na tlačítko **Draw Area** nakreslete danou oblast.
- 5. Kliknutím na živém videu zadejte čtyři vrcholy v oblasti detekce a pro dokončení nákresu klikněte pravým tlačítkem myši.

Opakujte tento krok ke konfiguraci dalších oblastí. Lze nastavit až čtyři oblasti.

Kliknutím na tlačítko  $\overline{\phantom{a}}^{\text{Clear}}$  můžete vymazat všechny předem definované oblasti.

- 6. Nastavte cíl detekce pro detekci vstupování do oblasti. V rozevíracím seznamu můžete vybrat možnosti Human, Vehicle nebo All (Human & Vehicle) jako cíl detekce. Je-li zvolena možnost Human, budou identifikovány jako objekty detekce pouze osoby. Stejně tak to platí pro možnost Vehicle.
- 7. Kliknutím na  $\sum_{n=1}^{\infty}$  Arming Schedule  $\sum_{n=1}^{\infty}$  otevřete rozhraní pro nastavení harmonogramu aktivace. Konfigurace časového harmonogramu je stejná jako nastavení harmonogramu aktivace pro detekci pohybu. Viz *krok 2* v *části [5.2.1](#page-51-0) [Konfigurace](#page-51-0)  [detekce pohybu](#page-51-0)*.
- 8. Kliknutím na kartu  $\sum$  Linkage Method | zvolte metodu propojení, která bude použita pro alarm ztráty videa. Lze vybrat možnosti Notify surveillance center, send email, upload to FTP, trigger channel, smart tracking a trigger alarm output. Viz *krok 3* v *části [5.2.1](#page-51-0) [Konfigurace detekce pohybu](#page-51-0).*

9. Klepnutím na **na nastavení uložte.** END

© Hikvision

#### *Účel:*

Funkce detekce vystupování z oblasti zajišťuje rozpoznávání lidí, vozidel nebo jiných objektů, které vycházejí z předem definované virtuální oblasti. Při spuštění alarmu lze provést určité akce.

#### *Kroky:*

- 1. Otevřete rozhraní pro nastavení detekce vystupování z oblasti: **Configuration > Event > Smart Event > Region Exiting Detection**
- 2. Zaškrtnutím políčka **Enable** aktivujete funkci detekce vystupování z oblasti.

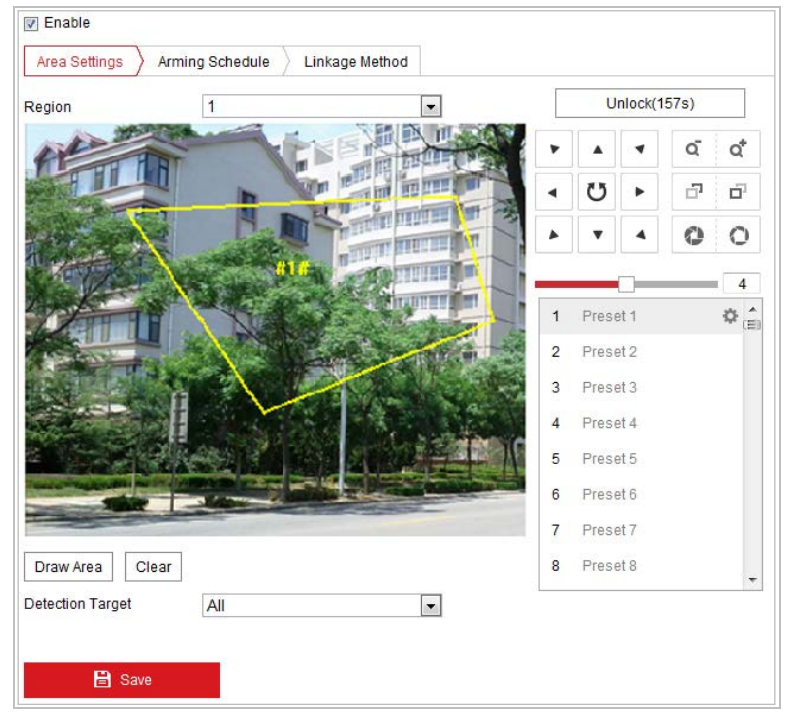

Obrázek 5–28 Konfigurace detekce vystupování z oblasti

- 3. Z rozevíracího seznamu vyberte oblast pro nastavení detekce.
- 4. Kliknutím na tlačítko **Draw Area** nakreslete danou oblast.
- 5. Kliknutím na živém videu zadejte čtyři vrcholy v oblasti detekce a pro dokončení nákresu klikněte pravým tlačítkem myši.

Opakujte tento krok ke konfiguraci dalších oblastí. Lze nastavit až čtyři oblasti.

Kliknutím na tlačítko  $\overline{\phantom{a}}^{\text{Clear}}$  můžete vymazat všechny předem definované oblasti.

6. Nastavte cíl detekce pro detekci vstupování do oblasti. V rozevíracím seznamu můžete vybrat možnosti Human, Vehicle nebo All (Human & Vehicle) jako cíl detekce. Je-li zvolena možnost Human, budou identifikovány jako objekty detekce pouze osoby. Stejně tak to platí pro možnost Vehicle.

- 7. Kliknutím na  $\sum_{n=1}^{\infty}$   $A$ rming Schedule  $\sum_{n=1}^{\infty}$  otevřete rozhraní pro nastavení harmonogramu aktivace. Konfigurace časového harmonogramu je stejná jako nastavení harmonogramu aktivace pro detekci pohybu. Viz *krok 2* v *části [5.2.1](#page-51-0) [Konfigurace](#page-51-0)  [detekce pohybu](#page-51-0)*.
- 8. Kliknutím na kartu <u>Luikage Methodel</u> zvolte metodu propojení, která bude použita pro alarm ztráty videa. Lze vybrat možnosti Notify surveillance center, send email, upload to FTP, trigger channel, smart tracking a trigger alarm output. Viz *krok 3* v *části [5.2.1](#page-51-0) [Konfigurace detekce pohybu](#page-51-0).*
- 9. Kliknutím na tlačítko **na velikala nastavení uložte.**

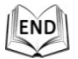

# **5.4 Konfigurace PTZ**

# **5.4.1 Konfigurace základních parametrů PTZ**

*Účel:* 

Můžete nastavit základní parametry PTZ včetně proporcionálního otáčení, zmrazení předvolby, rychlosti předvolby atd.

1. Otevřete rozhraní konfigurace parametrů základního PTZ: **Configuration > PTZ > Basic Settings**

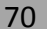

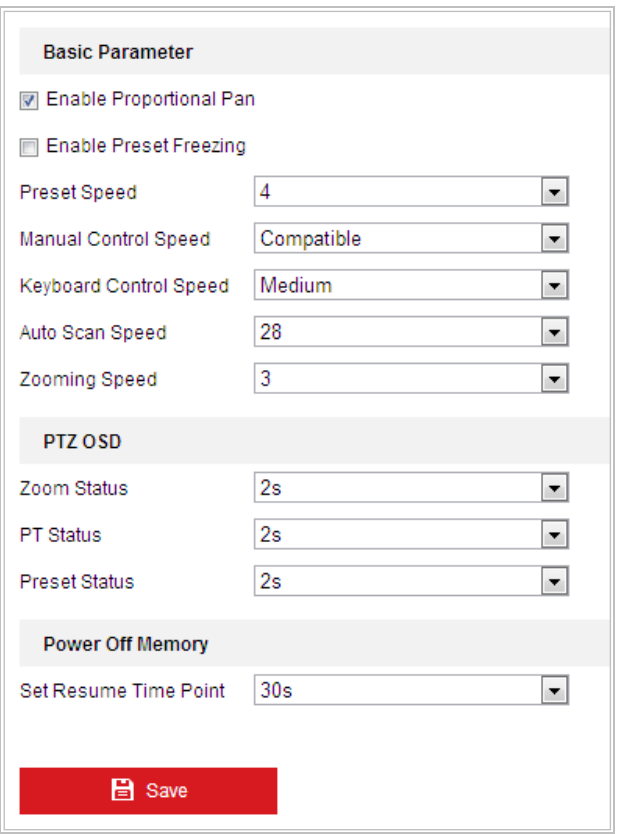

Obrázek 5–29 Rozhraní konfigurace základního PTZ

- 2. Nakonfigurujte následující nastavení:
- **Basic Parameters:** Zapněte/vypněte proporcionální otáčení a zmrazení předvolby, nastavte rychlost předvolby, rychlost ovládání klávesnicí a rychlost automatického vyhledávání.
	- **Proportional Pan:** Zapnete-li tuto funkci, rychlost otáčení/naklánění se bude měnit v závislosti na intenzitě zoomu. V případě velké intenzity zoomu může být rychlost otáčení/naklánění pomalejší, aby se obraz nepohyboval v živém zobrazení příliš rychle.
	- **Preset Freezing:** Tato funkce umožňuje přepnout z živého zobrazení přímo z některé scény definované předvolbou na jinou scénu, aniž by se zobrazily oblastmi uprostřed mezi těmito dvěma scénami. Tím je zajištěna efektivita sledování. Tím se může také snížit využívání šířky pásma v digitálním síťovém systému.

 $\mathbb{R}^{\square}$ 

Funkce Zmrazení předvolby je neplatná přivolání vzoru.

- **Preset Speed:** Můžete nastavit rychlost definované předvolby od 1 do 8.
- **Keyboard Control Speed:** Definujte rychlost ovládání PTZ klávesnicí jako Low, Normal nebo High.
- **Auto Scan Speed:** Kupolovitá kamera má 5 režimů snímání: automatické snímání, snímání při naklánění, snímání snímků, náhodné snímání a panoramatické snímání. Rychlost snímání lze nastavit od úrovně 1 do 40.
- **Zooming Speed:** Rychlost zoomu lze nastavit od úrovně 1 do 3.
- **Manual Control Speed:** Rychlost manuálního ovládání lze nastavit na Compatible, Pedestrian, Non-motor Vehicle, Motor Vehicle nebo Self-adaptive.
	- Compatible: Rychlost ovládání je stejná jako rychlost ovládání klávesnicí.
	- Pedestrian: Při sledování chodců vyberte možnost **Pedestrian**.
	- Non-motor Vehicle: Při sledování nemotorových vozidel vyberte možnost **Non-motor Vehicle**.
	- Motor Vehicle: Při sledování motorových vozidel vyberte možnost **Motor Vehicle**.
	- Self-adaptive: Doporučujeme nastavit možnost Automaticky se přizpůsobující v případě složité aplikované scény rychlé kopulovité kamery.
- **PTZ OSD:** Nastavte dobu zobrazení stavu PTZ na displeji.
	- **Zoom Status:** Nastavte dobu trvání OSD stavu zoomu jako 2s, 5s, 10s, Always Close nebo Always Open.
	- **PT Status:** Nastavit dobu zobrazení úhlu azimutu při otáčení a naklánění jako 2s, 5s, 10s, Always Close nebo Always Open.
	- **Preset Status:** Nastavení doby zobrazení názvu předvolby při volání předvolby jako 2s, 5s, 10s, Always Close nebo Always Open.
- **Power-off Memory:** Po spuštění po zapnutí může rychlá kopulovitá kamera pokračovat v předchozím stavu PTZ nebo akcích. Můžete nastavit časový bod, k němuž kupolovitá kamera obnoví svůj stav PTZ. Před vypnutím můžete nastavit obnovení stavu na 30s, 60s, 300s a 600s.
- 3. Klepnutím na **na nastavení uložte.**

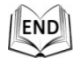

# **5.4.2 Konfigurace mezí PTZ**

### *Účel:*

Kopulovitou kameru lze naprogramovat tak, aby se pohybovala v nastavených mezích (vlevo/vpravo, nahoru/dolů).

### *Kroky:*

1. Otevřete rozhraní konfigurace mezí: **Configuration > PTZ > Limit**

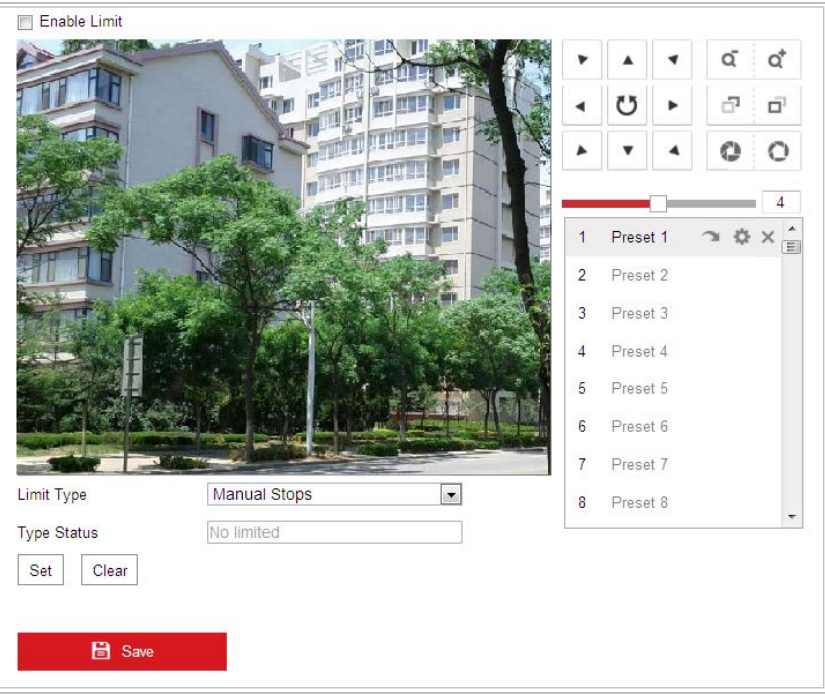

Obrázek 5–30 Konfigurace mezí PTZ.

2. Zaškrtněte políčko **Enable Limit** a vyberte typ meze jako ruční zarážky nebo zarážky snímání.

#### **Manual Stops:**

Jsou-li nastaveny manuální zarážky, můžete ručně ovládat panel ovládání PTZ pouze v omezené oblasti sledování.

### $\bullet$  Scan Stops:

Po nastavení zarážek snímání budou funkce náhodného snímání, snímání snímků, automatického snímání, snímání s náklonem a panoramatického snímání prováděny pouze v omezené oblasti sledování.

 $\circ$ **NOTE** 

> **Manual Stops** typu **Limit Type** má přednost před typem **Scan Stops**. Nastavíte-li tyto dva typy zarážek zároveň, bude **Manual Stops** platné a **Scan Stops** neplatné.

- 3. Klikněte na tlačítka ovládání PTZ pro vyhledání zarážek vlevo/vpravo/nahoře/dole. Také můžete zavolat definované předvolby a nastavit je jako zarážky rychlé kopulovité kamery.
- 4. Kliknutím na možnost **Set** uložte zarážky, kliknutím na **Clear** je vymažte.

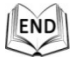

# **5.4.3 Konfigurace výchozí polohy**

# *Účel:*

Výchozí poloha je počátek souřadnic PTZ. To může být přednastavené tovární nastavení výchozí polohy. Výchozí polohu můžete také upravit podle potřeby.

# **Přizpůsobení výchozí polohy:**

# *Kroky:*

# 1. Otevřete rozhraní konfigurace výchozí polohy: **Configuration > PTZ > Initial Position**

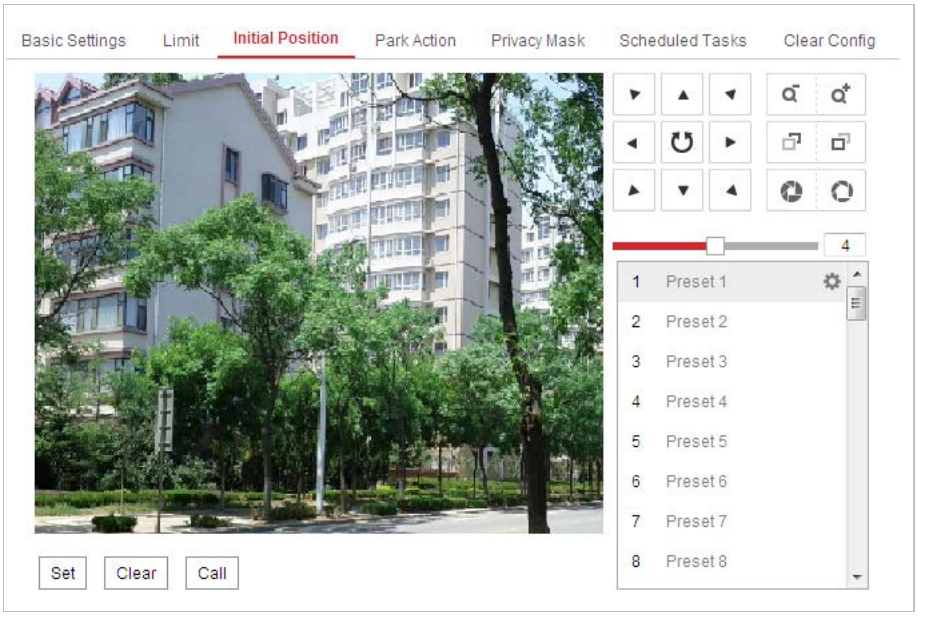

Obrázek 5–31 Konfigurace PTZ

- 2. Klikněte na tlačítka ovládání PTZ pro vyhledání polohy, která bude výchozí polohou rychlé kopulovité kamery. Také můžete zavolat předdefinovanou předvolbu, a nastavit tak výchozí polohu rychlé kopulovité kamery.
- 3. Kliknutím na **OK** uložte danou polohu.

# **Zavolání/odstranění výchozí polohy:**

Můžete kliknout na  $\blacksquare$  a výchozí polohu odstranit. Kliknutím na  $\blacksquare$  můžete odstranit výchozí polohu a obnovit přednastavenou tovární výchozí polohu.

 $END$ 

# **5.4.4 Konfigurace akcí parkování**

# *Účel:*

Pomocí této funkce může rychlá kopulovitá kamera spustit předdefinovanou akci parkování (snímání, předvolba, vzor atd.) automaticky po určité době nečinnosti (čas parkování).

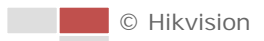

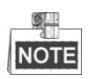

Funkce **Scheduled Tasks** má přednost před funkcí **Park Action**. Jsou-li tyto dvě funkce nastaveny současně, bude fungovat pouze funkce **Scheduled Tasks**.

### *Kroky:*

1. Otevřete rozhraní pro nastavení akce parkování:

### **Configuration > PTZ > Park Action**

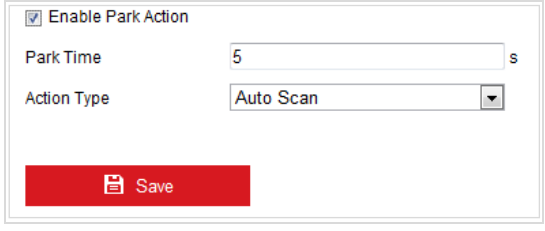

Obrázek 5–32 Nastavení akce parkování

- 2. Zaškrtněte políčko **Enable Park Action**.
- 3. Nastavte možnost **Čas parkování** jako čas neaktivity rychlé kopulovité kamery před tím, než kamera zahájí akce parkování.
- 4. V rozevírací nabídce zvolte možnost **Action Type**.

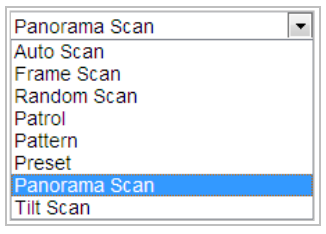

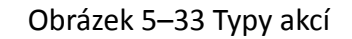

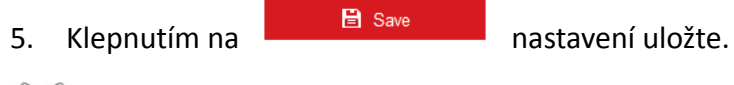

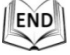

# **5.4.5 Konfigurace masky privátních zón**

*Účel:*

Maska privátní zóny umožňuje zakrýt určité oblasti živého video, aby nebylo možno živě zobrazovat a zaznamenávat určitá místa v oblasti sledování.

*Kroky:*

1. Otevřete rozhraní pro nastavení masky privátní zóny: **Configuration > PTZ > Privacy Mask**

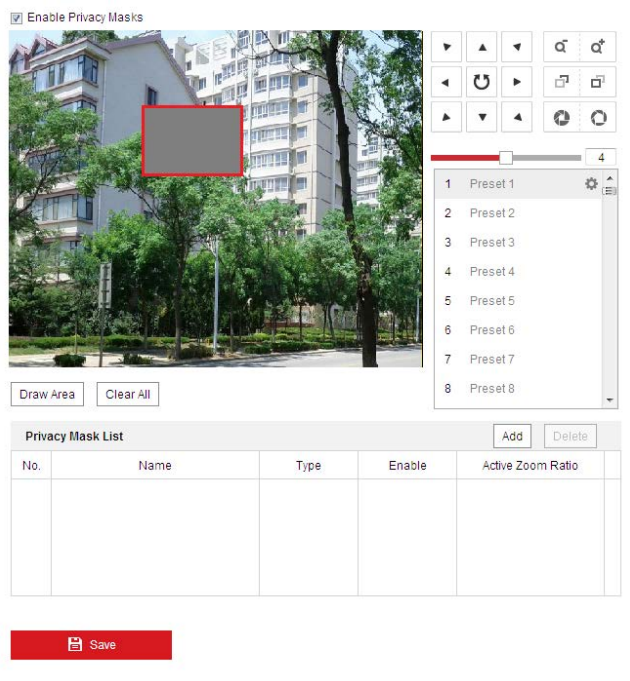

Obrázek 5–34 Nakreslení masky privátní zóny

- 2. Klikněte na tlačítka ovládání PTZ a vyhledejte oblast, u níž chcete nastavit masku privátní zóny.
- 3. Klikněte na <sup>Draw Area</sup> a přetažením myši na obrazu živého videa nakreslete

příslušnou oblast.

Můžete přetáhnout rohy obdélníku červené oblasti a nakreslit mnohoúhelníkovou masku.

- Clear All 4. Kliknutím na možnost <sup>Stop Drawing</sup> dokončete nákres nebo kliknutím na bez uložení vymažte všechny nastavené oblasti.
- 5. Kliknutím na  $\frac{|\text{Add}|}{|\text{Add}|}$  uložíte masku privátní zóny, která bude uvedena v oblasti

**Privacy Mask List**. Nastavte hodnotu **Active Zoom Ration** podle potřeby a maska se zobrazí jen tehdy, když je poměr zvětšení větší než předem definovaná hodnota.

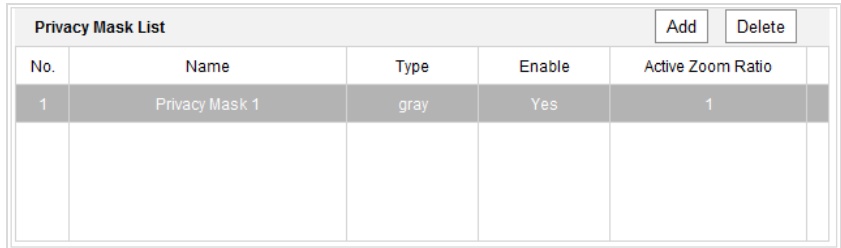

Obrázek 5–35 Seznam masek privátní zóny

6. Můžete také definovat barvu masek.

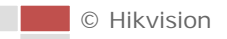

| qrav   |
|--------|
|        |
| red    |
| vellow |
| blue   |
| orange |
| green  |
| mosaic |

Obrázek 5–36 Definice barvy masky

- 7. Můžete vybrat masku a kliknutím na **Delete**ji odstranit ze seznamu.
- 8. Tuto funkci aktivujete zaškrnutím políčka **Enable Privacy Mask**.

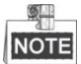

Na stejném snímku můžete nakreslit až 24 oblastí.

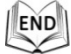

# **5.4.6 Konfigurace naplánovaných úloh**

### *Účel:*

Můžete nakonfigurovat rychlou síťovou kopulovitou kameru k provádění určité akce v uživatelsky definovaném časovém období.

### *Kroky:*

1. Otevřete rozhraní pro nastavení naplánované úlohy: **Configuration > PTZ > Scheduled Tasks**

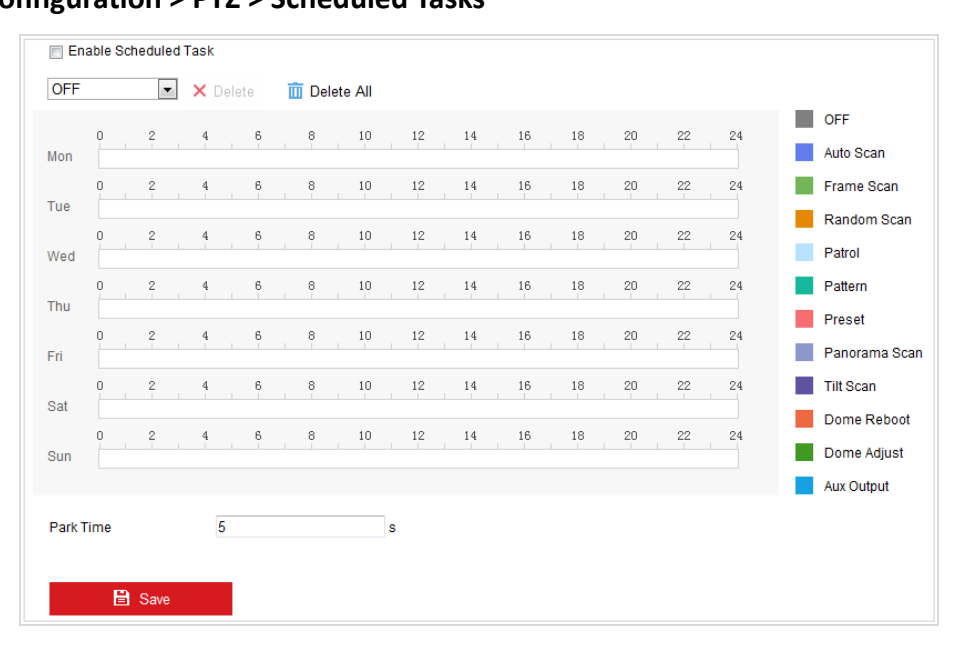

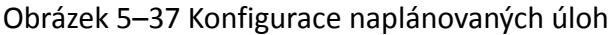

- 2. Zaškrtněte políčko **Enable Scheduled Task**.
- 3. Nastavte **Čas parkování**. Před začátkem naplánované úlohy rychlé kopulovité kamery můžete nastavit čas parkování (určitá doba nečinnosti).
- 4. V rozevíracím seznamu typ úlohy. Můžete vybrat snímání, předvolbu, vzor atd.

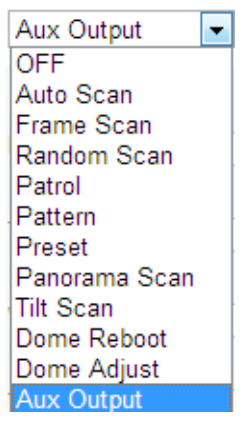

Obrázek 5–38 Typy úloh

- 5. Vyberte časovou osu v určitý den, klikněte levým tlačítkem myši a přetažením nastavte harmonogram nahrávání (čas začátku a čas konce úlohy nahrávání).
- 6. Po nastavení naplánované úlohy můžete kliknout na **EE** a zkopírovat úlohu do dalších dnů (volitelné).

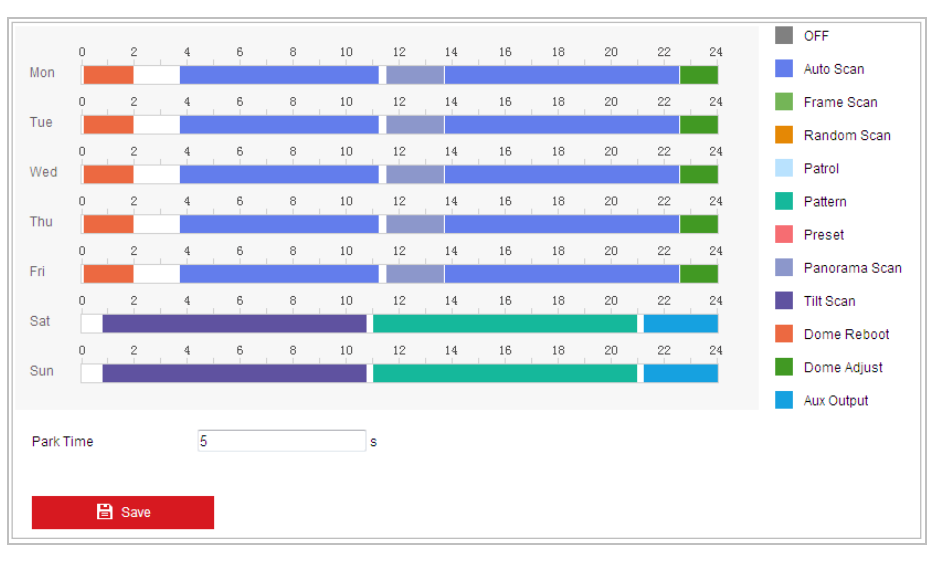

Obrázek 5–39 Úprava plánu a typ úloh

7. Jakmile nastavíte harmonogram nahrávání, můžete kliknout na segment záznamu, zobrazit rozhraní pro nastavení nahrávky a upravit parametry nahrávky (volitelné).

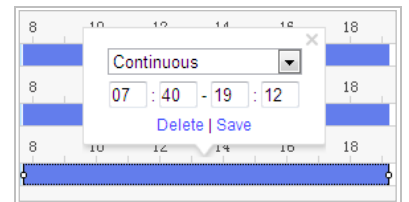

Obrázek 5–40 Nastavení segmentu nahrávky

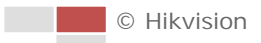

 $\circ$ **NOTE** 

> Čas jednotlivých úloh se nemůže překrývat. Pro každý den lze konfigurovat až 10 úloh.

8. Klepnutím na **na nastavení uložte.** 

END

# **5.4.7 Vymazání konfigurací PTZ**

*Účel:*

V tomto rozhraní můžete vymazat konfigurace PTZ, a to včetně všech předvoleb, hlídek, vzorů, masek privátní zóny, zarážek PTZ, naplánovaných úloh a akcí parkování. *Kroky:*

1. Oevřete rozhraní konfigurace vymazání:

# **Configuration > PTZ > Clear Config**

- 2. Zaškrtněte políčko u položek, které chcete vymazat.
- 3. Kliknutím na **na nastavení vymažte.**

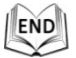

# <span id="page-79-0"></span>**5.4.8 Konfigurace inteligentního sledování**

# *Účel:*

Po nakonfigurování této funkce lseduje rychlá kopulovitá kamera pohybující se objekty automaticky.

*Kroky:*

1. Otevřete rozhraní pro nastavení inteligentního sledování:

**Configuration > PTZ > Smart Tracking**

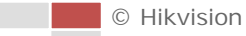

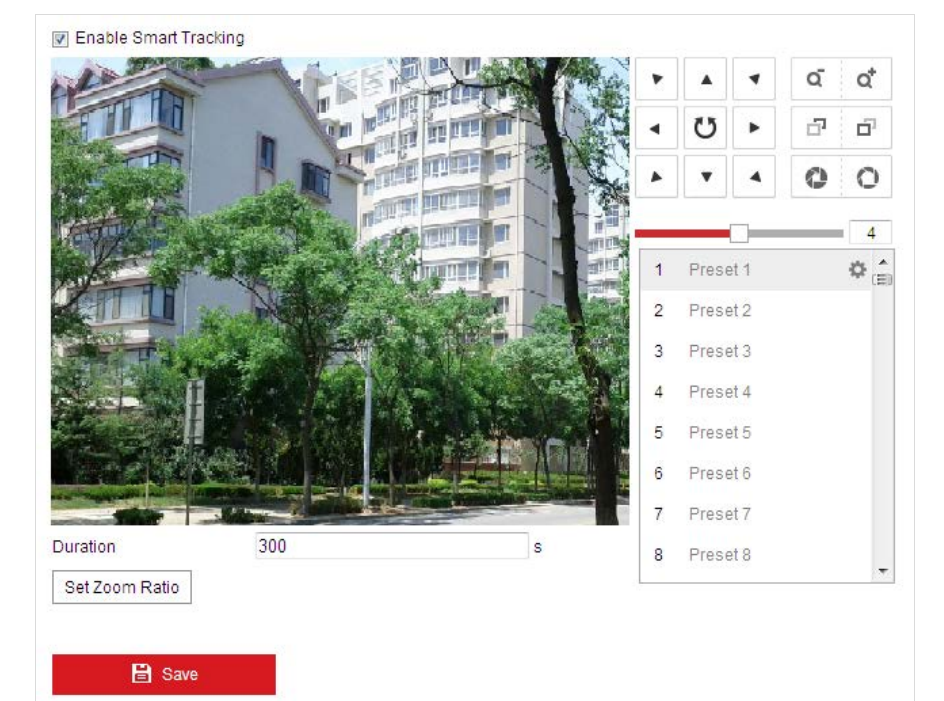

Obrázek 5–41 Konfigurace inteligentního sledování

- 2. Zaškrtněte políčko **P**Enable Smart Tracking pro aktivaci funkce inteligentního sledování.
- 3. Kliknutím na tlačítka PTZ vyberte určitý objekt.
- 4. Kliknutím na <sup>Set Zoom Ratio</sup> nastavte aktuální poměr zoomu jako transfokační poměr sledování.
- 5. Nastavte trvání sledování. Po uplynutí doby trvalého sledování zastaví rychlá kopulovitá kamera sledování. Dobu lze nastavit od 0 do 300 sekund.

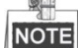

- Nastavení doby na 0 znamená, že pro rychlou kopulovitou kameru neplatí při sledování žádná doba.
- Ne všechny modely rychlé kopulovité kamery podporují tuto funkci. Přijměte rozhraní prohlížeče skutečného produktu jako standard.

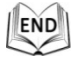

# **5.4.9 Konfigurace priority ovládání PTZ**

### *Kroky:*

1. Otevřete rozhraní konfigurace:

### **Configuration > PTZ > Prioritize PTZ**

 Rychlou kopulovitou kameru lze ovládat přes síť pomocí signálů rozhraní RS-485. Můžete nastavit prioritu ovládání těchto dvou signálů.

 Činnost subjektu **Operator** má přednost před činností subjektu **User**. Když **Operator** ovládá rychlou kopulovitou kameru, **User** ji ovládat nemůže. Když **Operator** skončí, může **User** ovládat rychlou kopulovitou kameru po uplynutí doby **Delay**. Dobu **Delay** lze nastavit v rozhraní priority PTZ, viz níže.

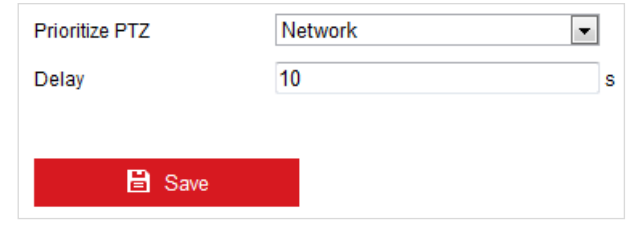

Obrázek 5–42 Priorita PTZ

2. Kliknutím na **theoretického nastavení aktivujete.** 

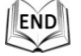

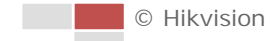

# **Kapitola 6 Konfigurace rychlé**

# **kopulovité kamery**

# **6.1 Konfigurace nastavení sítě**

# <span id="page-82-0"></span>**6.1.1 Základní nastavení**

# **Konfigurace nastavení protokolu TCP/IP**

### *Účel:*

Před ovládáním rychlé kopulovité kamery přes síť musí být správně nakonfigurováno nastavení protokolu TCP/IP. Jsou podporovány protokoly IPv4 a IPv6.

*Kroky:*

1. Otevřete rozhraní pro nastavení protokolu TCP/IP:

**Configuration > Network > Basic Settings > TCP/IP**

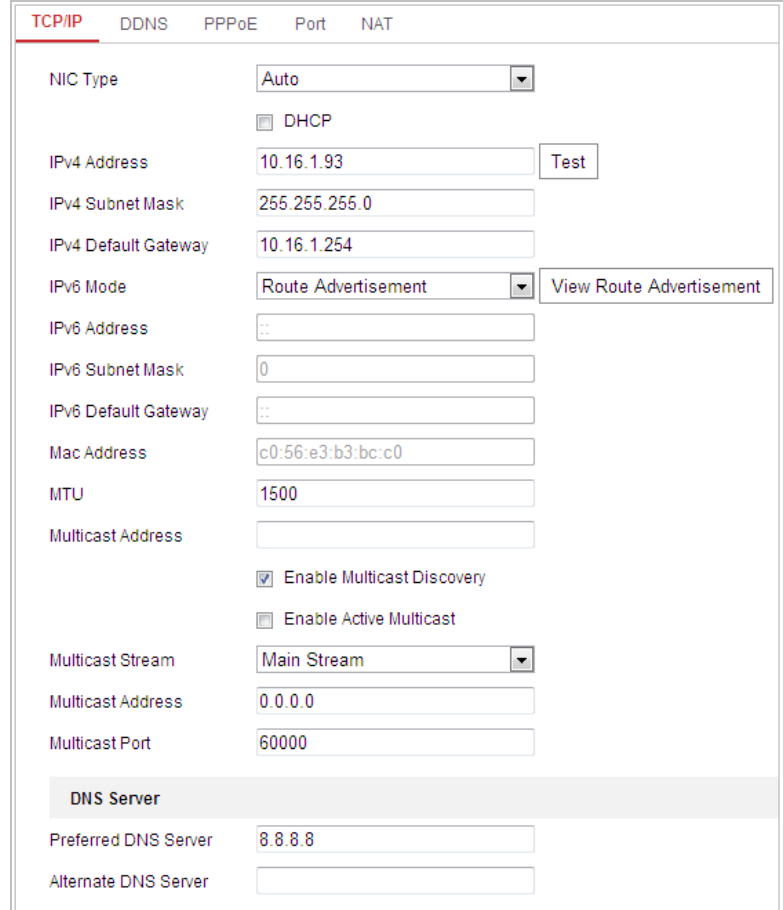

### Obrázek 6–1 Nastavení protokolu TCP/IP

- 2. Konfigurujte nastavení NIC včetně **IPv4(IPv6) Address, IPv4(IPv6) Subnet Mask** a **IPv4(IPv6) Default Gateway**.
- 

3. Kliknutím na **Elichar Bravelach výše uvedené nastavení uložte**.

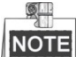

- $\bullet$  Je-li k dispozici server DHCP, můžete zaškrtnout možnost  $\Box$  DHCP pro automatické získání adresy IP a další síťová nastavení z tohoto serveru.
- $\bullet$  Je-li adresa IP nastavena ručně, můžete kliknutím na  $\vert$ <sup>Test</sup> zkontrolovat, zda

není adresa IP již použita – tím zabráníte konfliktu adres IP.

- Rozsah platných hodnot jednotky maximálního přenosu (MTU) je 500 až 9676. Výchozí hodnota je 1500.
- Možnost **Multicast Discovery** je ve výchozím nastavení povolena. Tuto funkci můžete vypnout, pokud by kritický stav protokolu multicast ("multicast storm") vedl k abnormálnímu chování rychlé kopulovité kamery.
- Povolte možnost **Active Multicast** a nastavte typ multicastového streamu, multicastovou adresu a číslo portu. Rychlá kopulovitá kamera odesílá stream na multicastovou skupinovou adresu, takže více klientů může získat stream současně vyžádáním kopie z multicastové skupinové adresy. Před použitím této funkce je nutné aktivovat funkci Multicast směrovače a nakonfigurovat bránu rychlé kopulovité kamery.
- Je-li pro některé aplikace vyžadováno nastavení serveru DNS (například odesílání e-mailů), je třeba správně nakonfigurovat možnosti **Preferred DNS Server** a **Alternate DNS server**.
- Zaškrtnete-li políčko **Enable Multicast Discovery**, bude možné rychlou kopulovitou kameru detekovat pomocí klientského softwaru v síti LAN.

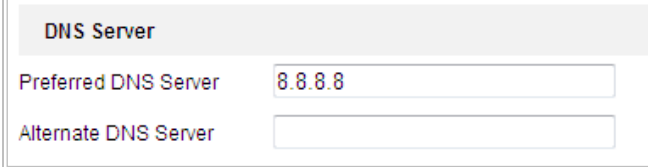

Obrázek 6–2 Nastavení serveru DNS

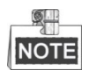

Směrovač musí podporovat funkci oznamování trasy, pokud vyberete možnost **Route Advertisement** jako režim IPv6.

# **Konfigurace nastavení DDNS**

# *Účel:*

Je-li rychlá kopulovitá kamera nastavena pro použití PPPoE jako výchozí připojení k síti, můžete pro přístup k síti použít dynamické DNS (DDNS).

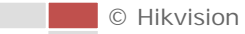

#### *Než začnete:*

Před konfigurací nastavení DDNS rychlé kopulovité kamery je nutné provést registraci serveru DDNS.

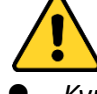

- *Kvůli vašim osobním údajům a lepší ochraně před bezpečnostními riziky důrazně doporučujeme použít silná hesla pro všechny funkce a síťová zařízení. Heslo byste si měli zvolit sami (použijte minimálně 8 znaků, z toho nejméně tři z následujících kategorií: velké písmeno, malé písmeno, číslice a zvláštní znaky), abyste zvýšili bezpečnost tohoto produktu.*
- *Zodpovědnost za správnou konfiguraci všech hesel a ostatních bezpečnostních opatření nese montážní pracovník nebo konečný uživatel.*

#### *Kroky:*

- 1. Otevřete rozhraní pro nastavení DDNS:
- **Configuration > Network > Basic Settings > DDNS**

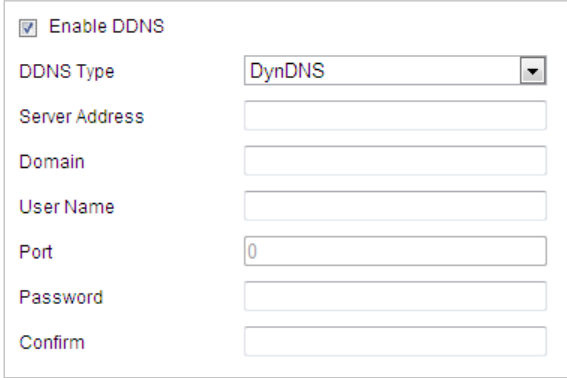

Obrázek 6–3 Nastavení DDNS

- 2. Zaškrtnutím políčka **Enable DDNS** tuto funkci povolíte.
- 3. Vyberte nastavení možnosti **DDNS Type**. Lze vybrat dva typy DDNS: DynDNS a NO-IP.

# **DynDNS:**

*Kroky:*

- (1) Zadejte **Server Address** DynDNS (např. members.dyndns.org).
- (2) V textovém poli **Domain** zadejte název domény získaný z webových stránek DynDNS.
- (3) Zadejte **Port** serveru DynDNS.
- (4) Zadejte **User Name** a **Password** zaregistrované na webu DynDNS.
- (5) Klepnutím na  $\Box$  E save a nastavení uložte.

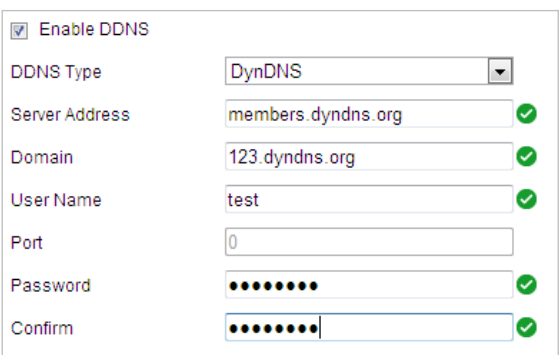

Obrázek 6–4 Nastavení DynDNS

### **NO-IP:**

#### *Kroky:*

- (1) Zadejte **Server Address** NO-IP.
- (2) V textovém poli **Domain** zadejte název domény získaný z webových stránek NO-IP.
- (3) Zadejte **Port** serveru NO-IP.
- (4) Zadejte **User Name** a **Password** zaregistrované na webu NO-IP.
- (5) Klepnutím na nastavení uložte.

# **Konfigurace nastavení PPPoE**

### *Účel:*

Pokud nemáte směrovač, ale jen modem, můžete použít funkci "Point-to-Point Protocol over Ethernet" (PPPoE).

### *Kroky:*

1. Otevřete rozhraní pro nastavení PPPoE: **Configuration > Network > Basic Settings > PPPoE**

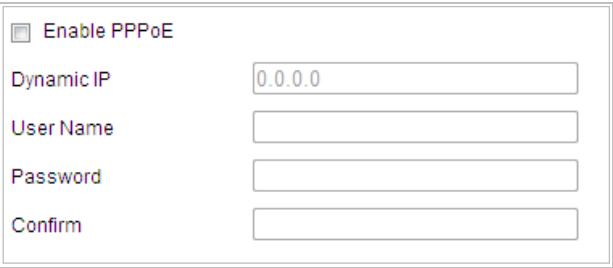

Obrázek 6–5 Nastavení PPPoE

- 2. Zaškrtnutím políčka **Enable PPPoE** tuto funkci povolíte.
- 3. Zadejte **User Name, Password** a **Confirm** password pro přístup PPPoE.  $\circ$

User Name a Password by vám měl přidělit poskytovatel internetu.

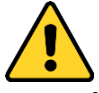

- *Kvůli vašim osobním údajům a lepší ochraně před bezpečnostními riziky důrazně doporučujeme použít silná hesla pro všechny funkce a síťová zařízení. Heslo byste si měli zvolit sami (použijte minimálně 8 znaků, z toho nejméně tři z následujících kategorií: velké písmeno, malé písmeno, číslice a zvláštní znaky), abyste zvýšili bezpečnost tohoto produktu.*
- *Zodpovědnost za správnou konfiguraci všech hesel a ostatních bezpečnostních opatření nese montážní pracovník nebo konečný uživatel.*
- <span id="page-86-0"></span>

4. Kliknutím na **uliciální savela v hlav**uložte údaje a zavřete rozhraní.

# **Konfigurace nastavení portu**

# *Účel:*

Máte-li k dispozici směrovač a chcete přistupovat k rychlé kopulovité kamery přes síť Wide Area Network (WAN), je nutné přesměrovat 3 porty pro rychlou kopulovitou kameru.

# *Kroky:*

1. Otevřete rozhraní pro nastavení portu:

**Configuration > Network > Basic Settings > Port**

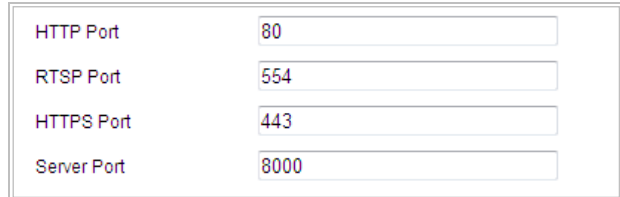

# Obrázek 6–6 Nastavení portu

2. Nastavte port HTTP, port RTSP, port HTTPS a port rychlé kopulovité kamery. **HTTP Port:** Výchozí číslo portu je 80. **RTSP Port:** Výchozí číslo portu je 554. **HTTPS Port:** Výchozí číslo portu je 443. **Server Port:** Výchozí číslo portu je 8000.

3. Klepnutím na **na nastavení uložte**.

# **Konfigurace nastavení NAT (Network Address Translation)**

# *Účel:*

Universal Plug and Play (UPnP™) je síťová architektura, která zajišťuje kompatibilitu mezi síťovými zařízeními, softwarem a dalšími hardwarovými zařízeními. Protokol UPnP umožňuje bezproblémové připojení zařízení a zjednodušuje zavádění sítí v domácím a podnikovém prostředí.

Je-li tato funkce povolena, není nutné konfigurovat mapování portů pro každý port a kamera je připojena k síti Wide Area Network pomocí směrovače.

### *Kroky:*

- 1. Otevřete rozhraní pro nastavení NAT:
	- **Configuration > Network > Basic Settings > NAT**
- 2. Zaškrtněte políčko **Ø Enable UPnP™** pro aktivaci funkce UPnP™.
- 3. Nastavte režim mapování portů:
	- **Pro mapování portů pomocí výchozích čísel portů:**

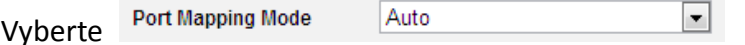

**Pro mapování portů pomocí přizpůsobených čísel portů:**

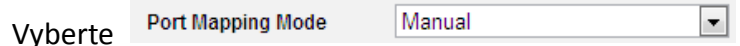

Hodnotu čísla portu můžete přizpůsobit sami.

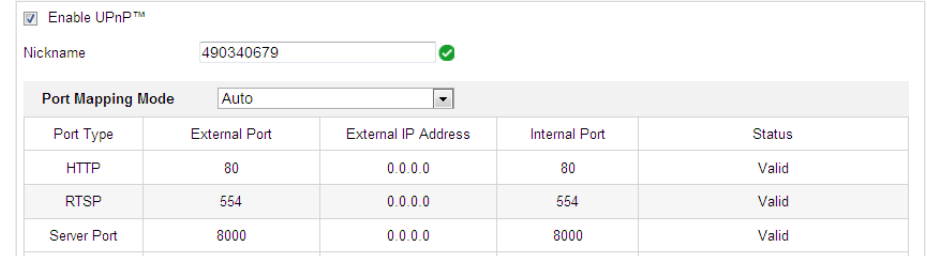

Obrázek 6–7 Konfigurace čísla portu.

4. Klepnutím na **na nastavení uložte.** 

END

# **6.1.2 Rozšířená nastavení**

# **Konfigurace nastavení SNMP**

### *Účel:*

SNMP můžete použít pro získání informací o stavu a parametrech rychlé kupolovité kameře.

### *Než začnete:*

Před nastavením SNMP použijte software SNMP a pokuste se získat informace o rychlé kopulovité kameře přes port SNMP. Po nastavení zachycovací adresy může rychlá kopulovitá kamera odesílat zprávy o událostech alarmu a výjimkách do monitorovacího centra.

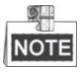

Vámi zvolená verze SNMP by měla být stejná jako v softwaru SNMP.

#### *Kroky:*

1. Otevřete rozhraní pro nastavení SNMP:

**Configuration > Network > Advanced Settings > SNMP**

**C** Hikvision

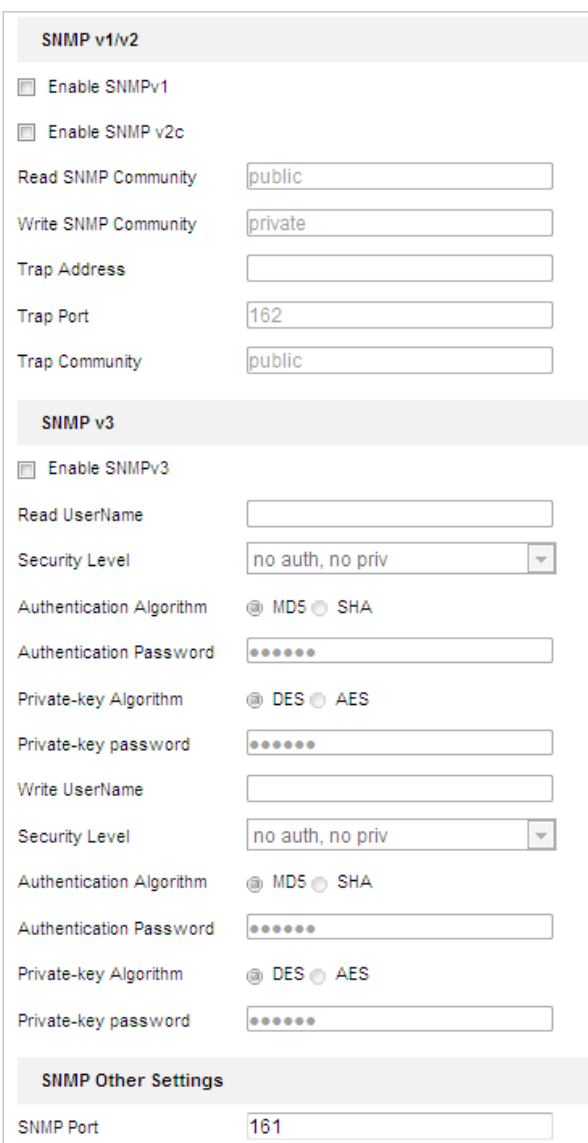

Obrázek 6–8 Nastavení SNMP

- 2. Tuto funkci povolíte zaškrtnutím políčka odpovídající verze (**Enable SNMP v1, Enable SNMP v2c, Enable SNMP v3**).
- 3. Konfigurujte nastavení SNMP.

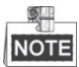

Konfigurace softwaru SNMP by měla být stejná jako nastavení, které konfigurujete zde.

4. Kliknutím na **uložte údaje a dokončete nastavení rozhraní.** 

# **Konfigurace nastavení FTP**

### *Účel:*

Pro nahrávání zachycených snímků můžete nastavit server FTP a konfigurovat následující parametry.

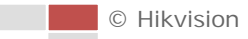

#### *Kroky:*

1. Otevřete rozhraní pro nastavení FTP: **Configuration > Network > Advanced Settings > FTP**

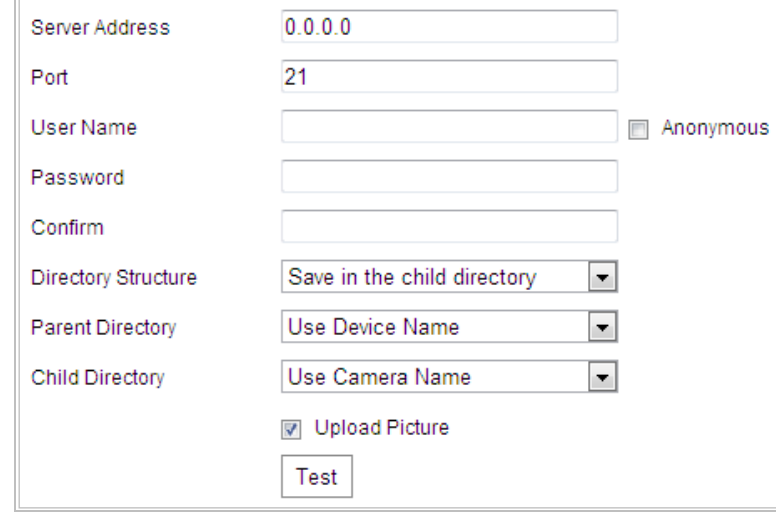

Obrázek 6–9 Nastavení FTP

2. Konfigurujte nastavení FTP včetně položek Server Address, Port, User Name, Password, adresáře a typu nahrávání.

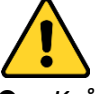

- *Kvůli vašim osobním údajům a lepší ochraně před bezpečnostními riziky důrazně doporučujeme použít silná hesla pro všechny funkce a síťová zařízení. Heslo byste si měli zvolit sami (použijte minimálně 8 znaků, z toho nejméně tři z následujících kategorií: velké písmeno, malé písmeno, číslice a zvláštní znaky), abyste zvýšili bezpečnost tohoto produktu.*
- *Zodpovědnost za správnou konfiguraci všech hesel a ostatních bezpečnostních opatření nese montážní pracovník nebo konečný uživatel.*

U adresy serveru je podporován název domény i formáty adresy IP.

- **Nastavení adresáře v serveru FTP pro ukládání souborů:**
	- V poli **Directory Structure** můžete vybrat kořenový adresář, nadřazený adresář a podřízený adresář.
		- **Root directory:** Soubory budou uloženy v kořenovém adresáři serveru FTP.
		- **Parent directory:** Soubory budou uloženy ve složce na serveru FTP. Název složky lze definovat, viz níže [Obrázek 6–10](#page-89-0).

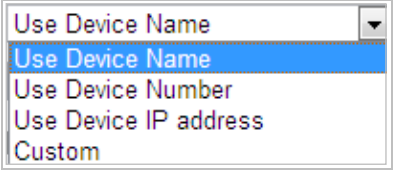

<span id="page-89-0"></span>Obrázek 6–10 Nadřazený adresář

 **Child directory:** Jedná se o dílčí složku, kterou lze vytvořit v nadřazeném adresáři. Soubory budou uloženy v dílčí složce na serveru FTP. Název složky lze definovat, viz níže [Obrázek 6–11](#page-90-0).

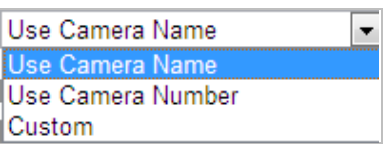

Obrázek 6–11 Podřízený adresář

- <span id="page-90-0"></span>**Typ nahrání:** Chcete-li povolit nahrávání uloženého obrázku do serveru FTP.
- 3. Klepnutím na **na nastavení uložte.**

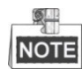

Chcete-li nahrát zachycené snímky do serveru FTP, je navíc nutné povolit funkci průběžných snímků nebo snímků pořízených na základě určité události v rozhraní **Snapshot.** Podrobné informace najdete v *části [5.1.2](#page-48-0) [Konfigurace harmonogramu](#page-48-0)  [zachycení](#page-48-0)*.

# **Konfigurace nastavení e-mailu**

# *Účel:*

Systém lze konfigurovat pro odesílání upozornění e-mailem všem určeným příjemcům, pokud je detekována určitá událost alarmu, např. událost detekce pohybu, ztráta videa, neoprávněná manipulace atd.

# *Než začnete:*

Před použitím funkce e-mailu konfigurujte nastavení serveru DNS v části **Configuration > Network > Basic Settings > TCP/IP**.

# *Kroky:*

1. Otevřete rozhraní pro nastavení e-mailu:

**Configuration > Network > Advanced Settings > Email**

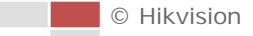

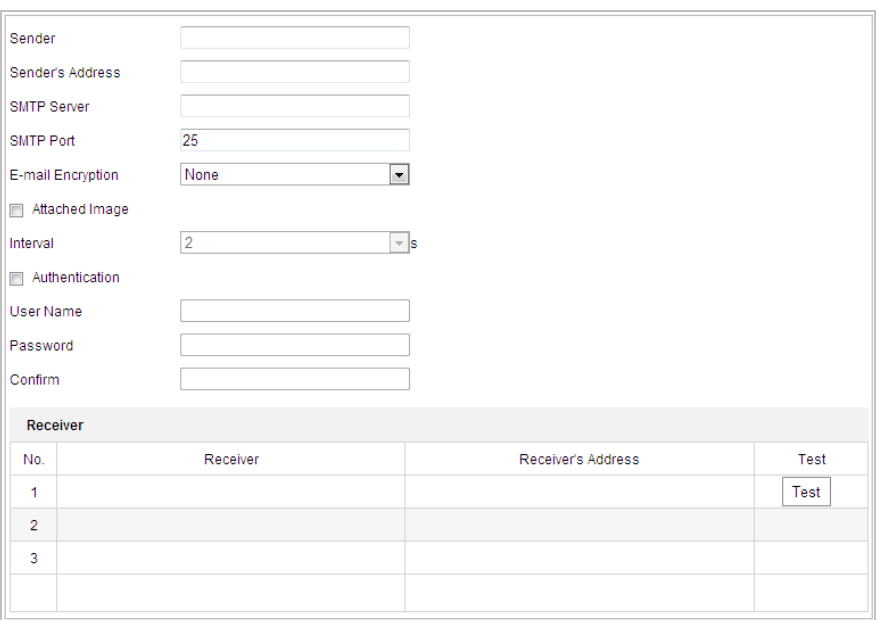

Obrázek 6–12 Nastavení e-mailu

2. Nakonfigurujte následující nastavení:

**Sender:** Název odesílatele e-mailu.

**Sender's Address:** E-mailová adresa odesílatele.

**SMTP Server:** Jedná se o IP adresu serveru SMTP nebo název hostitele (např. smtp.263xmail.com).

**SMTP Port:** Jedná se o port SMTP. Výchozí port TCP/IP pro SMTP je 25. **Enable SSL:** Zaškrtněte políčko pro povolení protokolu SSL, pokud je vyžadován

serverem SMTP.

**Attached Image:** Zaškrtněte políčko Attached Image, pokud chcete posílat e-maily s připojenými snímky alarmu.

**Interval:** Interval představuje dobu mezi dvěma akcemi odesílání přiložených snímků.

**Authentication** (volitelné): Pokud e-mailový server vyžaduje ověření, zaškrtněte toto políčko pro použití ověřování k přihlášení k tomuto serveru a zadejte přihlašovací uživatelské jméno a heslo.

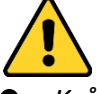

- *Kvůli vašim osobním údajům a lepší ochraně před bezpečnostními riziky důrazně doporučujeme použít silná hesla pro všechny funkce a síťová zařízení. Heslo byste si měli zvolit sami (použijte minimálně 8 znaků, z toho nejméně tři z následujících kategorií: velké písmeno, malé písmeno, číslice a zvláštní znaky), abyste zvýšili bezpečnost tohoto produktu.*
- *Zodpovědnost za správnou konfiguraci všech hesel a ostatních bezpečnostních opatření nese montážní pracovník nebo konečný uživatel.*

**Receiver:** Vyberte příjemce, jemuž bude e-mail odeslán. Lze nakonfigurovat až 2 příjemce.

**Receiver:** Jméno uživatele, jemuž má být odesláno upozornění.

**Receiver's Address:** E-mailová adresa uživatele, jemuž má být odesláno upozornění.

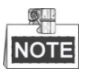

Po nastavení požadovaných parametrů zjistíte kliknutím na  $\vert$ <sup>Test</sup>), zda je toto nastavení neplatné.

3. Klepnutím na **na nastavení uložte.** 

# **Konfigurace nastavení HTTPS**

### *Účel:*

Protokol HTTPS poskytuje ověření webové stránky a souvisejícího webového serveru, se kterým zařízení komunikuje. Je tak zajištěna ochrana proti narušení přenosu (útoky man-in-the-middle). Číslo portu HTTPS nastavíte provedením následujících kroků. *Příklad:*

Pokud nastavíte číslo portu 443 a IP adresa je 192.168.1.64, můžete k zařízení přistoupit prostřednictvím webového prohlížeče zadáním adresy *https://192.168.1.64:443*. *Kroky:*

1. Přejděte do okna nastavení protokolu HTTPS.

### **Configuration > Network > Advanced Settings > HTTPS**

2. Vytvořte certifikát podepsaný svým držitelem nebo ověřený certifikát.

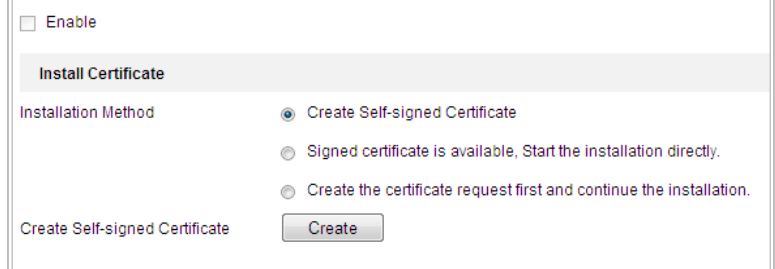

Obrázek 6–13 Vytvoření certifikátu

**MOŽNOST 1:** Vytvoření certifikátu podepsaného svým držitelem

- 1) Vyberte možnost Create Self-signed Certificate.
- 2) Kliknutím na tlačítko **Create** u možnosti Create Self-signed Certificate otevřete následující dialogové okno.

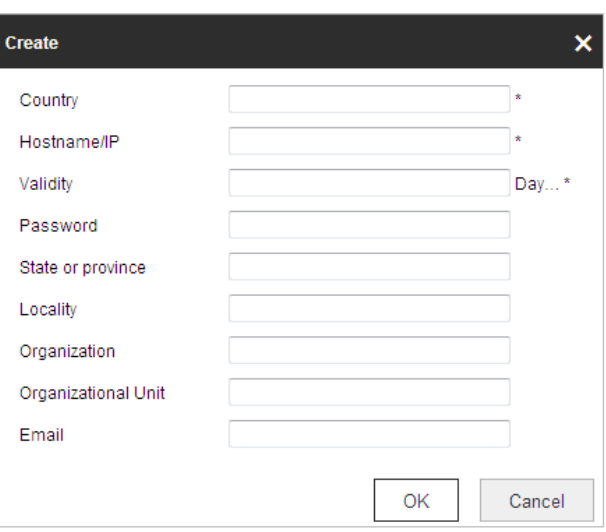

Obrázek 6–14 Vytvoření certifikátu podepsaného svým držitelem

- 3) Zadejte Country, Host name/IP, Validity a další informace.
- 4) Kliknutím na tlačítko **OK** uložte nastavení.

**MOŽNOST 2:** Až bude podepsaný certifikát k dispozici, spusťte instalaci.

- 1) Vyberte možnost Signed certificate is available, Start the installation directly.
- 2) Kliknutím na tlačítko **Browse** nahrajte dostupný certifikát.
- 3) Kliknutím na tlačítko **Install** uložíte certifikát.
- 4) Kliknutím na tlačítko **OK** uložte nastavení.

**MOŽNOST 3:** Nejdříve vytvořte požadavek na certifikát a poté pokračujte v instalaci.

- 1) Vyberte možnost Create certificate request first and continue the installation.
- 2) Kliknutím na tlačítko **Create** vytvořte požadavek na certifikát a zadejte požadované informace.
- 3) Stáhněte si požadavek na certifikát a odešlete jej důvěryhodné certifikační autoritě k podpisu.
- 4) Jakmile obdržíte platný podepsaný certifikát, importujte certifikát do zařízení.
- 5) Kliknutím na tlačítko **OK** uložte nastavení.
- 3. Po úspěšném vytvoření a instalaci certifikátu se zobrazí informace o certifikátu.

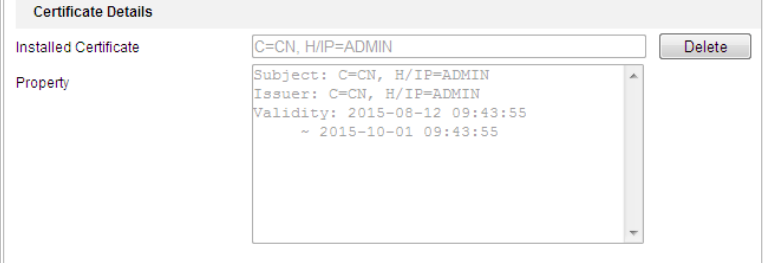

Obrázek 6–15 Vlastnosti instalovaného certifikátu

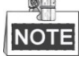

Kliknutím můžete konfigurovat číslo portu HTTPS podle potřeby, viz *část [6.1.1](#page-82-0) [Konfigurace nastavení portu](#page-86-0)*.

4. Zaškrtněte políčko Enable HTTPS a klikněte na tlačítko **Save**.

■ © Hikvision

# **Konfigurace nastavení QoS**

# *Účel:*

QoS (Quality of Service) může pomoci při řešení prodlevy sítě a překážce provozu tím, že dojde k nastavení priority odesílání dat.

# *Kroky:*

1. Otevřete rozhraní pro nastavení QoS:

**Configuration > Network >Advanced Settings > QoS**

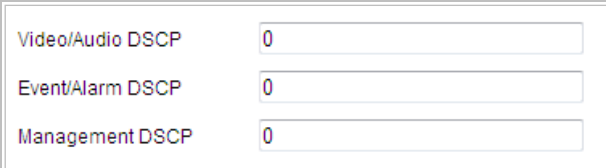

Obrázek 6–16 Nastavení QoS

2. Konfigurujte nastavení QoS včetně Video/Audio DSCP, Event/Alarm DSCP a Management DSCP.

Platná hodnota DSCP je v rozmezí od 0 do 63. Čím vyšší hodnota DSCP, tím vyšší priorita.

3. Klepnutím na **nastavení uložte.** 

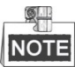

- Ujistěte se, že jste-li aktivovali funkci QoS síťového zařízení (například směrovače).
- Zařízení si vyžádá restart změny se projeví až poté.

# **Konfigurace nastavení 802.1X**

*Účel:*

Rychlá kopulovitá kamera podporuje standard IEEE 802.1X.

IEEE 802.1X je síťové řízení přístupu založené na portech. Tím se zvyšuje úroveň zabezpečení sítě LAN. Při připojování zařízení k této síti pomocí standardu IEEE 802.1X je nutné ověření. V případě, že se ověření nezdaří, zařízení se nebude moci připojit k síti.

Chráněná síť LAN se standardem 802.1X se zobrazí takto:

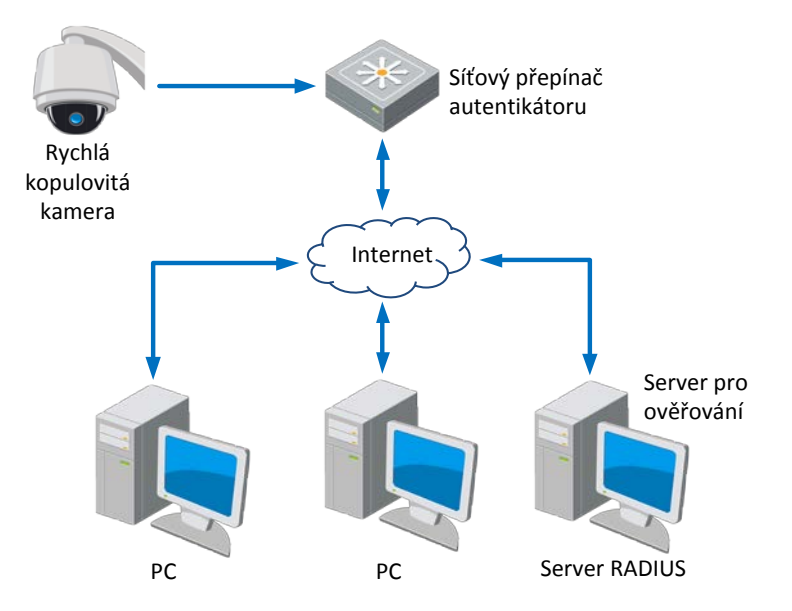

Obrázek 6–17 Chráněná síť LAN

- Před připojením síťové kamery do chráněné sítě LAN použijte digitální certifikát od certifikační autority.
- Síťová kamera si vyžádá přístup k chráněné síti LAN prostřednictvím ověřovacího zařízení (přepínač).
- Přepínač předá identitu a heslo k ověřovacímu serveru (server RADIUS).
- Přepínač předá certifikát ověřovacího serveru do síťové kamery.
- Jsou-li všechny informace ověřeny, přepínač umožní síťový přístup do chráněné sítě.

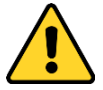

- *Kvůli vašim osobním údajům a lepší ochraně před bezpečnostními riziky důrazně doporučujeme použít silná hesla pro všechny funkce a síťová zařízení. Heslo byste si měli zvolit sami (použijte minimálně 8 znaků, z toho nejméně tři z následujících kategorií: velké písmeno, malé písmeno, číslice a zvláštní znaky), abyste zvýšili bezpečnost tohoto produktu.*
- *Zodpovědnost za správnou konfiguraci všech hesel a ostatních bezpečnostních opatření nese montážní pracovník nebo konečný uživatel.*

### *Kroky:*

- 1. Připojte síťovou kameru k počítači přímo pomocí síťového kabelu.
- 2. Otevřete rozhraní pro nastavení 802.1X:

**Configuration > Network > Advanced Settings > 802.1X**

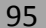

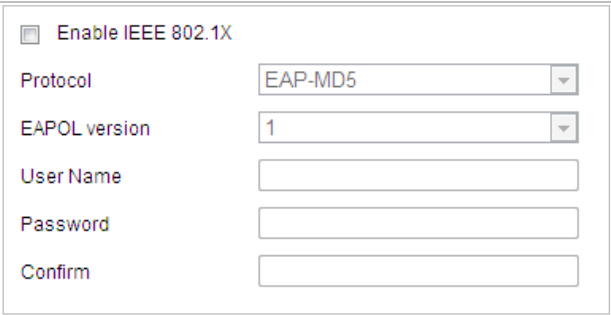

#### Obrázek 6–18 Nastavení 802.1X

- 3. Zaškrtnutím políčka **Enable IEEE 802.1X** tuto možnost povolte.
- 4. Konfigurujte nastavení protokolu 802.1X včetně položek User Name a Password.

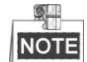

Verze EAP-MD5 musí být shodná s verzí ve směrovači nebo přepínači.

5. Kliknutím na **dokončete nastavení.** 

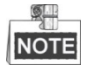

Po uložení nastavení se kamera restartuje.

6. Po provedení konfigurace připojte kameru do chráněné sítě.

# **6.2 Konfigurace nastavení videa a zvuku**

# **6.2.1 Konfigurace nastavení videa**

*Kroky:*

1. Otevřete rozhraní pro nastavení videa: **Configuration > Video/Audio > Video**

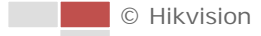

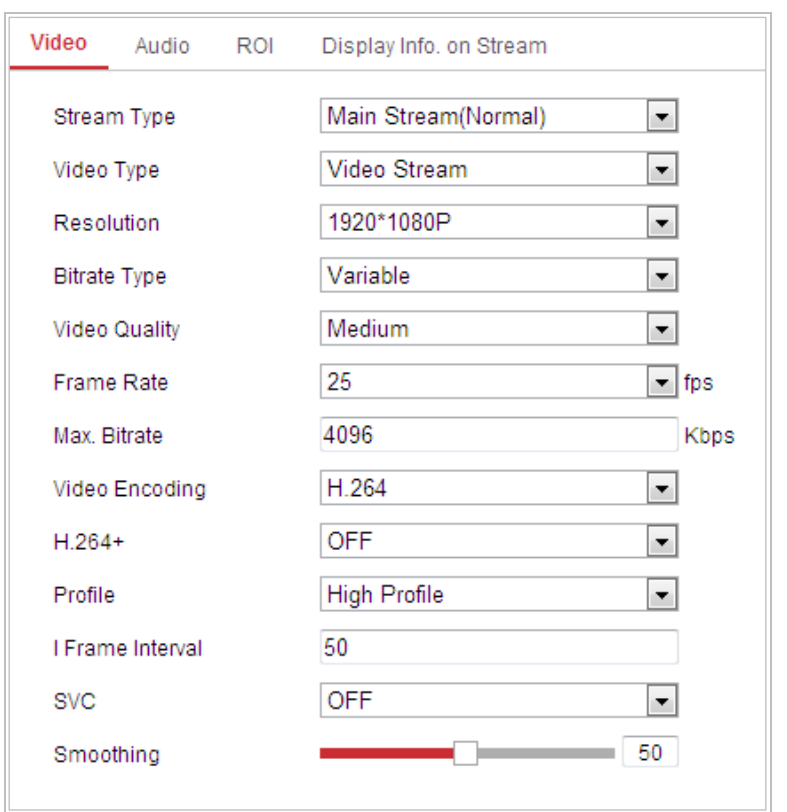

Obrázek 6–19 Konfigurace nastavení videa

- 2. Vyberte možnost **Stream Type** rychlé kopulovité kamery Main Stream (Normal) nebo Sub-Stream. Hlavní stream je obvykle určen pro nahrávání a sledování živého obrazu s dobrou šířku pásma. Dílčí stream může být použit ke sledování živého zobrazení, když je šířka pásma omezena. Informace o přepínání hlavního streamu a dílčího streamu pro živé zobrazení najdete v *části [4.2](#page-25-0) [Konfigurace místních](#page-25-0)  [parametrů](#page-25-0)*.
- 3. Následující parametry můžete přizpůsobit pro vybraný hlavní stream nebo dílčí stream:

### **Video Type:**

Nastavte možnost **Video Type** na Video Stream nebo Video & Audio Composite Stream. Zvukový signál bude zaznamenán pouze v případě, že je možnost **Video Type** nastavena na **Video & Audio**.

# **Resolution:**

Zvolte rozlišení obrazového výstupu.

### **Bitrate Type:**

Nastavte typ datového toku na možnost Constant nebo Variable.

# **Video Quality:**

Je-li datový tok typ vybrán jako **Variable**, lze zvolit 6 úrovní kvality obrazu.

### **Frame Rate:**

Snímkový kmitočet popisuje frekvenci, při které je videostream aktualizován a je měřen počtem snímků za sekundu (fps). Vyšší počet snímků za sekundu je výhodný, když je ve videostreamu pohyb, protože udržuje kvalitu obrazu po celou dobu.

### **Max. Bitrate:**

Vyšší je hodnota odpovídá vyšší kvalitě obrazu. Je nutná také vyšší šířka pásma.

# **Video Encoding:**

Standard **Video Encoding** lze nastavit.

# **Profile:**

Můžete nastavit úroveň profilu na **High Profile, Main Profile** nebo **Basic Profile**.

# **I Frame Interval:**

Nastavte I-Frame Interval od 1 do 400.

**SVC:**

SVC je technologie kódování videa. Když je šířka pásma nedostatečná, tak tato technologie extrahuje snímky z původního videa a odesílá je do videorekordéru, který podporuje také funkci SVC.

# **Smoothing:**

Přetažením **nastavte hodnotu vyhlazování videa** 

podle potřeby.

**H.265+/H.264+:** Nastavíte-li Main Stream na Stream Type a H.265/H.264 na Video Encoding, zobrazí se H.265+/H.264+. H.265+/H.264+ je pokročilá technologie kódování komprese. Aktivací H.265+/H.264+ můžete odhadnout spotřebu místa na HDD podle jeho maximálního průměrné datového toku. Ve srovnání s H.265/H.264 snižuje H.265+/H.264+ využití úložiště až o 50 % se stejným datovým tokem na většině scén. Chcete-li zapnout nebo vypnout H.265+/H.264+, je nutné kameru restartovat.

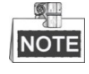

- Pokud živé zobrazení nebo přehrávání nefunguje správně kvůli kompatibilitě, aktualizujte video přehrávač na nejnovější verzi.
- Při aktivaci H.265+/H.264+ nejsou podporovány určité funkce, např.Third Stream, SVC, Main Stream Smoothing, Target Cropping, High Frame Rate, WDR, HLC, 4000\*3000 resolution, 3840\*2160 resolution.
- Při aktivaci H.265+/H.264+ jsou parametry, např. Profile, I Frame Interval a SVC, zašedlé, pokud je Bitrate Type nastaveno na Variable.
- H.265+/H.264+ může spontánně upravit rozdělení datového toku podle požadavků aktuální scény za účelem realizace nastaveného maximálního průměrného datového toku v dlouhodobém horizontu. Kamera potřebuje alespoň 3 dny, aby přizpůsobila dané monitorovací scéně.
- H.265+/H.264+ funkce je podporována pouze některými zařízeními.
- 4. Klepnutím na **na nastavení uložte.**

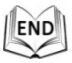

# **6.2.2 Konfigurace nastavení zvuku**

#### *Kroky:*

1. Otevřete rozhraní pro nastavení zvuku: **Configuration > Video/Audio > Audio**

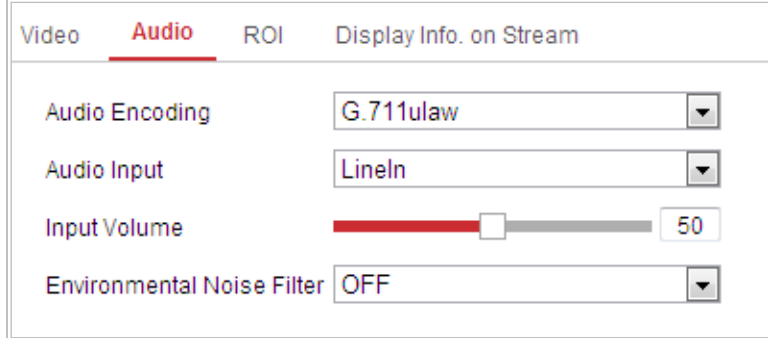

Obrázek 6–20 Nastavení zvuku

2. Konfigurujte následující nastavení.

**Audio Encoding:** Lze vybrat G.722.1, G.711ulaw, G.711alaw, MP2L2, PCM a G.726. **Audio Stream Bitrate:** Je-li možnost Audio Encoding nastavena na MP2L2, můžete v rozevírací nabídce konfigurovat Audio Stream Bitrate. Čím vyšší hodnota, tím lepší bude kvalita zvuku.

**Sampling Rate:** Je-li možnost Audio Encoding nastavena na MP2L2 nebo PCM, můžete v rozevírací nabídce konfigurovat Sampling Rate. Čím vyšší hodnota, tím lepší bude kvalita zvuku.

**Audio Input:** Po připojení interkomu k rychlé kopulovité kameře je nutné nastavit tuto volbu na **LineIn**. Po připojení mikrofonu k rychlé kopulovité kameře je nutné nastavit tuto volbu na **MicIn**.

**Input Volume:** Posunutím posuvníku zvyšte nebo snižte hlasitost. Hodnoty jsou od 0 do 100.

**Environmental Noise Filter:** Když je prostředí sledování velmi hlučné, můžete pro omezení části hluku povolit tuto funkci.

3. Klepnutím na **na nastavení uložte.** 

END

# **6.2.3 Konfigurovat nastavení ROI.**

### *Než začnete:*

Kódování Oblast zájmu se používá ke zlepšení kvality předem specifikovaných obrázků. Otevřete rozhraní pro nastavení ROI:

**Configuration >Video/Audio > ROI**

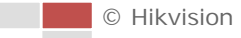

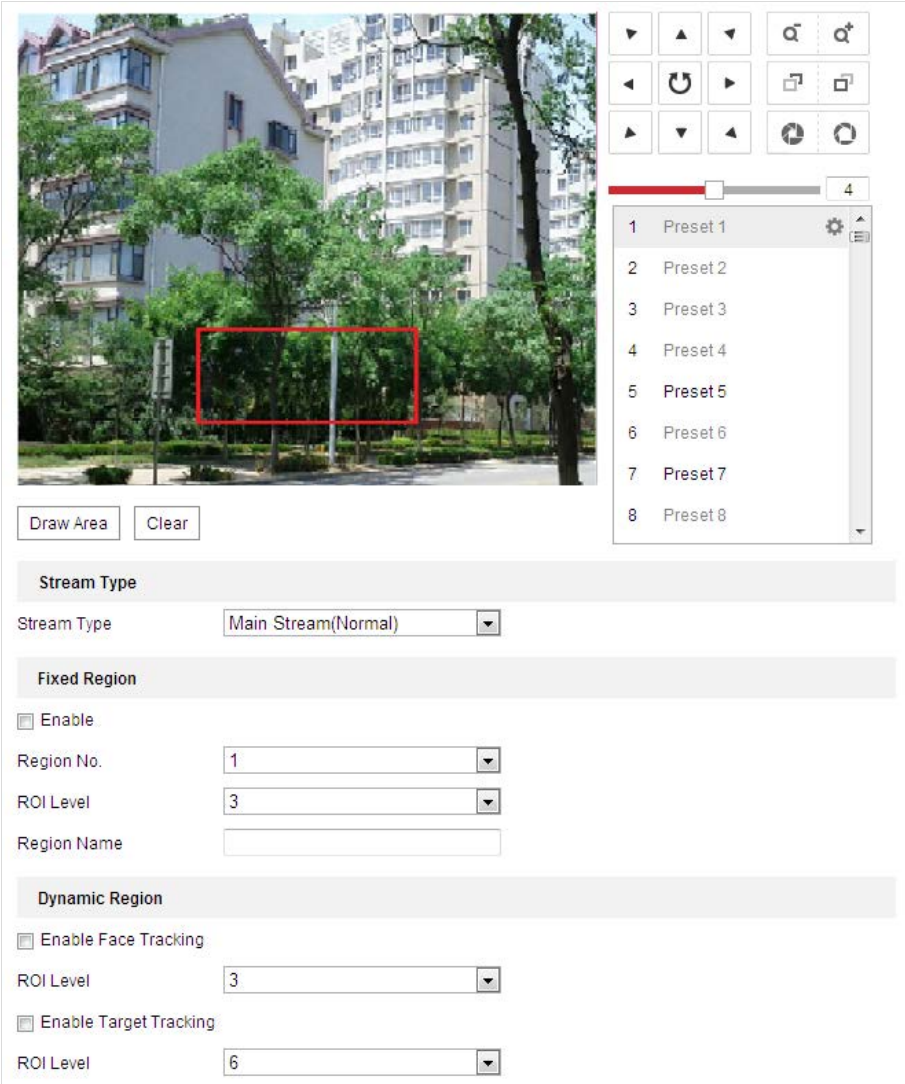

Obrázek 6–21 Oblast zájmu

### **Typ streamu:**

Funkci ROI můžete nastavit pro hlavní nebo dílčí stream. Vyberte typ streamu a poté konfigurujte nastavení ROI.

 **Fixed Region:** Pevná oblast kódování je kódování ROI pro ručně nakonfigurované oblasti. Můžete vybrat úroveň vylepšení kvality obrazu pro kódování ROI a oblast ROI můžete také pojmenovat.

### *Kroky:*

- 1. Vyberte možnost **Č. regionu**.
- 2. Zaškrtněte políčko **Enable** pod **Fixed Region**.
- 3. Z rozevíracího seznamu vyberte oblast pro nastavení ROI. Lze vybrat čtyři pevné oblasti.
- 4. Klikněte na tlačítko <sup>Draw Area</sup> a poté přetáhnutím myši nakreslete oblast zájmu živého videa.
- 5. Nastavte **ROI level** od 1 do 6. Čím vyšší hodnota, tím lepší bude kvalita obrazu v červeném rámečku.

■ © Hikvision

 **Dynamic Region:** Zařízení dokáže automaticky vypočítat oblast s pohybem. Nastavte vylepšení kvality obrazu pro kódování oblasti zájmu.

*Kroky:* 

- 1. Zaškrtněte políčka u požadovaných funkcí včetně Target Tracking a Face Tracking.
- **Target Tracking:** Je-li detekována inteligentní událost, např detekce překročení linie, objekt spouštějící předem definované pravidlo bude automaticky sledován a zvýší se kvalita obrazu sledování cíle.
- **Face Tracking:** Když je aktivována detekce obličeje, zvýší se kvalita obrazu obličeje.

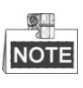

- Pro aktivaci funkce Target Tracking je vhodné zapnout funkci inteligentního sledování, viz *část [5.4.8](#page-79-0) [Konfigurace inteligentního sledování](#page-79-0)*.
- Pro aktivaci funkce Face Tracking musí být podporována a zapnuta funkce detekce obličeje.
- 2. Respektive nastavte Úroveň oblasti zájmu. Čím vyšší hodnota, tím lepší bude kvalita obrazu v červeném rámečku.
- 3. Kliknutím na tlačítko **Save** uložte nastavení.

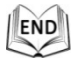

# **6.2.4 Nastavení Dual-VCA**

# *Kroky:*

1. Zaškrtněte políčko aktivující funkci Dual-VCA, kterou lze používat kooperativně s NVR pro implementaci získávání Dual-VCA během přehrávání.

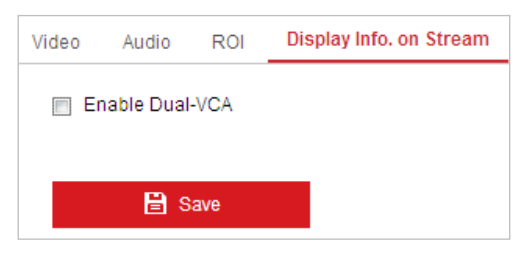

# Obrázek 6–22 Aktivace Dual-VCA

2. Klepnutím na **na nastavení uložte.** 

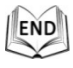

# **6.3 Konfigurace nastavení obrazu**

# **6.3.1 Konfigurace nastavení displeje**

# *Účel:*

Můžete nastavit kvalitu obrazu rychlé kopulovité kamery včetně Brightness, Contrast, Saturation, Sharpness atd.

 $\mathbb{Q}$ **NOTE** 

- Parametry v **Display Settings** se liší podle daného modelu rychlé kopulovité kamery.
- Na živé zobrazení můžete poklepat pro přechod do režimu celé obrazovky a znovu poklepat pro jeho ukončení.

### *Kroky:*

1. Otevřete rozhraní pro nastavení displeje:

# **Configuration > Image > Display Settings**

- 2. V rozevíracím seznamu můžete vybrat **Mounting Scenario** s různými předem definovanými parametry obrazu.
- 3. Nastavte parametry obrazu rychlé kopulovité kamery.

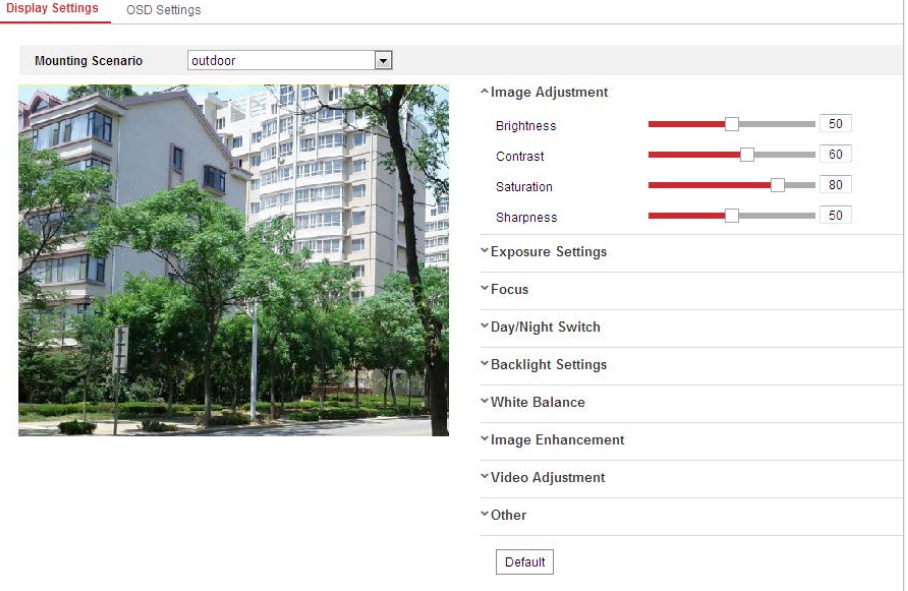

Obrázek 6–23 Nastavení obrazovky

# **Nastavení obrazu**

### **Brightness**

Tato funkce slouží k nastavení jasu obrazu. Hodnoty jsou od 0 do 100.

# **Contrast**

Tato funkce zvyšuje rozdíl v barvě a jasu v různých částech obrazu. Hodnoty jsou od 0 do 100.

# $\bullet$  Saturation

Tato funkce slouží k úpravě sytosti barev obrazu. Hodnoty jsou od 0 do 100.

### **Sharpness**

Funkce ostrost zvyšuje detail obrazu zostřením hran v obraze. Hodnoty jsou od 0 do 100.

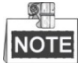

Tato funkce se liší v závislosti na daném modelu rychlé kopulovité kamery.

# **Nastavení expozice**

### **Exposure Mode**

**Exposure Mode** lze nastavit na **Auto, Iris Priority, Shutter Priority** a **Manual**.

Auto:

Clona, závěrka a hodnoty zesílení se nastaví automaticky podle jasu prostředí.

Iris Priority:

Hodnotu clony je třeba nastavit ručně. Závěrka a hodnoty zesílení se nastaví automaticky podle jasu prostředí.

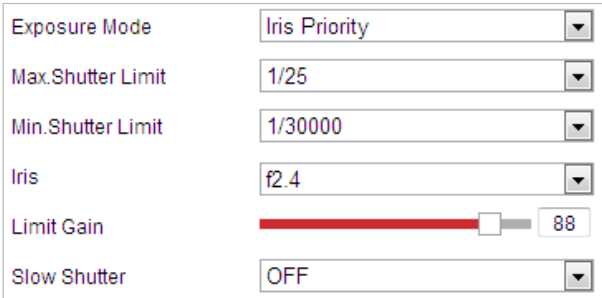

Obrázek 6–24 Ruční clona

**•** Shutter Priority:

Hodnotu závěrky je třeba nastavit ručně. Clona a hodnoty zesílení se nastaví automaticky podle jasu prostředí.

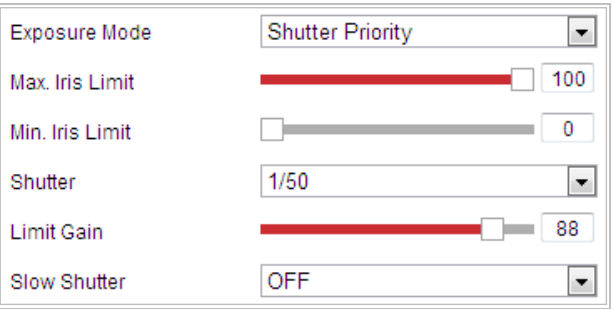

Obrázek 6–25 Ruční závěrka

# Manual:

V režimu **Manual** můžete nastavit hodnoty **Gain**, **Shutter**, **Iris** ručně.

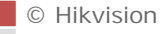

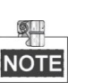

Tato funkce se liší v závislosti na daném modelu rychlé kopulovité kamery.

# **Limit Gain**

Tato funkce slouží k nastavení zesílení obrazu. Hodnoty jsou od 0 do 100.

# $\bullet$  Slow Shutter

Tuto funkci lze použít ve stavu podexpozice. Funkce prodlužuje čas závěrky, aby byla zajištěna úplná expozice. Hodnotu prodlouženého expozičního času lze nastavit na **Slow Shutter\*2, \*4, \*6, \*12, \*16, \*24** a **\*32**.

| Slow Shutter       |                |  |
|--------------------|----------------|--|
| Slow Shutter Level | Slow Shutter*2 |  |

Obrázek 6–26 Prodloužený expoziční čas

# **Nastavení ostření**

# **Focus Mode**

**Focus Mode** lze nastavit na **Auto, Manual, Semi-auto**.

Auto:

Rychlá kopulovitá kamera kdykoliv automaticky zaostří podle objektů ve scéně.

Semi-auto:

Rychlá kopulovitá kamera automaticky ostří pouze jedno po otáčení, naklonění a přiblížení.

Manual:

V režimu **Manual** je nutné použít  $\mathbb{F}$  na ovládacím panelu pro ruční

ostření.

# **Min. Focus Distance**

Tato funkce se používá k omezení minimální zaostřovací vzdálenosti.

9. **NOTE** 

Minimální hodnota zaostření se mění v závislosti na modelu rychlé kopulovité kamery.

# **Přepínač režimů den/noc**

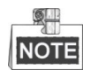

Funkce infračerveného světla popsaná níže je podporována pouze rychlými kopulovitými kamerami IR.

**Day/Night Switch**

Režim **Day/Night Switch** lze nastavit na **Auto, Day, Night** a **Scheduled-Switch**.

**Auto:**

V režimu **Auto** lze denní a noční režim přepínat automaticky podle světelných podmínek prostředí. Citlivost přepínání lze nastavit na **Low, Normal, High**.

**C** Hikvision

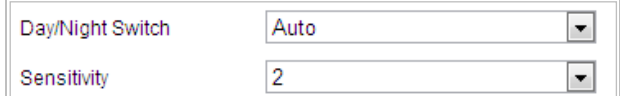

Obrázek 6–27 Citlivost automatického režimu

# **Day:**

V režimu **Day** zobrazuje rychlá kupovitá kamera barevný obraz. Používá se při normálních světelných podmínkách.

# **Night:**

V režimu **Night** je obraz černobílý. V režimu **Night** se může zvýšit citlivost za zhoršených světelných podmínek.

# $\bullet$  Schedule

V režimu **Schedule** můžete nastavit harmonogram denního režimu, viz [Obrázek 6–](#page-105-0)28. Zbývající čas harmonogramu je pro noční režim.

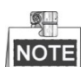

Tato funkce se liší v závislosti na daném modelu rychlé kopulovité kamery.

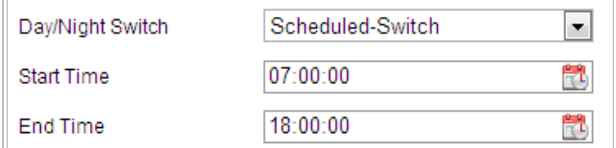

Obrázek 6–28 Harmonogram denního a nočního režimu

# <span id="page-105-0"></span>**Smart Supplement Light**

Je-li zapnuto doplňkové osvětlení a střed obrazu je přeexponován, můžete povolit tuto funkci.

# **IR Light Mode**

Režim infračerveného světla lze nastavit na **Auto** a **Manual**.

- Auto: Jas infračerveného světla se nastaví automaticky. Hodnota **IR Light Sensitivity** je od 0 do 100. **Trigger Mode** lze nastavit na **Camera** nebo **Photosensitive**.
- Manual: Hodnotu jasu infračerveného světla je třeba nastavit ručně. Hodnota **Brightness Limit** je od 0 do 100.

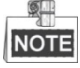

- Funkce související s infračerveným světlem jsou podporovány pouze u rychlých kopulovitých kamer IR.
- Podrobné parametry ke konfiguraci infračerveného světla najdete v nabídce OSD zavoláním speciální předvolby 95.

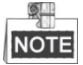

 Je-li **IR Light Mode** nastaven na Auto, režim den/noc se nastavuje automaticky v závislosti na režimu infračerveného světla. Ruční nastavení režimu den/noc je neplatné.

© Hikvision

- Je-li možnost **IR Light Mode** nastavena na Manual a **Brightness Limit** na 0, můžete ručně nastavit denní/noční režim.
- Je-li možnost **IR Light Mode** nastavena na Manual a **Brightness Limit** není 0, noční režim je nastaven jako výchozí režim. Ruční nastavení režimu den/noc je neplatné.

# **Nastavení podsvícení**

# **BLC (Back Light Compensation)**

Pokud je k dispozici jasné protisvětlo, předmět před protisvětlem je jeví jako silueta nebo tmavý. Povolením funkce **BLC** (kompenzace protisvětla) lze korigovat expozici objektu. Ale prostředí kolem protisvětla vybledne na bílou.

# **WDR (Wide Dynamic Range)**

Díky funkci širokého dynamického rozsahu (WDR) poskytuje kamera jasný obraz i při nasvícení zezadu. V případě, že jsou v zorném poli zároveň velmi jasné i velmi tmavé oblasti, funkce, WDR vyrovnává jas celého obrazu a poskytuje jasný obraz s detaily. Můžete aktivovat nebo deaktivovat funkci WDR, viz [Obrázek 6–](#page-106-0)29. Hodnota široké dynamiky je v rozmezí od 0 do 100.

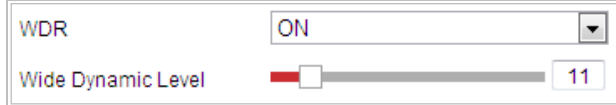

Obrázek 6–29 WDR

<span id="page-106-0"></span>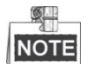

Tato funkce se liší v závislosti na daném modelu rychlé kopulovité kamery.

### **•** HLC

Díky funkci HLC (High Light Compensation) může kamera identifikovat a potlačit silné světelné zdroje, které obvykle přezáří celou scénu. Díky tomu lze zobrazit detaily obrazu, které by za normálních okolností byly skryty.

# **Vyvážení bílé**

Režim **White Balance** lze nastavit na **Auto, MWB, Outdoor, Indoor, Fluorescent Lamp, Sodium Lamp** a **Auto-Track**.

**Auto:** 

V režimu **Auto** zachovává kopulovitá kamera vyvážení barev automaticky podle aktuální teploty barev.

# **MWB:**

<span id="page-106-1"></span>V režimu **MWB** (ruční vyvážení bílé), můžete ručně nastavit teplotu barev podle potřeby, viz [Obrázek 6–](#page-106-1)30.

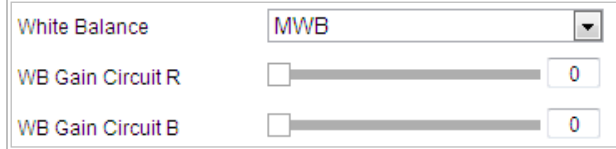

Obrázek 6–30 Ruční vyvážení bílé

### **Outdoor**

Tento režim můžete zvolit, pokud je rychlá kopulovitá kamera instalována ve venkovním prostředí.

### **Indoor**

Tento režim můžete zvolit, pokud je rychlá kopulovitá kamera instalována ve vnitřním prostředí.

# **Fluorescent Lamp**

Tento režim můžete zvolit v případě, že jsou v blízkosti rychlé kopulovité kamery nainstalovány zářivky.

# $\bullet$  Sodium Lamp

Tento režim můžete zvolit v případě, že jsou v blízkosti rychlé kopulovité kamery nainstalovány sodíkové výbojky.

### **Auto-Track**

V režimu **Auto-Track** se vyvážení bílé barvy neustále upravuje v reálném čase v závislosti na teplotě barev osvětlení scény.

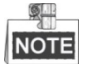

Tato funkce se liší v závislosti na daném modelu rychlé kopulovité kamery.

# **Vylepšení obrazu**

# **Digital Noise Reduction**

Funkce digitálního potlačení šumu zpracovává šum ve video signálu.

Funkci **Digital Noise Reduction** můžete nastavit na **Normal** a upravit **Noise Reduction Level**, viz [Obrázek 6–](#page-107-0)31. Úroveň je od 0 do 100.

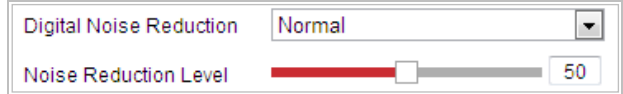

Obrázek 6–31 Normální režim

<span id="page-107-0"></span>Pokud jste profesionální technik, můžete tuto funkci nastavit na režim Expert a poté upravit možnosti Space DNR Level a Time DNR Level.

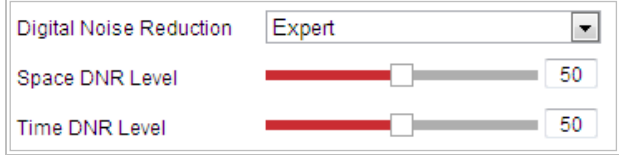

Obrázek 6–32 Expertní režim

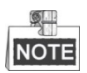

Tato funkce se liší v závislosti na daném modelu rychlé kopulovité kamery.

# **Defog Mode**

- Je-li v obraze mlha, můžete povolit tuto funkci a získat jasný obraz.
- **EIS (elektronická stabilizace obrazu)**

© Hikvision
Obraz živého zobrazení by se při lehkém nárazu do kamery v některých podmínkách sledování třásl a ztmavil. Funkce elektronické stabilizace obrazu (EIS) se používá k překonání tohoto problému s cílem zajistit stabilizovaný a jasný obraz.

**NOTE** 

Tato funkce se liší v závislosti na daném modelu rychlé kopulovité kamery.

# **Nastavení videa**

### **Mirror**

Pokud zapnete funkci **Mirror**, bude obraz převrácený. Bude jako obraz v zrcadle.

Směr převrácení lze nastavit na OFF, LEFT/RIGHT, UP/DOWN nebo CENTER.

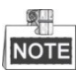

Tato funkce se liší v závislosti na daném modelu rychlé kopulovité kamery.

# **Video Standard**

**Video Standard** můžete nastavit na 50 Hz (PAL) nebo 60 Hz (NTSC) v závislosti na systému videa v dané zemi.

 $\circ$ **NOTE** 

Tato funkce se liší v závislosti na daném modelu rychlé kopulovité kamery.

## **Capture Mode:**

**Capture Mode** lze vybrat v seznamu.

### **Jiné**

### **Lens Initialization**

Když zaškrtnete políčko inicializace objektivu, objektiv bude provádět pohyby pro inicializaci.

# **Zoom Limit**

**Omezení zoomu** můžete nastavit na hodnotu, a omezit tak maximální hodnotu zoomu. Hodnotu lze vybrat v seznamu.

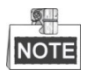

Tato funkce se liší v závislosti na daném modelu rychlé kopulovité kamery.

# **Local Output**

Podle potřeby můžete aktivovat nebo deaktivovat výstup videa přes rozhraní CVBS.

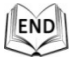

# **6.3.2 Konfigurace nastavení nabídky OSD**

### *Účel:*

Rychlá kopulovitá kamera podporuje následující zobrazení na obrazovce:

**Zoom:** Identifikuje míru přiblížení.

**Směr:** Zobrazuje směr otáčení a naklánění ve formátu PXXX TXXX. XXX následující za P označuje stupně ve směru otáčení, přičemž XXX následující za T označuje stupně v poloze náklonu.

**Čas:** Podpora pro zobrazení času.

**Název předvolby:** Identifikuje volanou předvolbu.

**Název kamery:** Určuje název rychlé kopulovité kamery.

Můžete přizpůsobit zobrazení času na obrazovce.

### *Kroky:*

1. Otevřete rozhraní pro nastavení OSD:

### **Configuration > Image > OSD Settings**

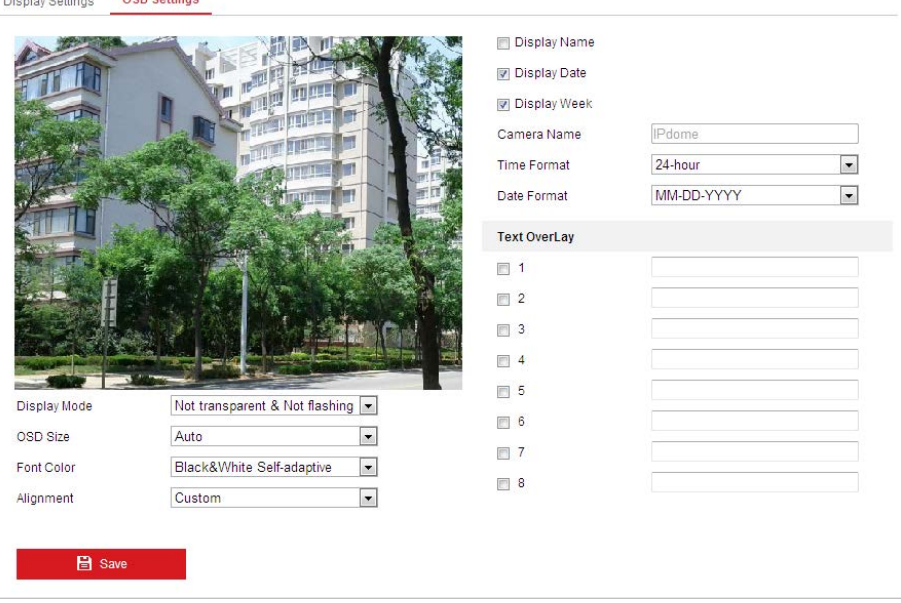

Obrázek 6–33 Nastavení OSD

- 2. Zaškrtněte příslušné políčko pro výběr zobrazení názvu rychlé kopulovité kamery, data nebo týdny podle potřeby.
- 3. Upravte název rychlé kopulovité kamery v textovém poli **Camera Name**.
- 4. V rozevírací nabídce vyberte možnost Time Format, Date Format a Display Mode.
- 5. Pro nastavení polohy OSD klikněte myší a přetáhněte textový rámeček **IPDome** v okně živého zobrazení.

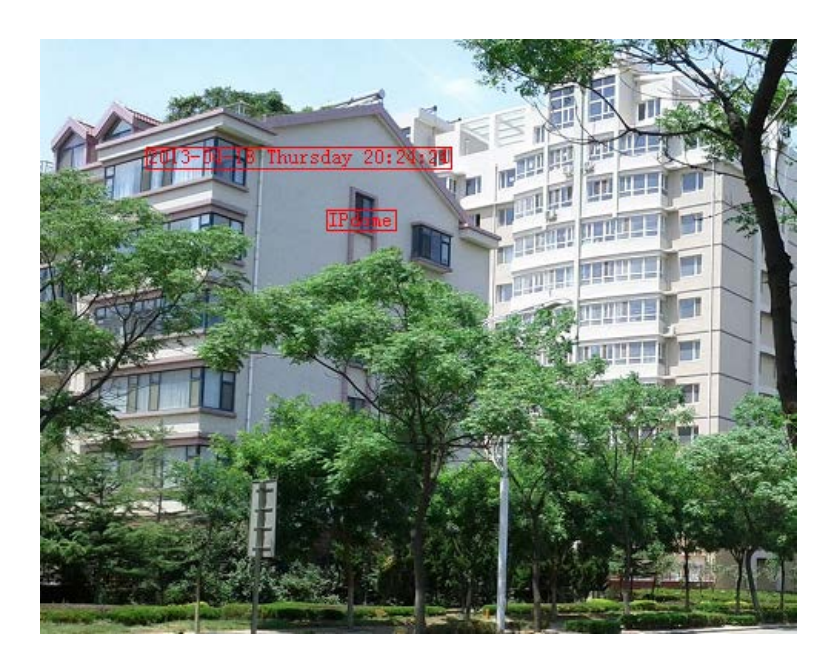

Obrázek 6–34 Nastavit umístění OSD

- 6. Můžete také přizpůsobit možnost Font Color vyberte v rozevíracím seznamu Custom a poté požadovanou barvu písma.
- 7. Kliknutím na **El Savel Vallah výše uvedené nastavení aktivujte.**

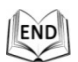

# **6.3.3 Konfigurace nastavení překrytí textem**

### *Účel:*

Můžete upravit překrytí textem.

*Kroky:*

1. Otevřete rozhraní pro nastavení překrytí textem:

### **Configuration > Image > OSD Settings**

- 2. Zobrazení na obrazovce povolíte zaškrtnutím políčka před textovým polem.
- 3. V textovém poli zadejte znaky.
- 4. Myší klikněte a přetáhněte červený textový rámeček Text v okně živého

zobrazení.

5. Klikněte na **. B** Save

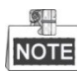

K dispozici je až 8 překrytí textem pro přizpůsobení.

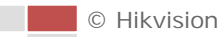

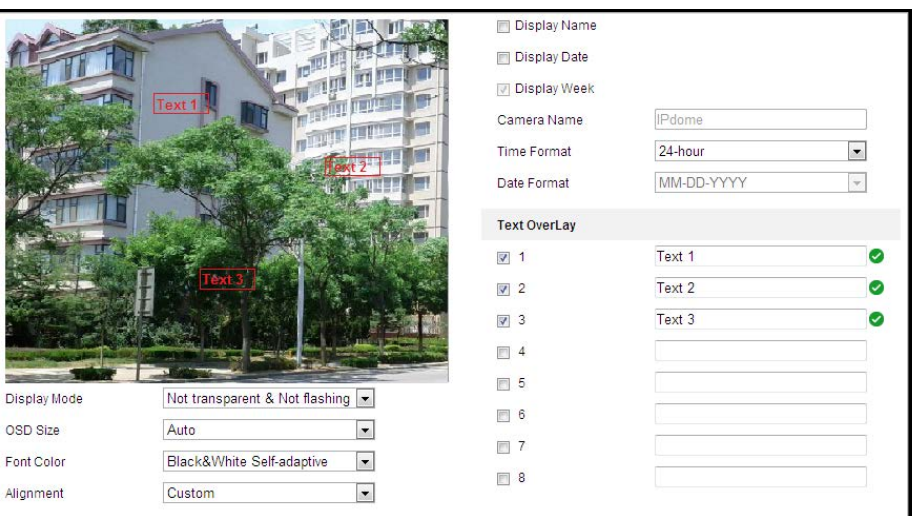

Obrázek 6–35 Nastavení informací o systému

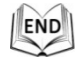

# **6.4 Konfigurace nastavení systému**

# **6.4.1 Nastavení systému**

# **Zobrazení základních informací**

### Otevřete rozhraní **Basic Information**:

### **Configuration > System > System Settings > Basic Information**

V rozhraní **Basic Information** můžete upravit položky Device Name a Device No.. Zobrazí se další informace o rychlosti rychlé kopulovité kamery, např. Model, Serial No., Firmware Version, Encoding Version, Number of Channels, Number of HDDs, Number of Alarm Input a Number of Alarm Output. Tyto informace nelze změnit v této nabídce. Jde o referenční informace pro údržbu nebo změny v budoucnosti.

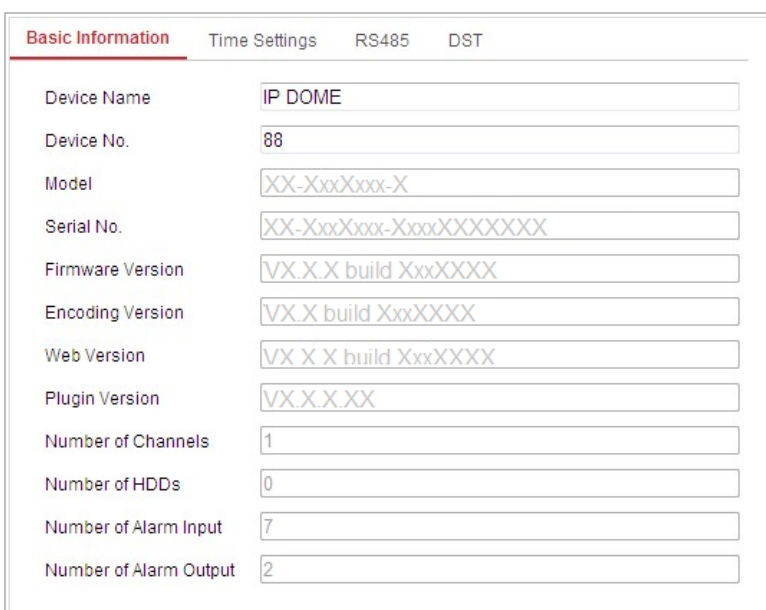

Obrázek 6–36 Informace o zařízení

# **Nastavení času**

### *Účel:*

Podle pokynů v této části můžete nakonfigurujte čas, který lze zobrazit na videu. K dispozici je časové pásmo, synchronizace času, funkce pro nastavení letního času (DST). Časová synchronizace sestává z automatického režimu dle serveru Network Time Protocol (NTP) a manuálního režimu.

Otevřete rozhraní pro nastavení času:

### **Configuration > System > System Settings > Time Settings**

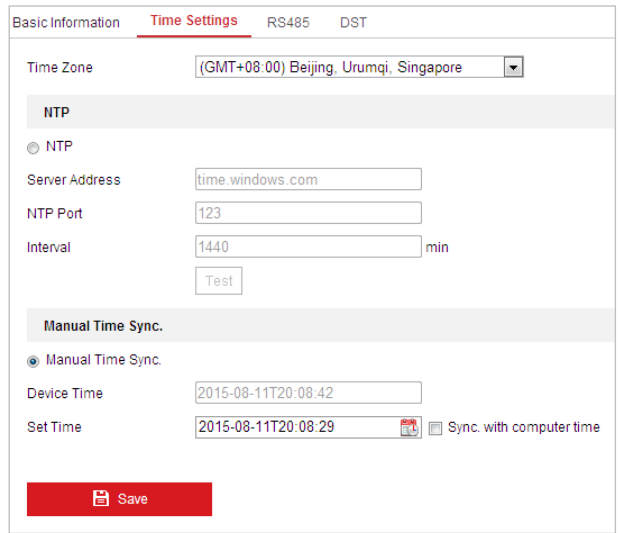

Obrázek 6–37 Nastavení času

# ◆ Konfigurace synchronizace času pomocí serveru NTP *Kroky:*

- (1) Aktivací přepínače povolte funkci **NTP**.
- (2) Nakonfigurujte následující nastavení:

**Server Address:** Jedná se o IP adresu serveru NTP.

**NTP Port:** Jedná se o port serveru NTP.

**Interval:** Časový interval mezi dvěma synchronizačními akcí serveru NTP. Hodnotu lze nastavit od 1 do 10080 min.

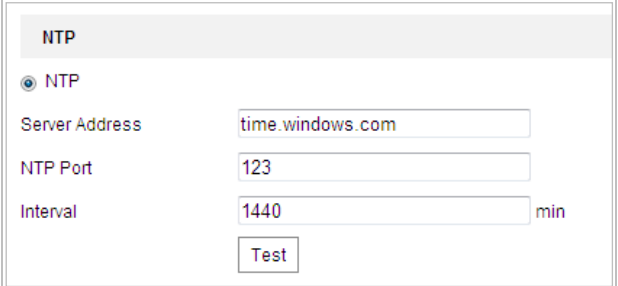

Obrázek 6–38 Synchronizace času podle serveru NTP

- (3) Kliknutím na tlačítko  $\overline{I^{\text{est}}}$  můžete zkontrolovat, zda konfigurace proběhla
	- úspěšně.

Je-li rychlá kopulovitá kamera připojena k veřejné síti, měli byste použít server NTP, který má funkci časové synchronizace, např. server v Národním centru pro čas (adresa IP: 210.72.145.44). Je-li rychlá kopulovitá kamera nastavena v přizpůsobené síti, lze software NTP použít k vytvoření serveru NTP pro synchronizaci času.

#### **Ruční konfigurace synchronizace času**

#### *Kroky:*

- (1) Aktivujte přepínač **Manual Time Sync.**.
- (2) Kliknutím na **nastavte systémový čas z místně otevřeného kalendáře.**
- (3) Klepnutím na  $\begin{array}{|c|c|c|c|c|c|}\n\hline\n\text{1} & \text{Save} & \text{1} & \text{0} & \text{0} & \text{1} & \text{1} \\
\hline\n\text{2} & \text{1} & \text{1} & \text{1} & \text{1} & \text{1} \\
\hline\n\text{3} & \text{2} & \text{1} & \text{1} & \text{1} & \text{1} \\
\hline\n\text{4} & \text{1} & \text{1} & \text{1} & \text{1} & \text{1} \\
\hline\n\text{5} & \text{1} &$

**NOTE** 

Můžete také zaškrtnout políčko **Sync. with computer time** k synchronizaci času rychlé kopulovité kamery s časem počítače.

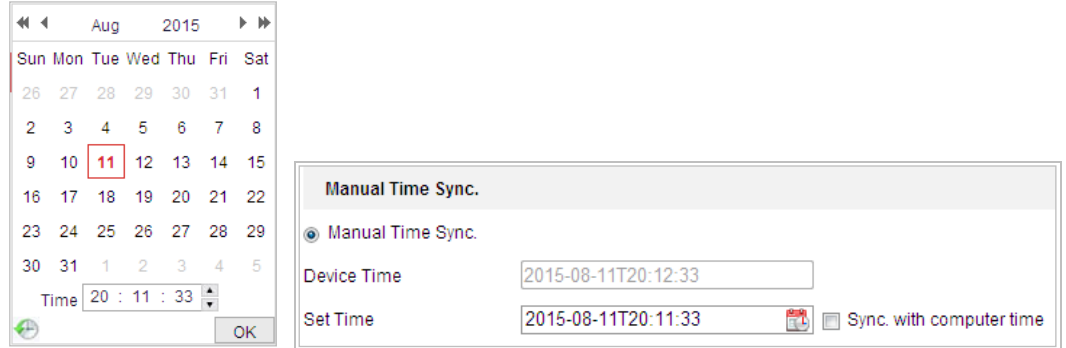

Obrázek 6–39 Ruční synchronizace času

### **Výběr časového pásma**

#### *Účel:*

Při přemístění rychlé kopulovité kamery do jiného časového pásma můžete použít funkci **Time Zone** pro nastavení času. Čas se nastaví v závislosti na původním čase a časovém rozdílu mezi dvěma časovými pásmy.

Z rozevírací nabídky **Time Zone** vyberte časové pásmo, v němž je umístěna rychlá kopulovitá kamera, viz [Obrázek 6–40](#page-114-0).

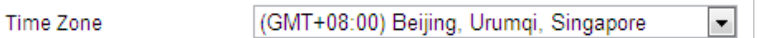

### Obrázek 6–40 Nastavení časového pásma

<span id="page-114-0"></span>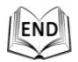

# **Konfigurace RS-485**

### *Účel:*

Sériový port RS-485 se používá k ovládání PTZ kamery. Parametry PTZ je vhodné konfigurovat předtím, než budete ovládat jednotku PTZ.

### *Kroky:*

1. Otevřete rozhraní pro nastavení portu RS-485: **Configuration > System > System Settings > RS-485**

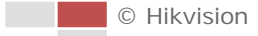

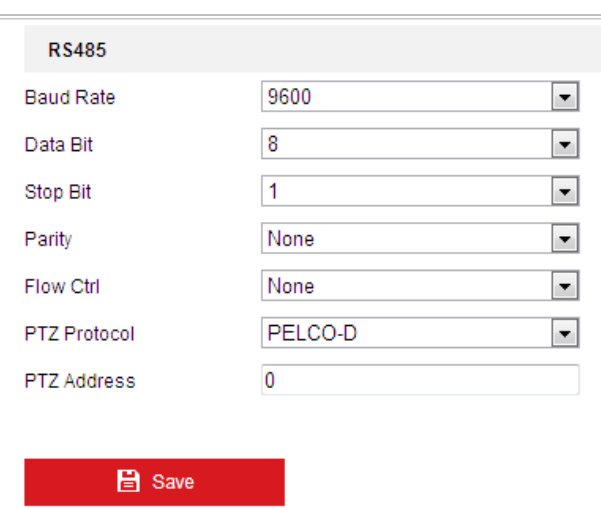

Obrázek 6–41 Nastavení rozhraní RS-485

2. Nastavte parametry rozhraní RS-485 a kliknutím na tlačítko uložte nastavení.

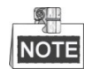

Parametry Přenosová rychlosti, Protokol PTZ a Adresa PTZ rychlé kopulovité kamery by měla být naprosto stejné jako u ovládacího zařízení.

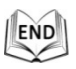

# **Nastavení DST (Letní čas)**

*Účel:*

Pokud ve vaší zemi v určitém časovém období roku měníte nastavení hodin, můžete zapnout tuto funkci. Čas se nastaví automaticky při změně na letní čas (DST). *Kroky:*

- 1. Otevřete rozhraní DST: **Configuration > System > System Settings > DST**
- 2. Zaškrtnutím možnosti  $\Box$  Enable DST aktivujte funkci letního času.
- 3. Nastavte datum období DST.

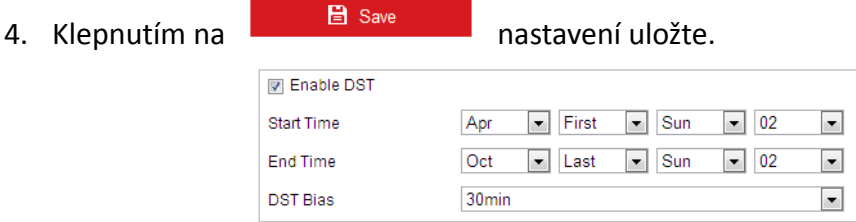

Obrázek 6–42 Nastavení DST

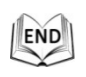

© Hikvision

**圖** Save

# **6.4.2 Údržba**

## **Upgrade a údržba**

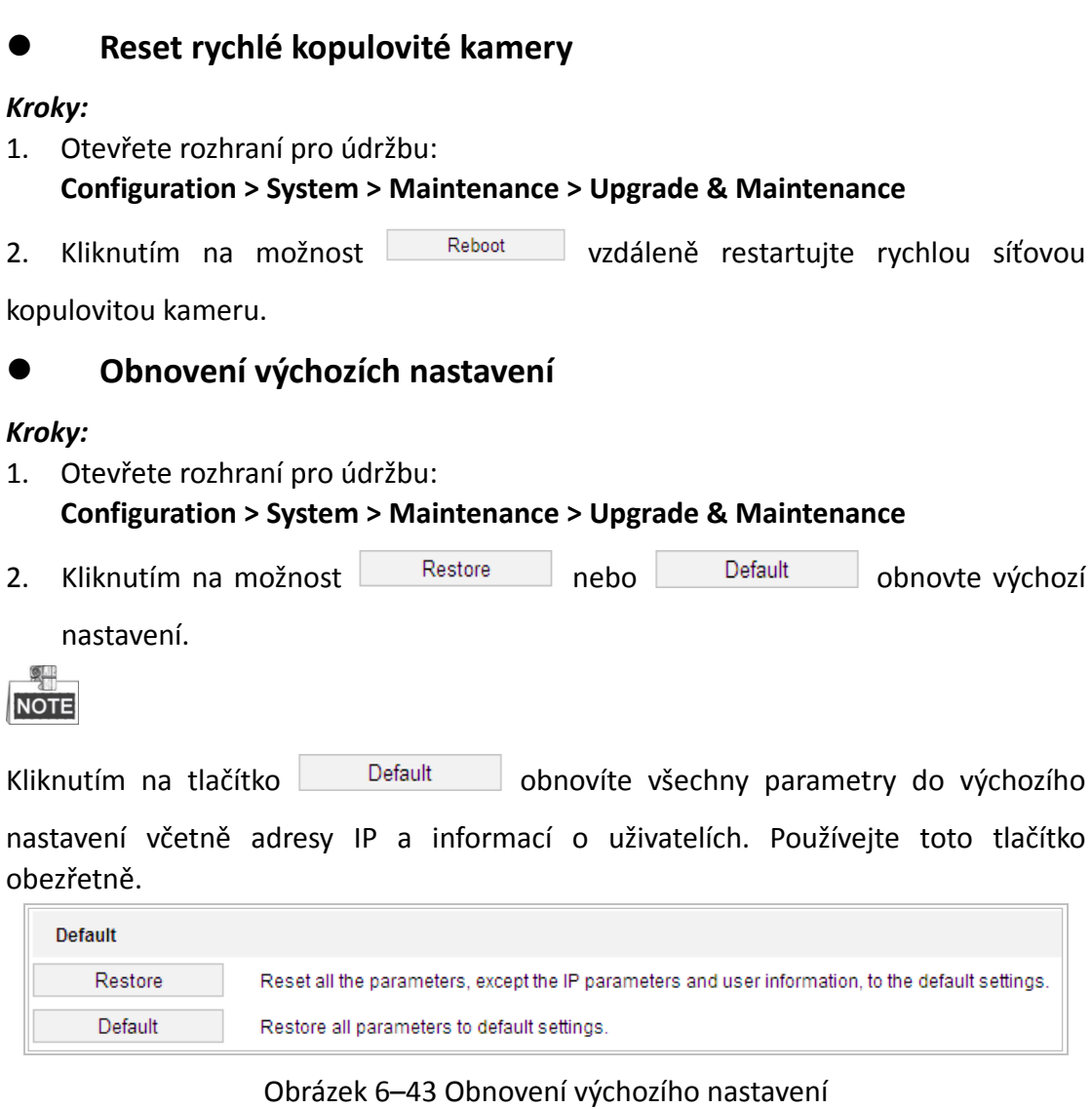

**Export souboru konfigurace**

### *Kroky:*

1. Otevřete rozhraní pro údržbu:

**Configuration > System > Maintenance > Upgrade & Maintenance**

2. Kliknutím na možnost <sup>Device Parameters</sup> vyberte adresář jako cestu pro uložení a spusťte export souboru konfigurace.

# **Import souboru konfigurace**

#### *Kroky:*

 $\overline{r}$ 

1. Otevřete rozhraní pro údržbu:

### **Configuration > System > Maintenance > Upgrade & Maintenance**

2. Kliknutím na možnost Browse vyberte místní konfigurační soubor a potom

kliknutím na tlačítko  $\Box$ mport spusťte import souboru konfigurace.

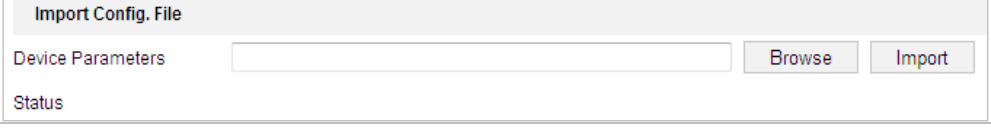

Obrázek 6–44 Import souboru konfigurace

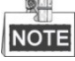

Po importu souboru konfigurace je nutné restartovat rychlou kopulovitou kameru.

### **Upgrade systému**

### *Kroky:*

1. Otevřete rozhraní pro upgrade a údržbu:

### **Configuration >System > Maintenance > Upgrade & Maintenance**

- 2. Vyberte možnost Firmware nebo Firmware Directory.
	- **Firmware:** Zvolíte-li možnost **Firmware**, bude nutné v počítači a vyhledat příslušný firmware, pomocí něhož chcete upgradovat zařízení.
	- **Firmware Directory:** Je nutné vyhledat adresář, v němž se nachází firmware. Zařízení dokáže automaticky vyhledat firmware v adresáři.
- 3. Kliknutím na možnost Browse vyberte místní soubor upgradu a potom kliknutím na tlačítko <sup>Upgrade</sup> spusťte vzdálený upgrade.

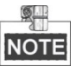

Proces upgradu trvá 1 až 10 min. Během procesu upgradu neodpojujte napájení rychlé kopulovité kamery. Rychlá kopulovitá kamera se po upgradu automaticky restartuje.

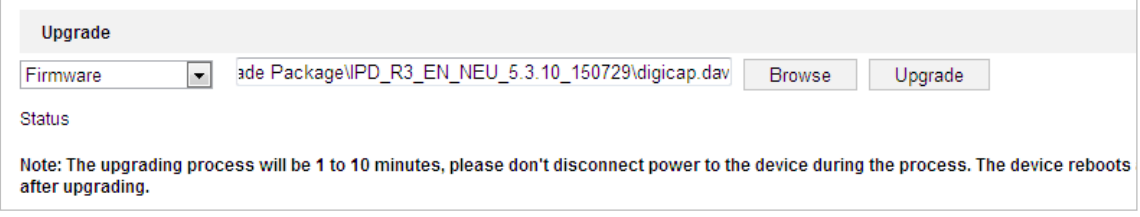

Obrázek 6–45 Vzdálený upgrade

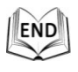

# **Vyhledávání v protokolu**

### *Účel:*

V souborech protokolu mohou být uloženy informace o operacích, alarmech a výjimkách rychlé kopulovité kamery. Soubory protokolu můžete také podle potřeby exportovat.

### *Než začnete:*

Konfigurujte síťové úložiště rychlé kopulovité kamery nebo do rychlé kopulovité kamery vložte kartu SD.

### *Kroky:*

1. Otevřete rozhraní protokolů:

### **Configuration >System > Maintenance > Log**

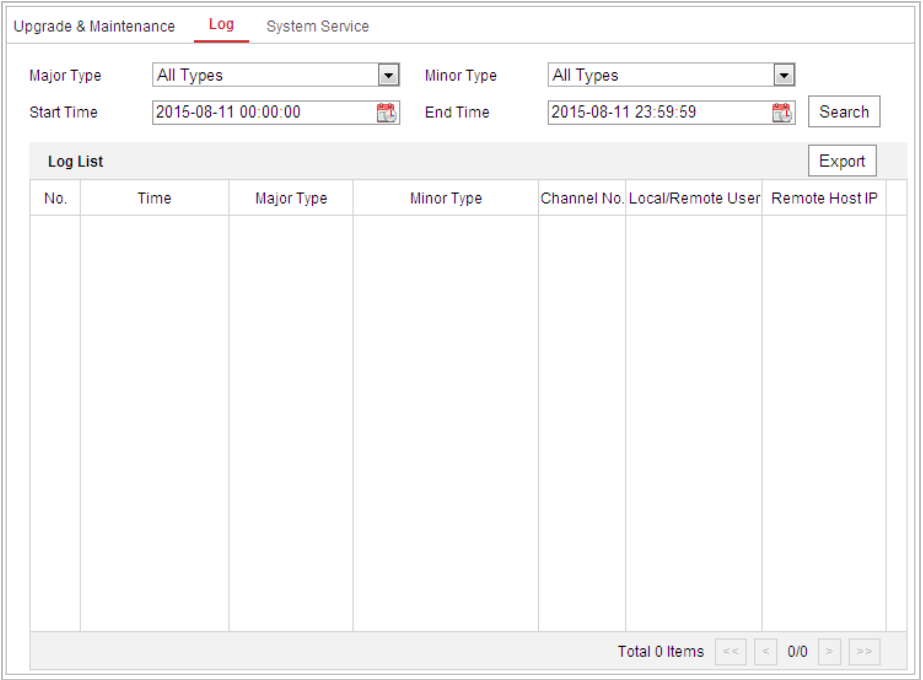

Obrázek 6–46 Rozhraní vyhledávání v protokolu

- <span id="page-118-0"></span>2. Upřesněte podmínky vyhledávání v protokolu včetně: Major Type, Minor Type, Start Time a End Time, viz [Obrázek 6–46](#page-118-0).
- 3. Kliknutím na <sup>Search</sup> prohledávejte soubory protokolu. V seznamu Log se zobrazí odpovídající soubory protokolu.
- 4. Chcete-li soubory protokolu exportovat, klikněte na tlačítko **Export** pro uložení souborů protokolu do počítače.

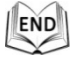

# **Systémová služba**

### *Kroky:*

1. Otevřete rozhraní konfigurace vzdáleného připojení:

## **Configuration > System > Maintenance > System Service**

2. Zadejte číslo v textovém poli jako horní mez čísla vzdáleného spojení. Např. při zadání čísla vzdáleného připojení 10 nebude následně možné navázat 11. vzdálené připojení.

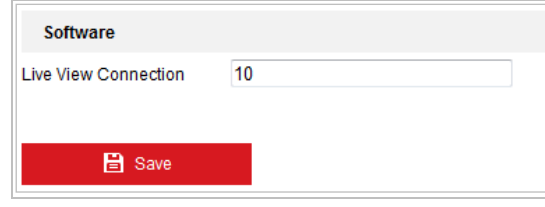

Obrázek 6–47 Nastavení připojení živého zobrazení

- 3. Zaškrtnutím políčka povolte doplňkovou světelnou funkci. Světlo se následně zapne automaticky, když je nestačí osvětlení pro sledování videa (volitelné).
- 4. Kliknutím na tlačítko **aktivujte nastavení.**

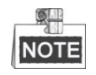

Konfigurace doplňkového světla je podporována jen u některých modelů.

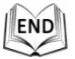

# **6.4.3 Zabezpečení**

# **Konfigurace ověřování**

*Účel:*

Data streamu živého zobrazení lze specificky zabezpečit. *Kroky:*

- 1. Otevřete rozhraní ověřování: **Configuration > System > Security > Authentication**
- 2. Nastavte režim ověřování pro ověřování RTSP. **RTSP Authentication:** Vyberte základní režim ověřování nebo tuto funkci zakažte v rozevíracím seznamu – tím povolíte nebo zakážete ověřování RTSP.
- 3. Klepnutím na **na nastavení uložte.**

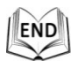

# **Konfigurace anonymní návštěvy**

Při aktivaci této funkce mohou systém otevřít osoby, které nemají uživatelské jméno a heslo k zařízení.

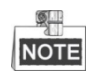

Pro anonymního uživatele je k dispozici pouze živé zobrazení.

### *Kroky:*

1. Otevřete rozhraní anonymní návštěvy:

### **Configuration > System > Security > Anonymous Visit**

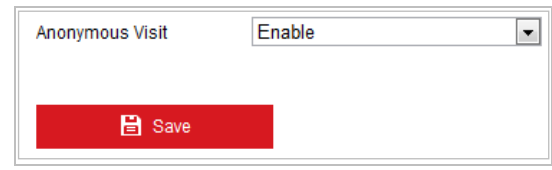

Obrázek 6–48 Anonymní návštěva

- 2. Režim anonymní návštěvy povolíte nebo zakážete nastavením oprávnění **Anonymous Visit** na **Enable** nebo **Disable** v rozevírací nabídce.
- 3. Kliknutím na tlačítko **Save** uložte nastavení. Při dalším přihlášení bude k dispozici políčko Anonymous.

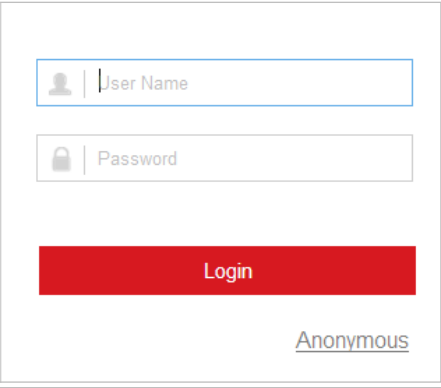

Obrázek 6–49 Rozhraní pro přihlášení se zaškrtávacím políčkem Anonymous.

4. Kliknutím na možnost **Anonymous** se automaticky přihlásíte.

Aktivujete-li v anonymním režimu funkci "Živé zobrazení", můžete povolit ostatním přístup k rychlé kopulovité kameře a sledování živého zobrazení, aniž byste jim poskytli přihlašovací údaje. Při povolení anonymní funkce "živého zobrazení" je proto velmi důležité, abyste zajistili, že zorné pole kamery nebude mít vliv na soukromí osob, jejichž obraz by mohl být zachycen bez oprávnění.

Vzhledem k vlastnímu narušení soukromí je video sledování nevhodné v oblastech, kde lidé více očekávají soukromí.

# **Konfigurace filtru adres IP**

### *Účel:*

Při zapnutí této funkce povoluje kamera určité adresy IP – zda se z nich lze nebo nelze přihlásit.

### *Kroky:*

1. Otevřete rozhraní filtru adres IP:

### **Configuration > System > Security > IP Address Filter**

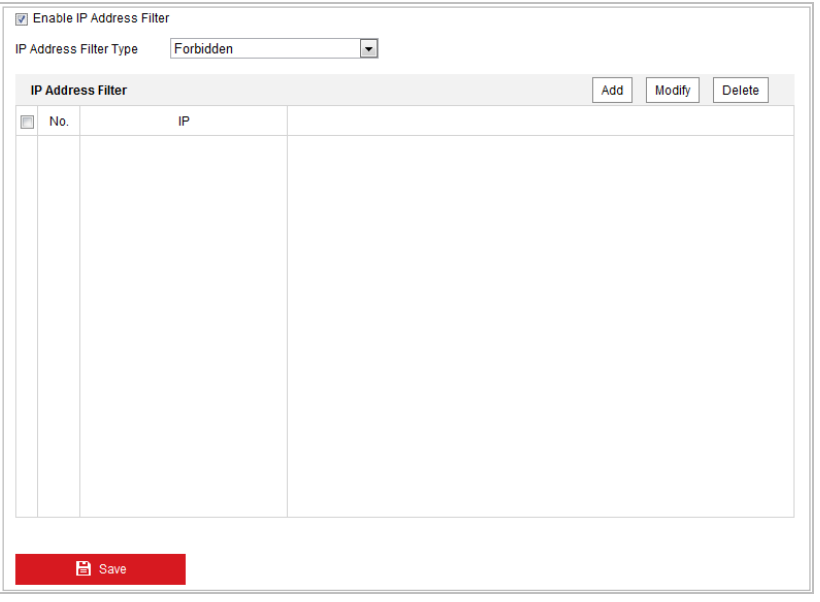

Obrázek 6–50 Filtr adres IP

- 2. Zaškrtněte políčko **Enable IP Address Filter**.
- 3. V rozevíracím seznamu lze vybrat možnosti IP Address Filter Type, Forbidden a Allowed.
- 4. Nastavte seznam filtrů adres IP.
	- Přidání adresy IP

### *Kroky:*

- (1) Kliknutím na tlačítko **Add** přidáte adresu IP.
- (2) Zadejte adresu IP.

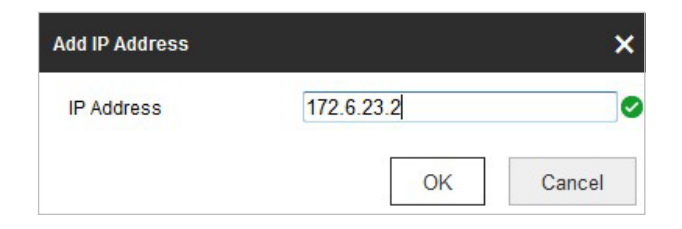

### Obrázek 6–51 Přidání adresy IP

- (3) Kliknutím na **OK** dokončíte přidání.
- Úprava adresy IP

#### *Kroky:*

- (1) Klikněte levým tlačítkem myši na adresu IP ve filtrovaném seznamu a poté na tlačítko **Modify**.
- (2) Upravte adresu IP v textovém poli.

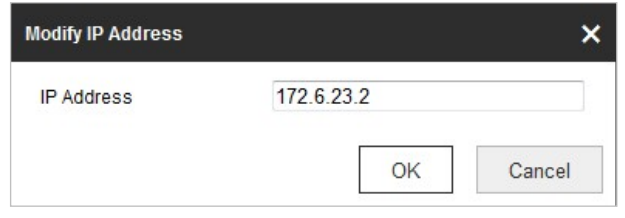

Obrázek 6–52 Úprava adresy IP

- (3) Kliknutím na **OK** dokončíte úpravy.
- Odstranění adresy IP

Klikněte levým tlačítkem myši na adresu IP ve filtrovaném seznamu a poté na tlačítko **Delete**.

Odstranění všech adres

Kliknutím na tlačítko **Clear** odstraníte všechny adresy IP.

5. Kliknutím na tlačítko **Save** uložte nastavení.

### **Konfigurace nastavení služby zabezpečení**

### *Kroky:*

1. Otevřete rozhraní služby zabezpečení:

### **Configuration > System > Security > Security Service**

2. Zaškrtněte políčko pro aktivaci funkce SSH. **Enable SSH:** Aktivací funkce SSH (Secure Shell) zapnete šifrování a komprimaci dat, čímž zkrátíte dobu přenosu.

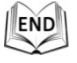

# **6.4.4 Správa uživatele**

Otevřete rozhraní správy uživatelů:

### **Configuration > System > User Management**

Uživatel s oprávněním **admin** může vytvářet, upravit nebo odstranit ostatní účty. Lze vytvořit až 31 uživatelských účtů.

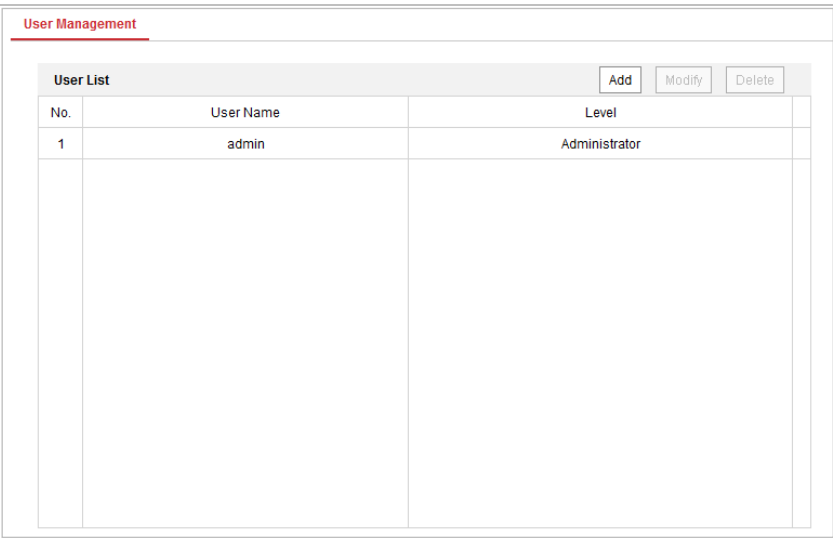

Obrázek 6–53 Informace o uživatelích

**Přidání uživatele**

### *Kroky:*

- 1. Kliknutím na možnost  $\frac{|\text{Add}|}{|\text{indiate uživate}|e}$ .
- 2. Zadejte nové **User Name**, vyberte **Level** a zadejte **Password**.

- *Kvůli vašim osobním údajům a lepší ochraně před bezpečnostními riziky důrazně doporučujeme použít silná hesla pro všechny funkce a síťová zařízení. Heslo byste si měli zvolit sami (použijte minimálně 8 znaků, z toho nejméně tři z následujících kategorií: velké písmeno, malé písmeno, číslice a zvláštní znaky), abyste zvýšili bezpečnost tohoto produktu.*
- *Zodpovědnost za správnou konfiguraci všech hesel a ostatních bezpečnostních opatření nese montážní pracovník nebo konečný uživatel.*

**NOTE** 

Úroveň označuje oprávnění, které poskytnete danému uživateli. Můžete definovat uživatele **Operator** nebo **User**.

- 3. V poli **Basic Permission** a **Camera Configuration** můžete zkontrolovat nebo zrušit oprávnění pro nového uživatele.
- 4. Kliknutím na  $\begin{array}{c} 0 & \times \end{array}$  dokončete přidání uživatele.

© Hikvision

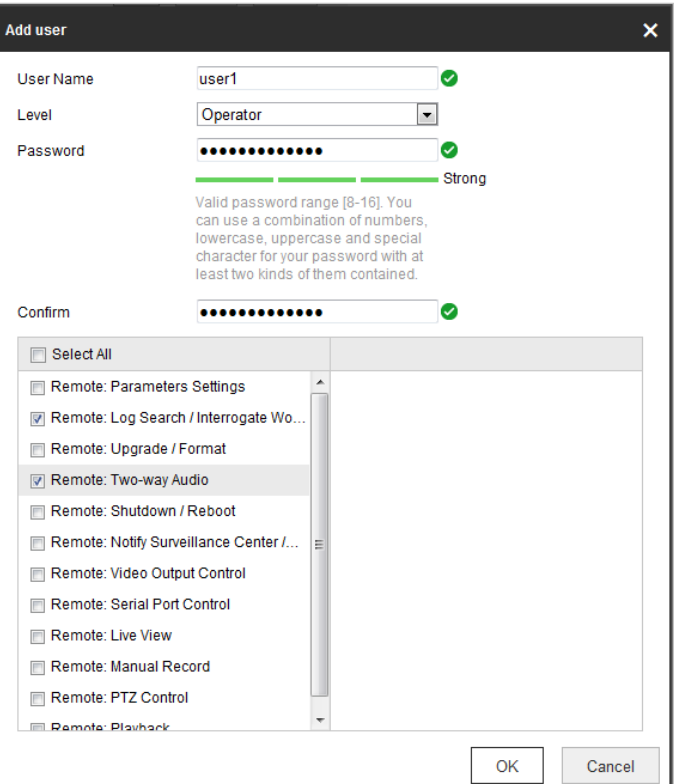

### Obrázek 6–54 Přidání uživatele

### **Úprava uživatele** *Kroky:*

- 1. Kliknutím vyberte uživatele ze seznamu a klikněte na tlačítko  $\Box$ <sup>Modify</sup>
- 2. Upravte **User Name, Level** nebo **Password**.
- 3. V poli **Basic Permission** a **Camera Configuration** můžete zaškrtnout nebo zrušit zaškrtnutí daných oprávnění.
- 4. Kliknutím na dokončete úpravy uživatele.

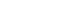

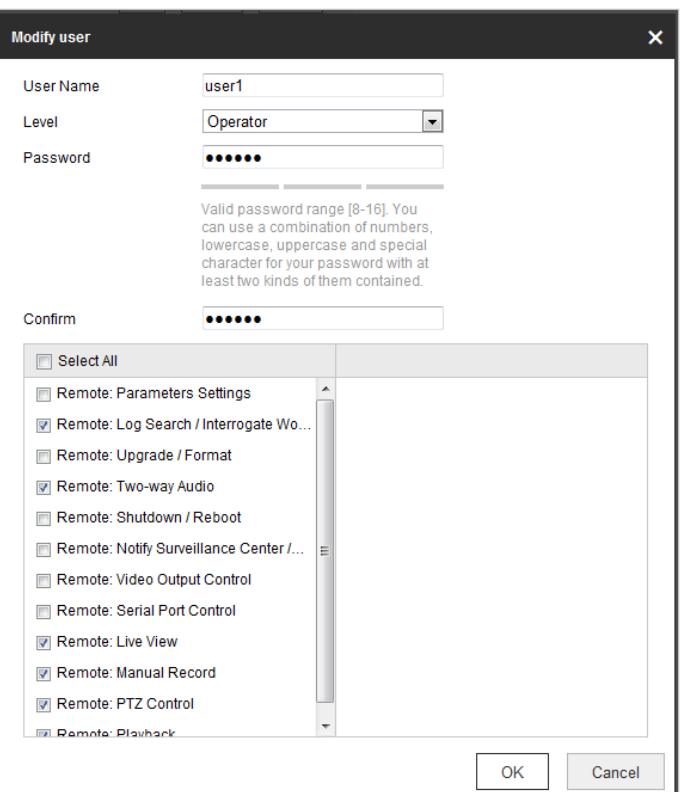

Obrázek 6–55 Úprava uživatele

### **Odstranění uživatele** *Kroky:*

- 1. Klikněte na odstraňované uživatelské jméno a poté na tlačítko <sup>Delete</sup>
- 2. Kliknutím  $\frac{\partial K}{\partial x}$  v potvrzovacím místně otevřeném poli odstraníte daného uživatele.

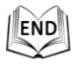

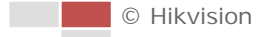

# **Příloha**

# **Dodatek 1 Úvod k softwaru SADP**

# **Popis SADP**

SADP (Search Active Devices Protocol) je uživatelsky přívětivý a bezinstalační nástroj pro vyhledávání zařízení on-line. Nástroj vyhledává aktivní internetová zařízení v podsíti a zobrazí informace o zařízeních. Můžete také upravit základní síťové informace zařízení využívajících tento software.

# **Vyhledávání aktivních zařízení on-line**

### **Automatické vyhledávání zařízení on-line**

Po spuštění softwaru SADP se automaticky prohledávají internetové zařízení každých 15 sekund v podsíti, kde počítač nachází. Zobrazí se celkový počet a informace o vyhledávání v zařízeních v rozhraní zařízení on-line. Zobrazí se informace o zařízení včetně typu zařízení, adresy IP a čísla portu atd.

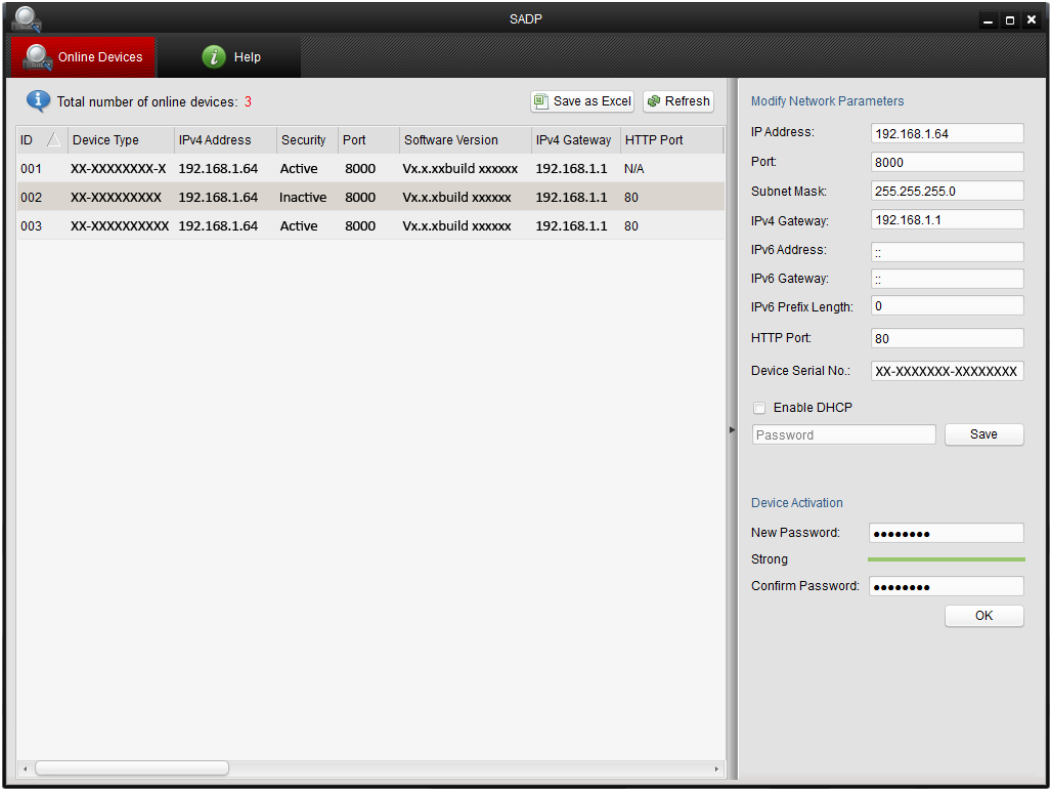

Obrázek A.1.1 Vyhledávání zařízení on-line

Zařízení lze vyhledat a zobrazit v seznamu během 15 s po jeho připojení k síti on-line. Jakmile bude odpojen od sítě off-line, bude odstraněn ze seznamu během 45 sekund.

### **Ruční vyhledávání zařízení on-line**

Můžete také kliknout na **PREFERS** pro ruční aktualizaci seznam zařízení

on-line. Nově vyhledaná zařízení budou přidána do seznamu.

NOTE Kliknutím na  $\triangle$  nebo  $\nabla$  v každém záhlaví sloupce seřadíte příslušné informace. Kliknutím na  $\blacktriangleright$  rozšíříte tabulku zařízení a skryjete panel parametrů sítě na pravé straně, kliknutím na tlačítko **jej** jej opět zobrazíte.

# **Úprava síťových parametrů**

卑

### *Kroky:*

- 1. V seznamu zařízení vyberte zařízení, která chcete upravit, a síťové parametry zařízení se zobrazí na panelu **Modify Network Parameters** vpravo.
- 2. Upravte nastavitelné síťové parametry, např. adresu IP a číslo portu.
- Save 3. Zadejte heslo účtu správce zařízení v poli **Password** a kliknutím na uložte změny.

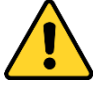

- *Kvůli vašim osobním údajům a lepší ochraně před bezpečnostními riziky důrazně doporučujeme použít silná hesla pro všechny funkce a síťová zařízení. Heslo byste si měli zvolit sami (použijte minimálně 8 znaků, z toho nejméně tři z následujících kategorií: velké písmeno, malé písmeno, číslice a zvláštní znaky), abyste zvýšili bezpečnost tohoto produktu.*
- *Zodpovědnost za správnou konfiguraci všech hesel a ostatních bezpečnostních opatření nese montážní pracovník nebo konečný uživatel.*

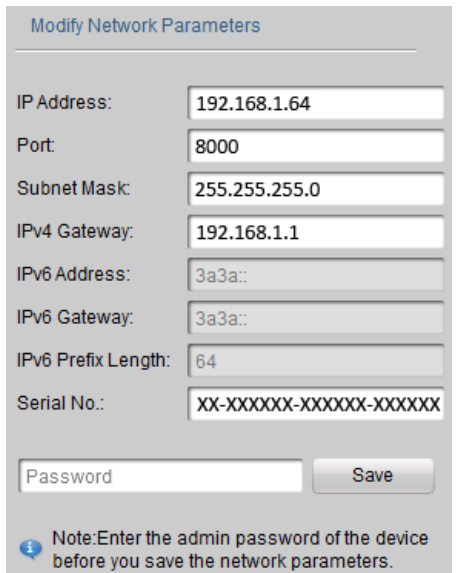

Obrázek A.1.2 Úprava síťových parametrů

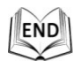

# **Dodatek 2 Statika, ochrana proti blesku a přepětí**

V tomto produktu se nachází technologie ochrany před bleskem v podobě desky TVS, aby nedošlo k poškození způsobenému pulzním signálem, který je nižší než 3000 V, např. v podobě okamžitého úderu blesku, přepětí atd. V závislosti na aktuální venkovní situaci musí být přijata nezbytná ochranná opatření, a to navíc k zajištění elektrické bezpečnosti.

- Vzdálenost mezi přenosovými vodiči signálů a zařízením pro vedení vysokého napětí nebo kabelem vysokého napětí je nejméně 50 m.
- Venkovní rozvody by měly raději být vedeny co nejvíce pod okapem.
- V otevřeném terénu musí být vedení uložena pod zemí v uzavřené ocelové trubce a ocelová trubka by měla být bodové uzemnění. Nadzemní způsob kladení je zakázán.
- V oblastech silných bouřek nebo v oblastech s vysokou indukcí napětí (např. transformátorovna vysokého napětí) musí být namontováno zařízení na ochranu před vysokým napětím blesku a bleskosvod.
- Konstrukce ochrany před bleskem a uzemnění venkovních zařízení a kabelů musí být posuzována společně s požadavkem na ochranu budov před blesky. Konstrukce musí být také v souladu se souvisejícími národními normami a průmyslovými standardy.
- Systém musí mít ekvipotenciální uzemnění. Uzemnění zařízení musí odpovídat požadavkům na omezení výpadků v důsledku rušení a elektrické bezpečnosti a nesmí dojít ke zkratu nebo smíšenému obvodu s nulovým vodičem silné rozvodné sítě. Když je samotný systém uzemněn, nesmí být odpor větší než 4 ohmy. Plocha průřezu uzemňovacího kabelu nesmí být menší než 25 mm<sup>2</sup>. Pokyny pro uzemnění najdete v instalační příručce rychlé kopulovité kamery.

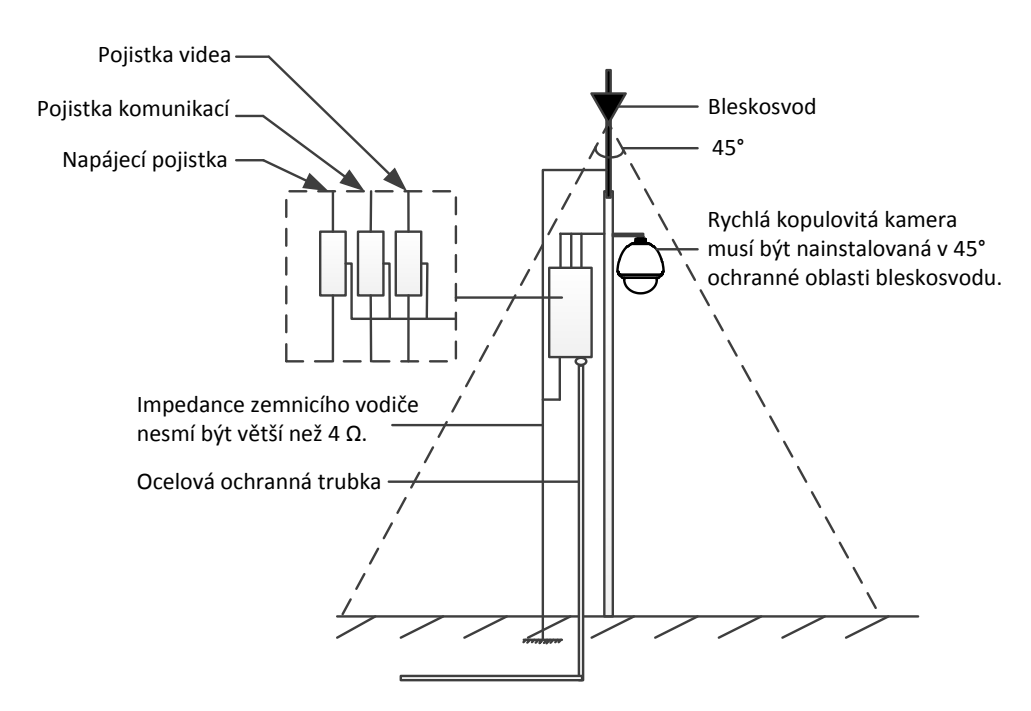

Obrázek A.2.1 Ochrana před bleskem a přepětím

© Hikvision

Bude-li rychlá kopulovitá kamera instalována v prostředí, kde je relativně odizolováno od země, např. betonový sloup nebo betonová stěna, pak je nutné řádně místně uzemnit pouze ovládací centrum. Viz následující obrázek.

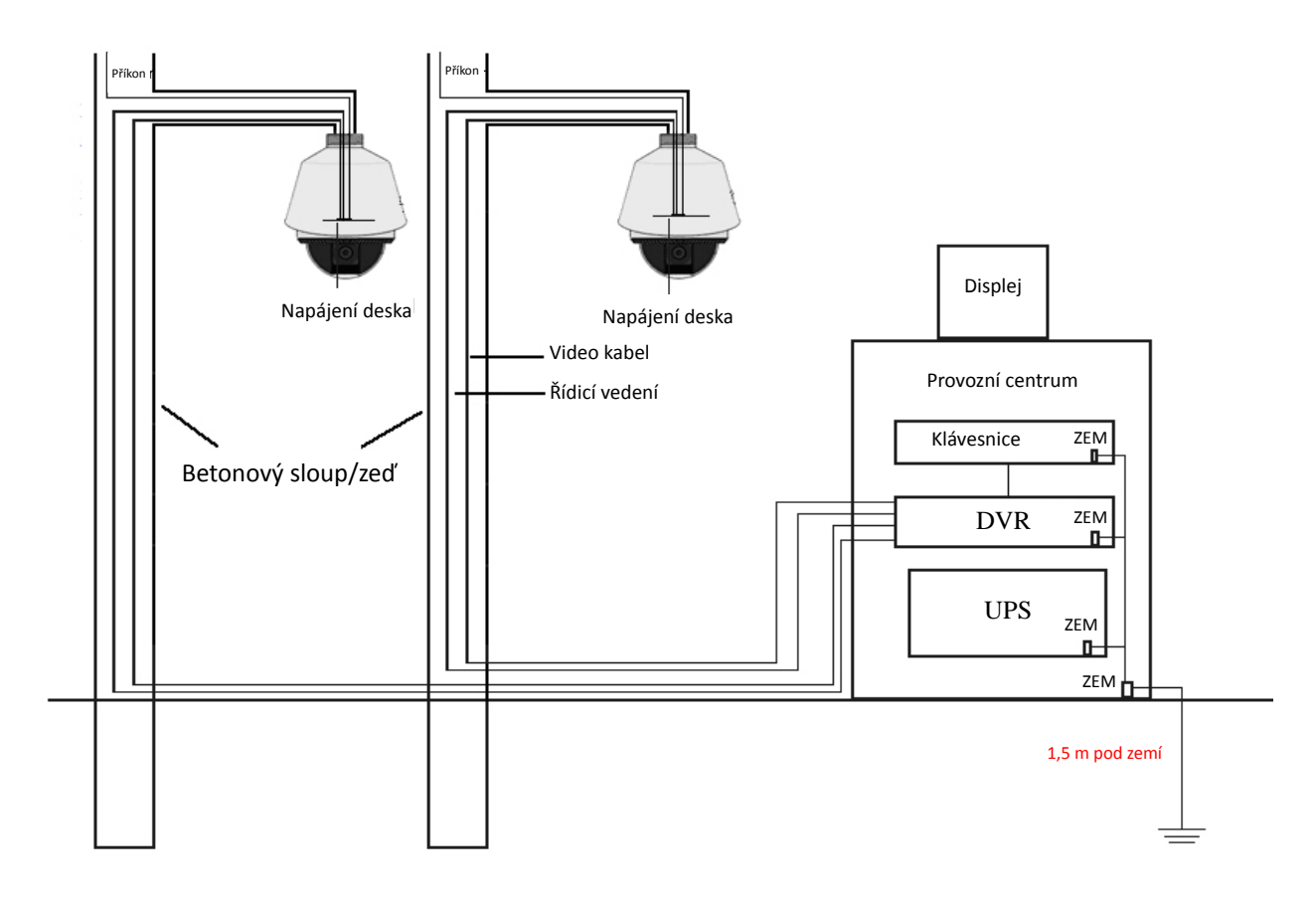

Obrázek A.2.2 Uzemnění při instalaci na betonovém sloupu/zdi

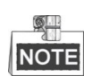

- Protože jsou vodiče přenosového signálu optického vlákna rychlé kopulovité kamery a rychlé síťové kopulovité kamery izolovány od ovládacího centra, musejí být uzemněny místně kvůli ochraně rychlé kopulovité kamery proti poškození.
- Je-li rychlá kopulovitá kamera nainstalována v silně bouřkové oblasti, musí být místně uzemněna k odvádění blesků a podobně intenzivní energie kvůli ochraně rychlé kopulovité kamery proti poškození. Viz následující obrázek.

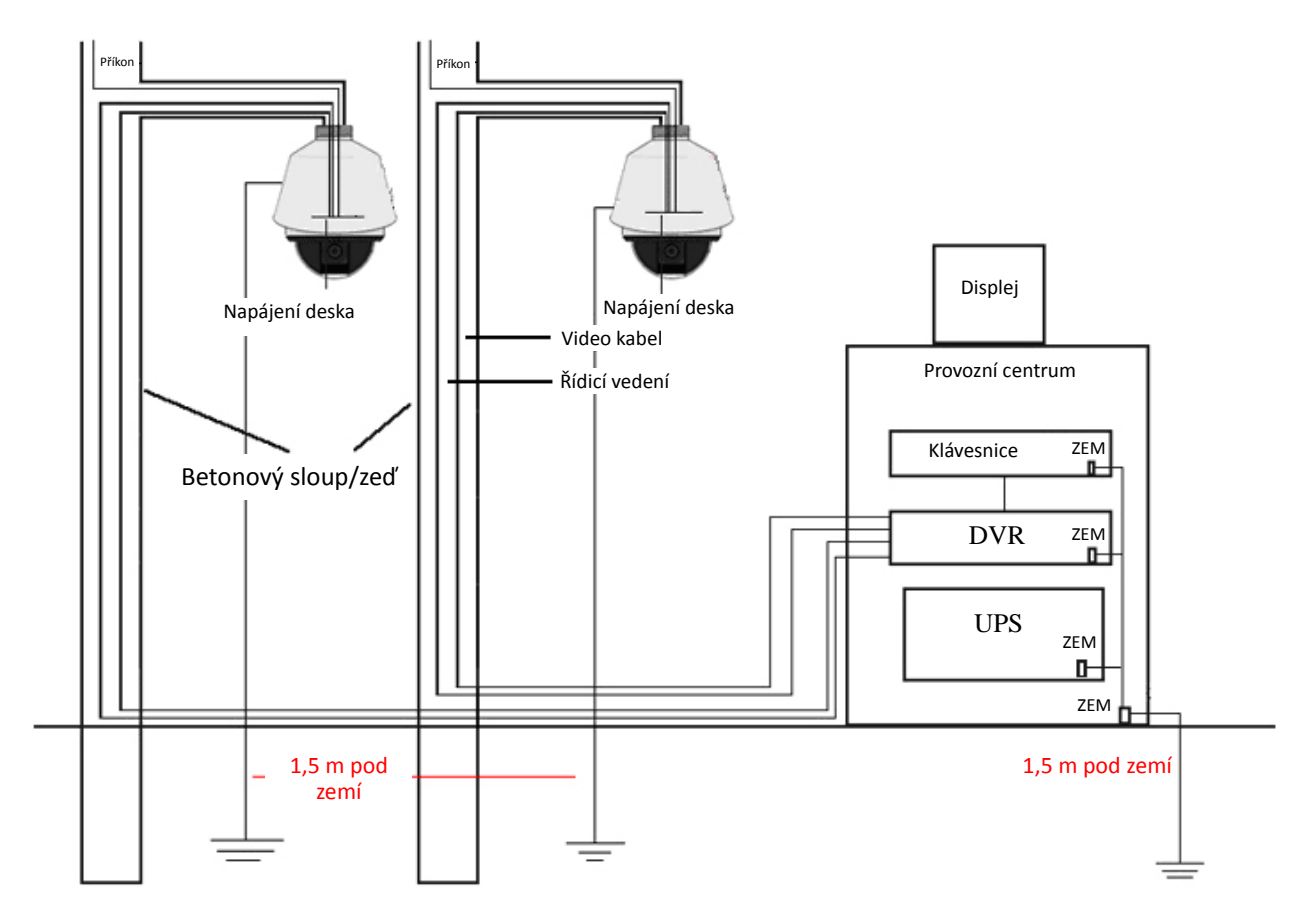

Obrázek A.2.3 Uzemnění proti bleskům při instalaci na betonovém sloupu/zdi

Je-li rychlá kopulovitá kamera instalována v prostředí, které vodivé k zemi, například kovový sloup, musí být uzemnění rychlé kopulovité kamery realizováno řádně uzemněným kovovým sloupem. Ovládací centrum musí být také místně uzemněno. Viz následující obrázek.

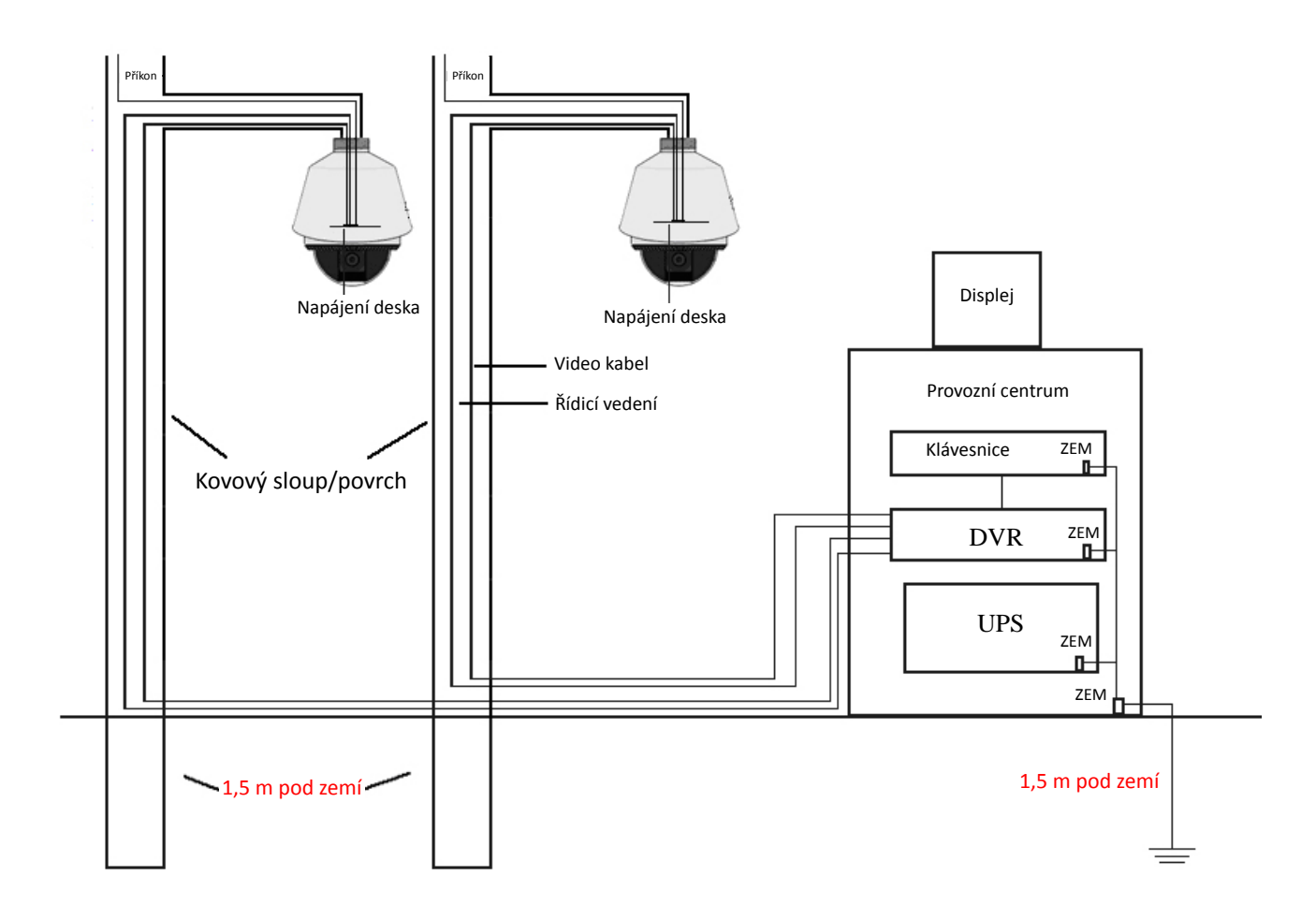

### Obrázek A.2.4 Uzemnění při instalaci na kovové sloupy

*Poznámka:* Pokud jsou během přenosu rychlé kopulovité kamery použita optická vlákna, chránič proti bleskům nebo jiné zařízení, musí být řádně uzemněna také tato zařízení a také video kabely.

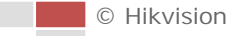

# **Dodatek 3 Vodotěsnost**

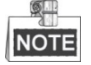

- Pro venkovní použití rychlé kopulovité kamery se doporučuje montáž na stěnu s dlouhým držákem.
- Pro venkovní použití nelze použít montáž na stěnu s krátkým držákem nebo závěsnou montáž, protože při tomto typy montáže není zajištěna vodotěsnost.
- Doporučuje se používat montáž s vnitřním závitem a dobrou vodotěsností.
- Používáte-li montáž s vnějším závitem, realizujte vodotěsná opatření k adaptéru, který se používá mezi držákem a rychlou kopulovitou kameru.
- Neinstalujte vnitřní rychlou kopulovitou kameru do venkovního prostředí.

### **Montáž na sloup ve tvaru L**

Ujistěte se, sloup tvaru L je navržen pod určitým sklonem, viz následující obrázek. Díky sklonu nebude voda proudit od sloupu s rychlou kopulovitou kamerou.

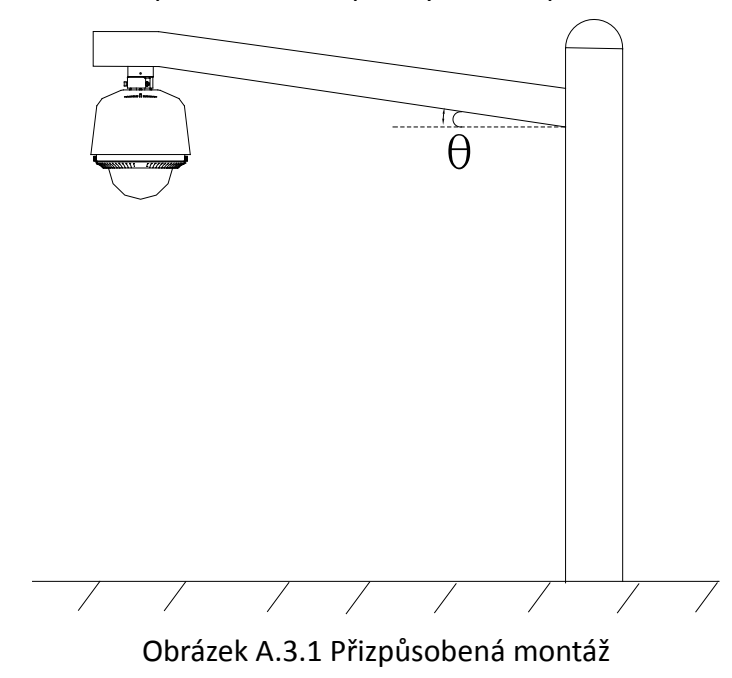

# **Dodatek 4 Údržba kopule**

Kopule je z průhledného plastu. Kvůli prachu, mastnotě a otiskům prstů, atd může dojít k poškrábání nebo rozmazání obrazu. Další informace naleznete v následujícím postupu čistění kopule.

- **·** Odstranění prachu
- K odstranění použijte měkký kartáč bez mastnoty nebo prach odfoukejte foukačem.
- **•** Odstranění mastnoty

# *Kroky:*

- 1. Měkkou tkaninou otřete kapky vody nebo mastnoty a kopuli osušte.
- 2. K otření používejte bavlněnou nezamaštěnou tkaninu namočenou v alkoholu nebo detergentu.
- 3. Vyměňte tkaninu k otření kopule, až bude kopule čistá.

# **Dodatek 5 Připojení sběrnice RS-485**

Obecná vlastnost sběrnice RS-485

Podle průmyslového standardu sběrnice RS-485 je RS-485 poloduplexní komunikační sběrnice, která má charakteristickou impedanci 120 ohmů, maximální zatížení je 32 užitečného zatížení (včetně řídicí jednotky a ovládaného zařízení).

### Přenosová vzdálenost sběrnice RS-485

Níže je uvedena tabulka teoretické maximální přenosové vzdálenosti při použití kroucené dvoulinky 0,56 mm (24 AWG) podle různé přenosové rychlosti:

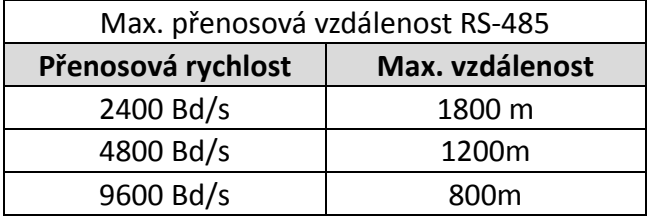

Přenosová vzdálenost se sníží při použití tenčího kabelu nebo při použití tohoto produktu za silného elektromagnetického rušení. Když je ke sběrnici připojeno mnoho zařízení, přenosová vzdálenost se naopak zvyšuje.

Způsoby připojení

U průmyslového standardu sběrnice RS-485 je vyžadován způsob sériového připojení (daisy-chain) mezi libovolnými zařízeními, přičemž obě strany musí mít připojen koncový odpor o 120 ohmech (viz schéma 1). Zjednodušený způsob připojení je zobrazen na schématu 2, avšak vzdálenost "D" by neměla být příliš dlouhá.

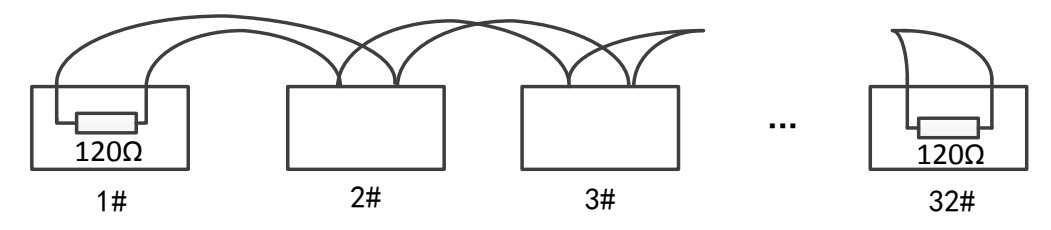

Obrázek A.5.1 RS-485, připojení 1

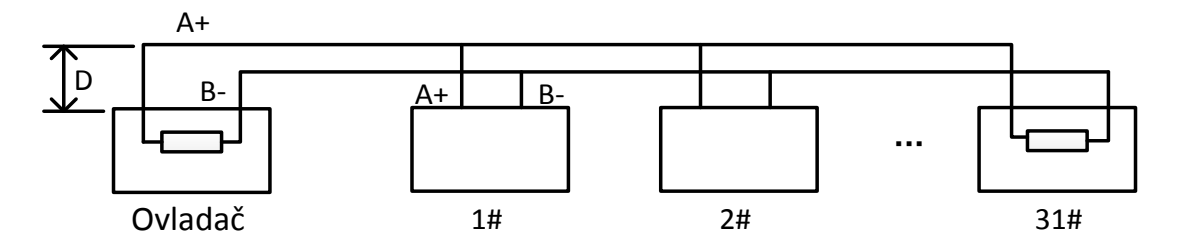

Obrázek A.5.2 RS-485, připojení 2

Za normálních okolností přijímají uživatelé v konstrukci způsob zapojení do hvězdy. V této situaci musí být zakončovací rezistory připojeny mezi dvěma nejvzdálenějšími zařízeními (viz Obrázek A-9, 1# a 15#), avšak tato metoda nesplňuje požadavek na průmyslový standard RS-485, takže to povede k určitým problémům, např. odraz signálů, odmítnutí funkce k omezení výpadků v důsledku přetížení sítě, když jsou zařízení daleko. V tomto okamžiku bude kopulovitá kamera nekontrolovatelné nebo poběží sama o sobě atd.

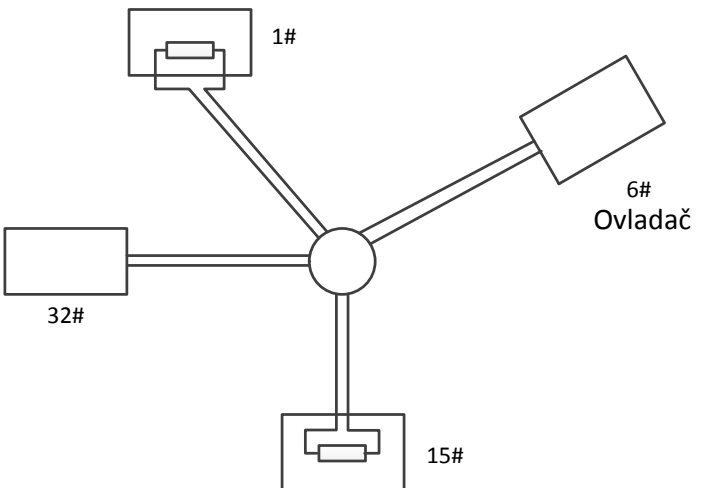

Obrázek A.5.3 Připojení do hvězdy

Pro takový případ je nejlepším způsobem přidání rozvaděče RS-485. Tento produkt může účinně změnit způsob zapojení do hvězdy, čímž splňuje požadavky průmyslového standardu RS-485, aby se těmto problémům předešlo a zlepšila se spolehlivost komunikace. Viz následující obrázek.

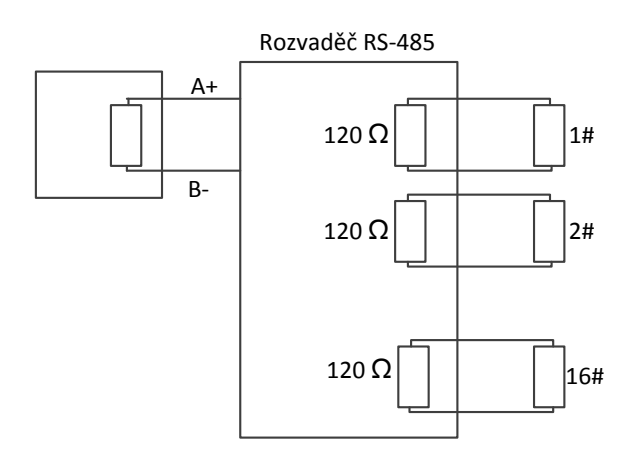

Obrázek A.5.4 Rozvaděč RS-485

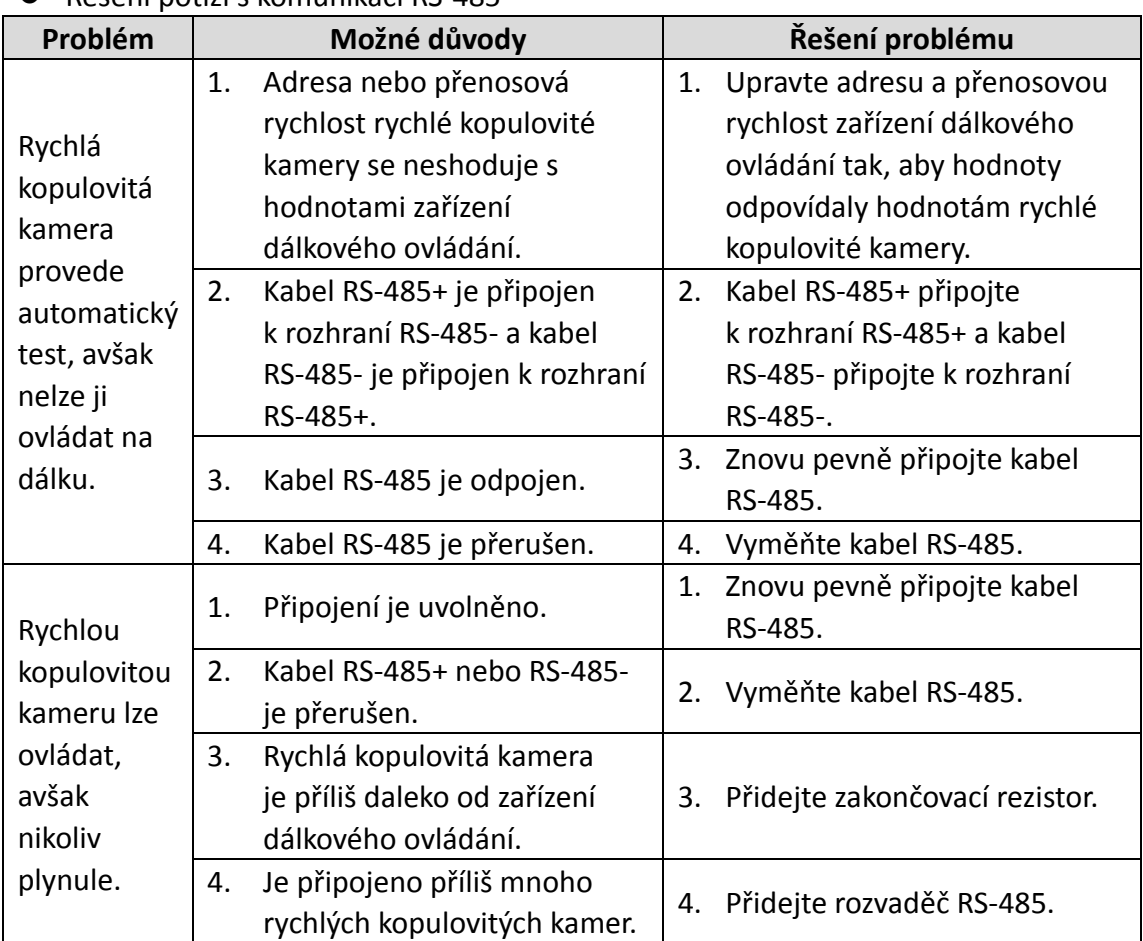

Řešení potíží s komunikací RS-485

# **Dodatek 6 Průřez vodiče 24 VAC a přenosová vzdálenost**

V následující tabulce je uvedená doporučená max. vzdálenost přizpůsobená pro určité průřezy vodiče, když je míra ztrátovosti napětí 24 VAC nižší než 10 %. Pro zařízení napájená střídavým proudem je přípustná max. míra úbytku napětí 10 %. Například u zařízení se jmenovitým proudem 80 VA, které je instalováno ve vzdálenosti 10 m od transformátoru, je vyžadován minimální průřez vodiče 0,8000 mm.

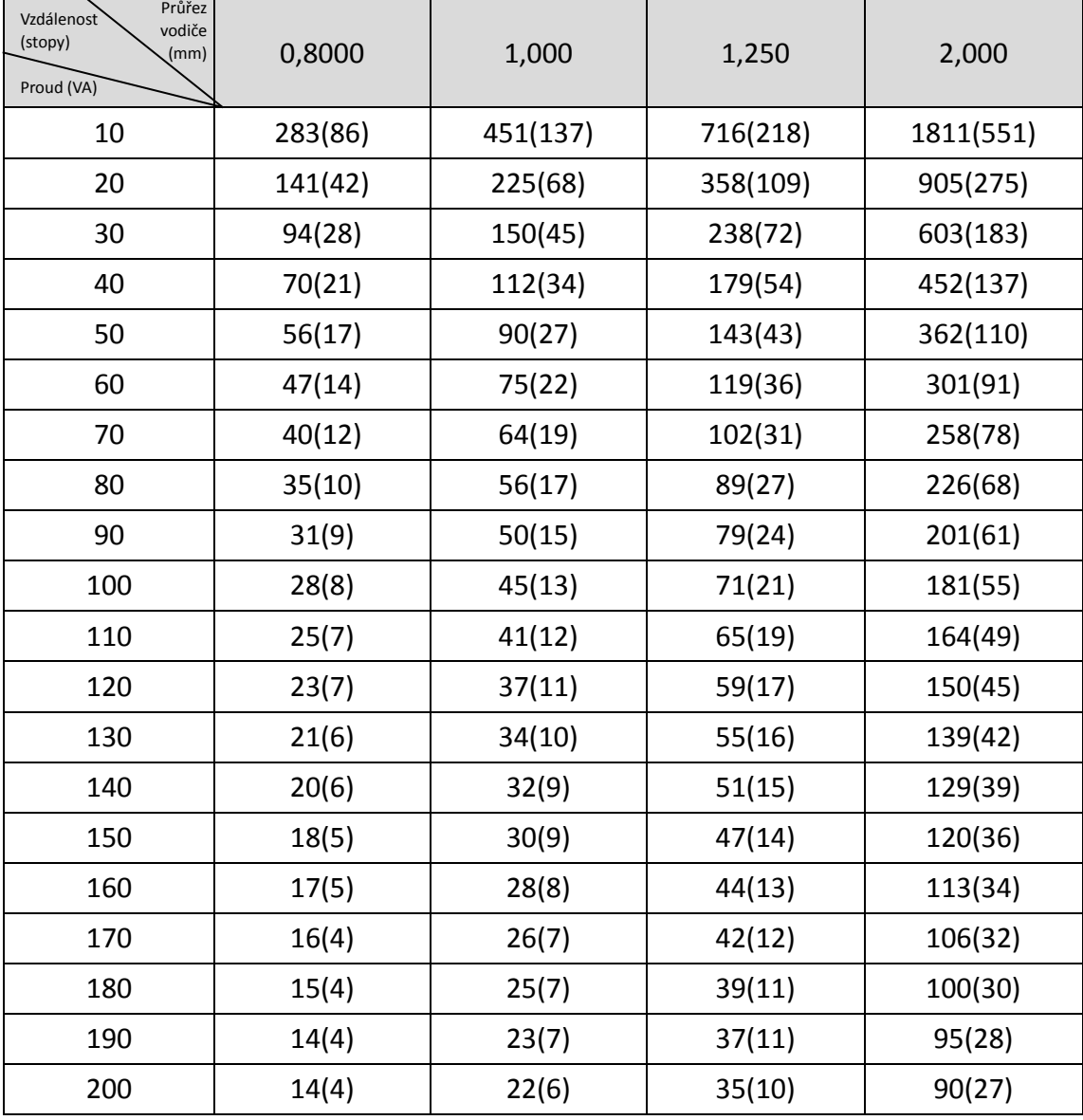

# **Dodatek 7 Průřez vodiče 12 VDC a přenosová vzdálenost**

V následující tabulce je uvedená doporučená max. vzdálenost přizpůsobená pro určité průřezy vodiče, když je míra ztrátovosti napětí 12 VDC nižší než 15 %. Pro zařízení napájená stejnosměrným proudem je přípustná max. míra úbytku napětí 15 %.

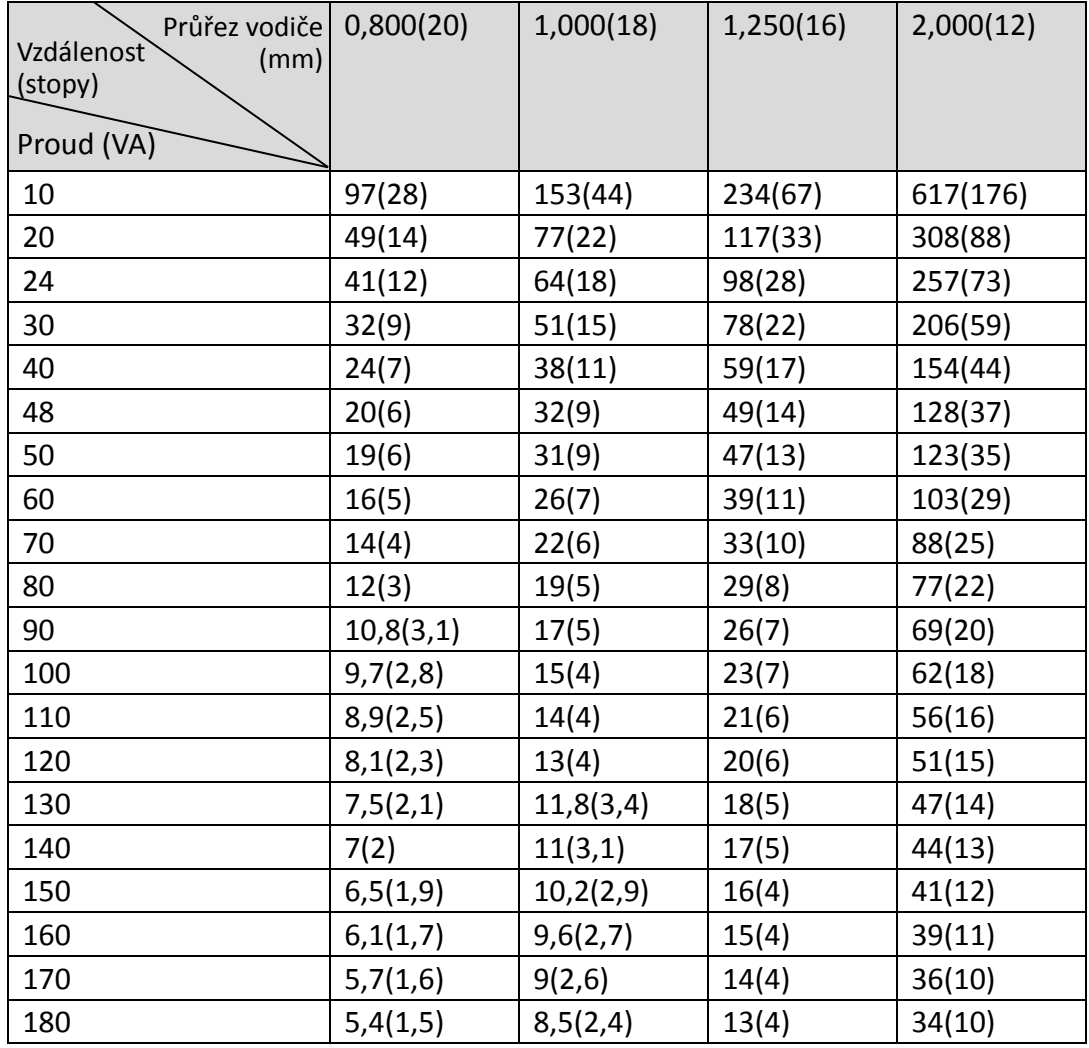

# **Dodatek 8 Tabulka standardních průřezů vodiče**

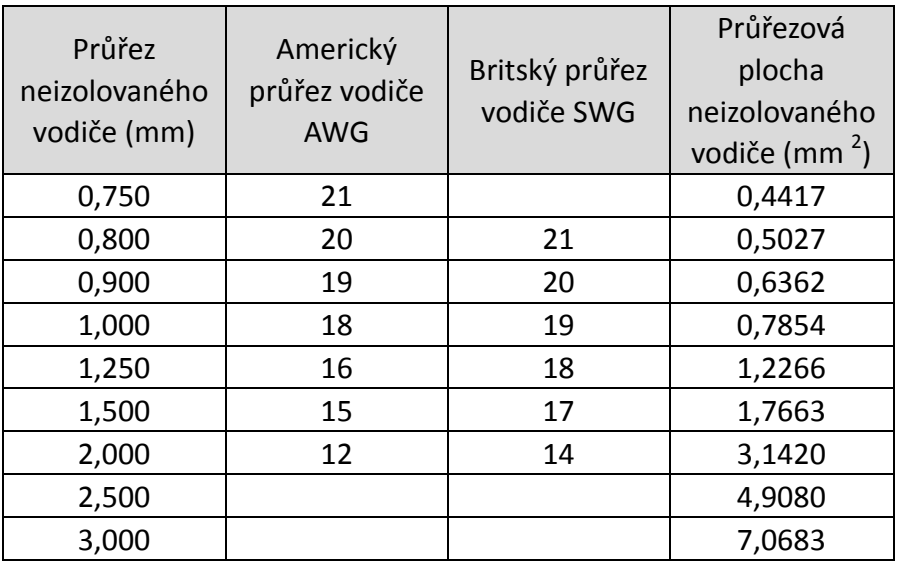

# **Dodatek 9 Připojení vstupu/výstupu alarmu**

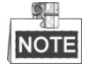

Tato část je určena pouze pro rychlé kopulovité kamery s funkcí vstupu/výstupu alarmu.

Rychlou kopulovitou kamerou lze připojit k vstupům alarmu (0 až 5 VDC) a výstupům alarmu. Informace k výstupu alarmu najdete v následujících schématech:

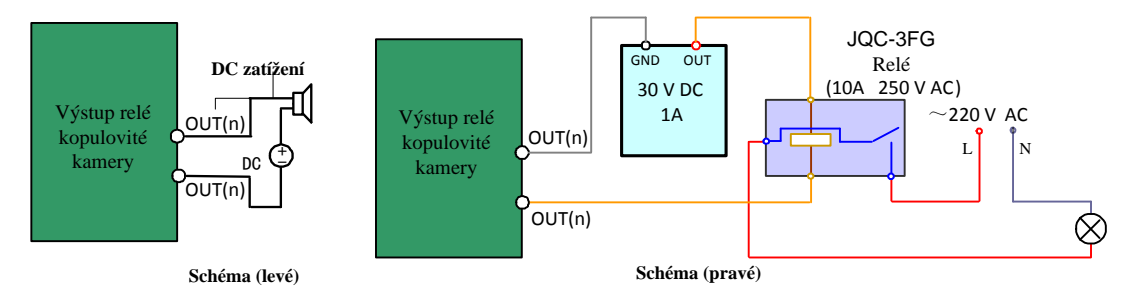

Obrázek A.9.1 Připojení výstupů alarmu

Alarm poskytuje reléový výstup (bez napětí) – pro připojení k zařízení alarmu je nutný externí napájecí zdroj.

- U stejnosměrného napájení (levé schéma) nesmí vstupní napětí překročit 30 VDC, 1A.
- U střídavého napájení je nutné použít externí relé (pravý obrázek), aby se zabránilo poškození rychlé kopulovité kamery a nedošlo k úrazu elektrickým proudem.

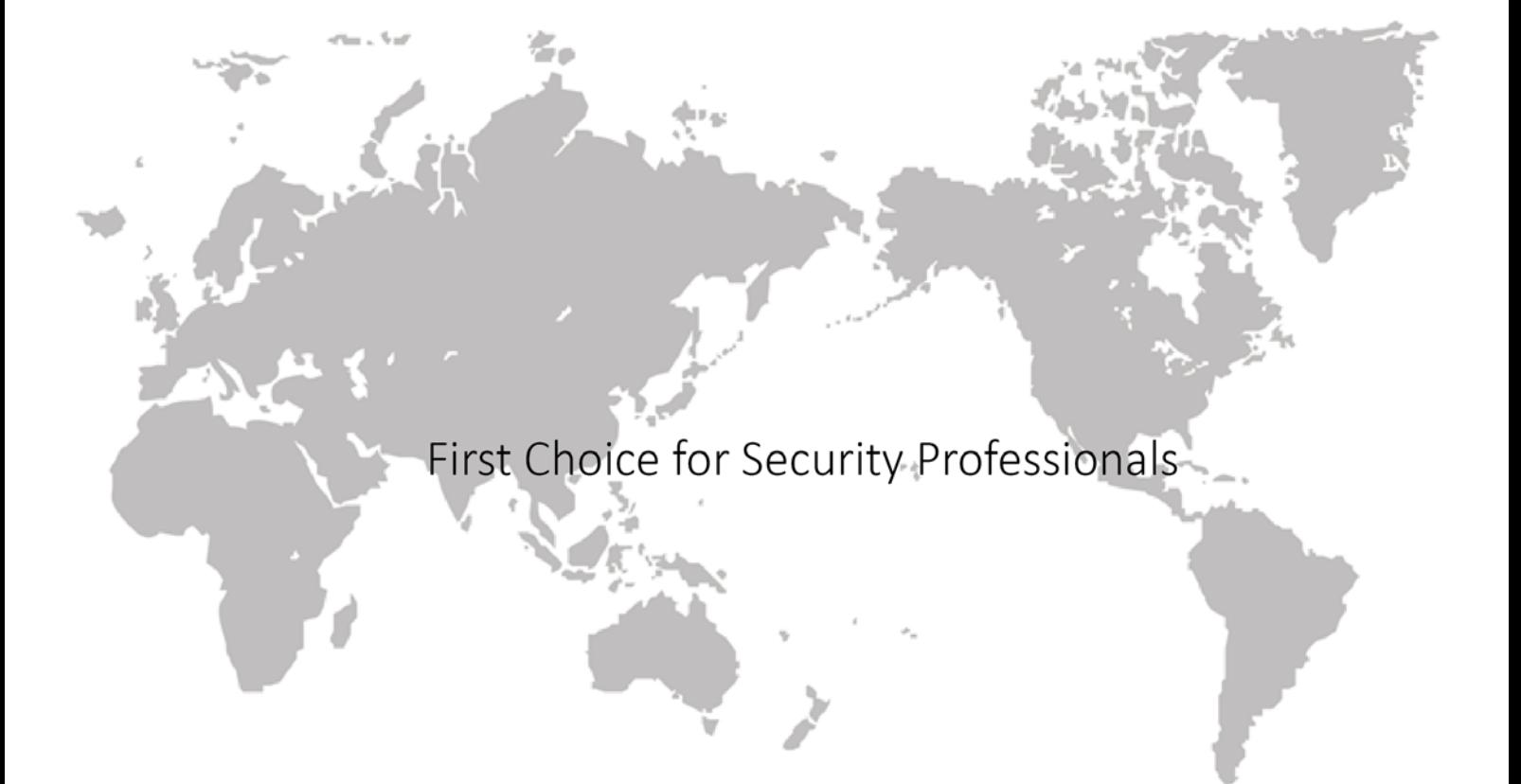